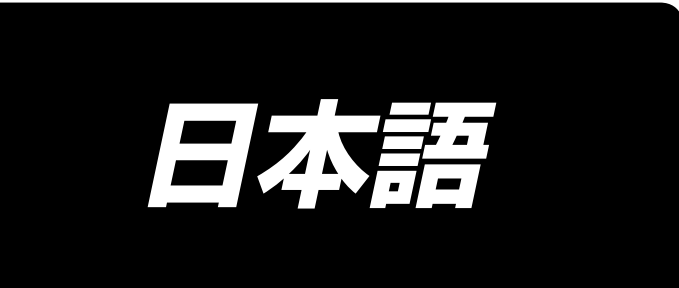

# **PS-700 取扱説明書**

# 目次

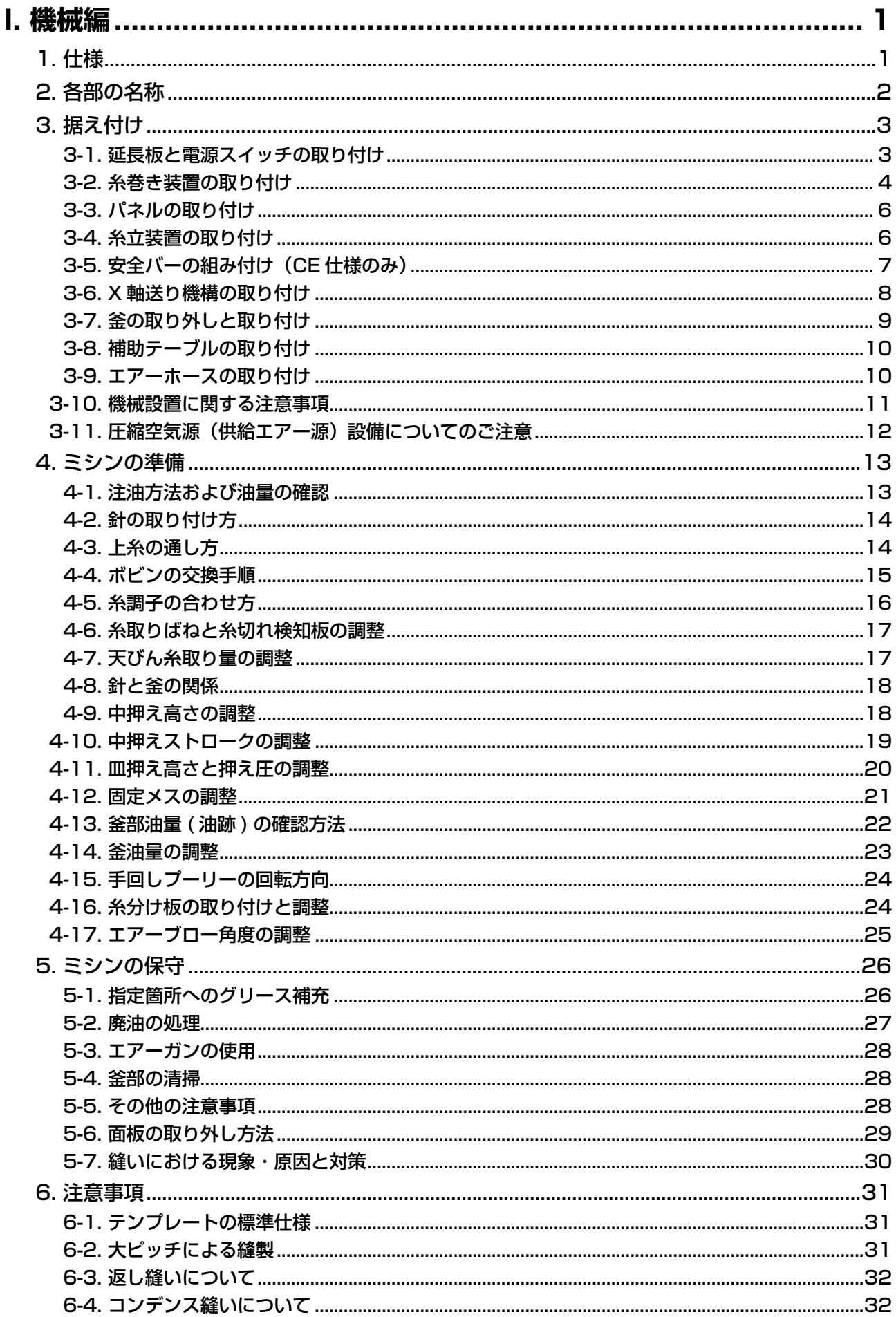

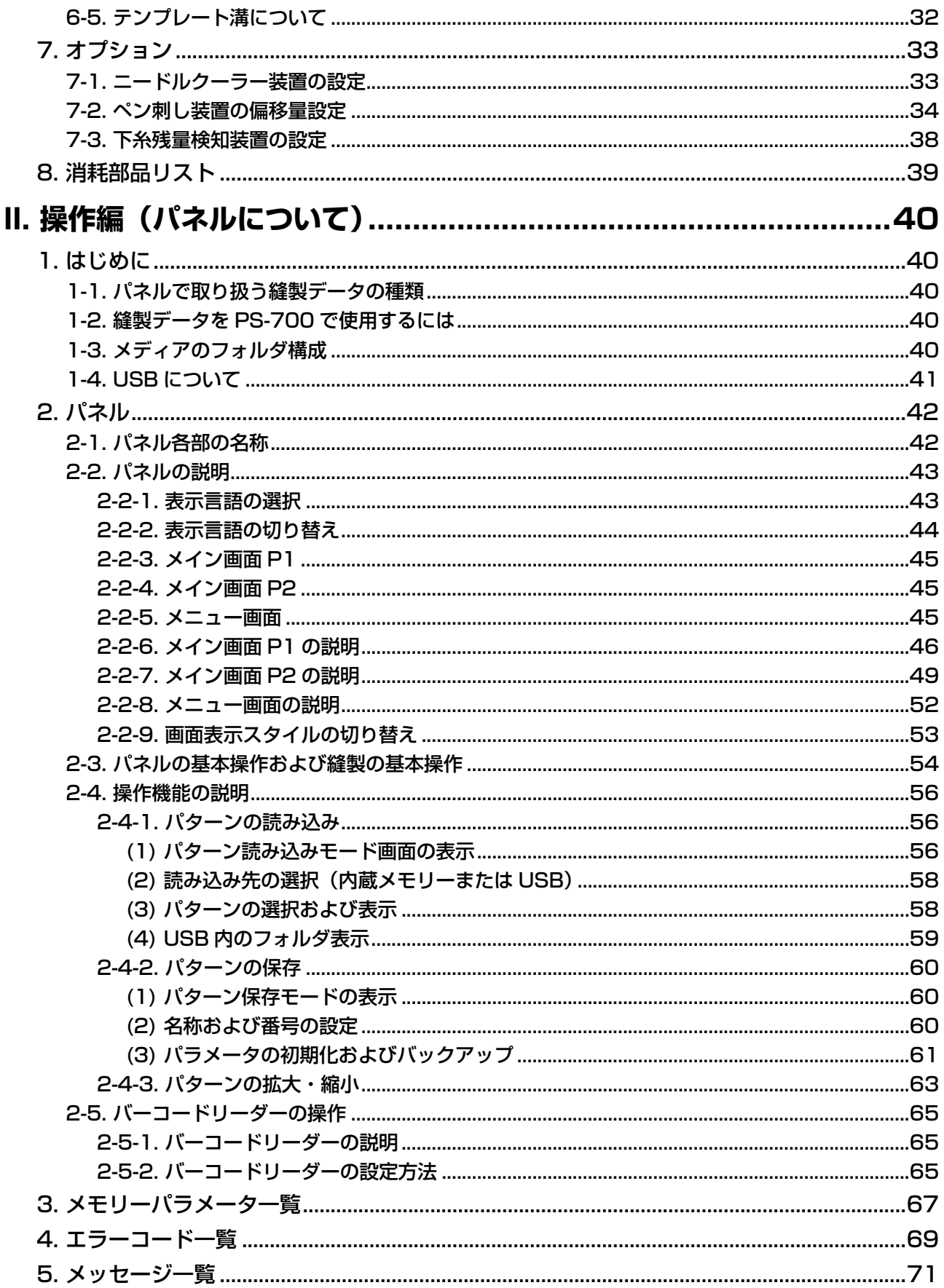

# **I. 機械編**

# 1. 仕様

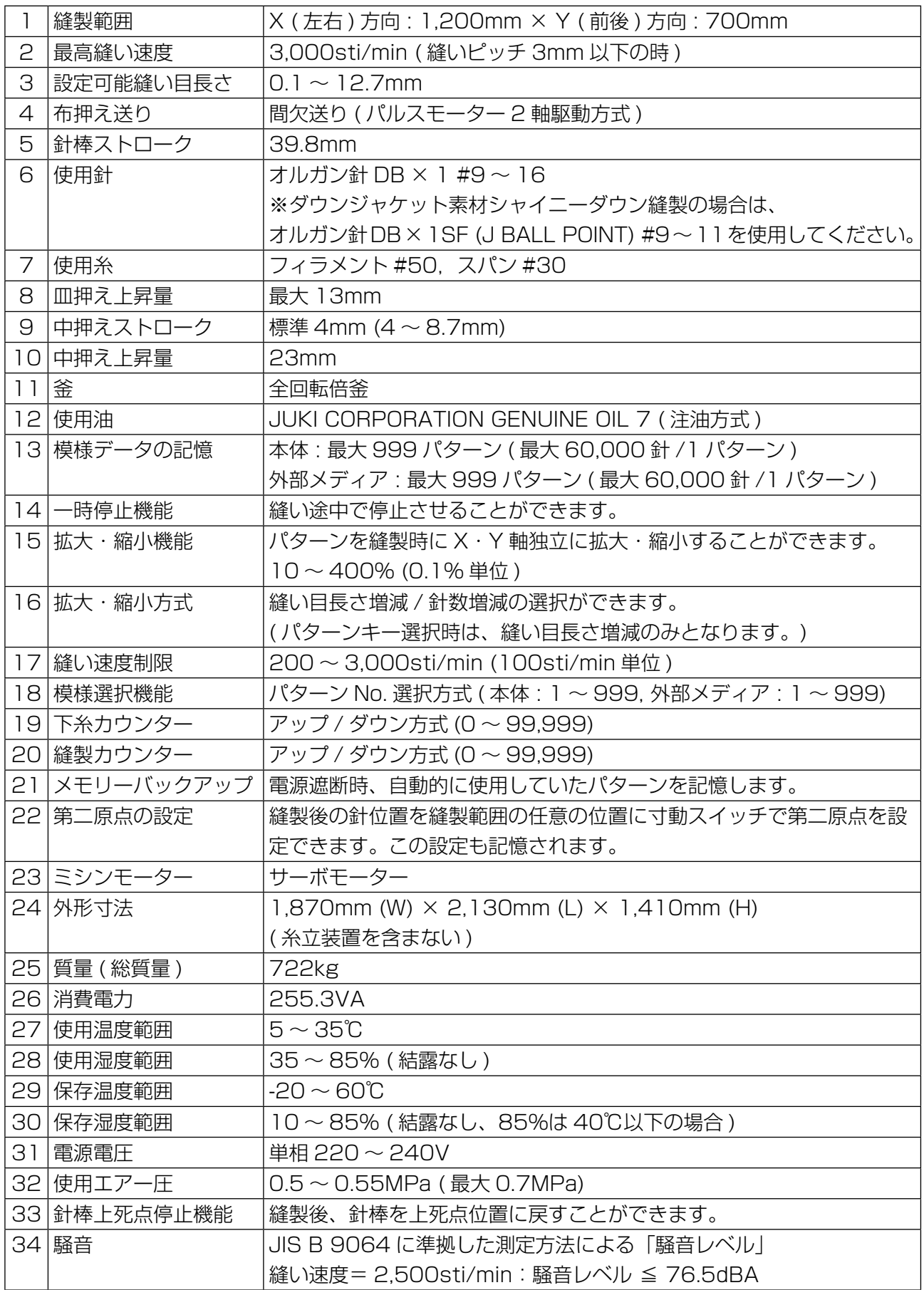

# 2. 各部の名称

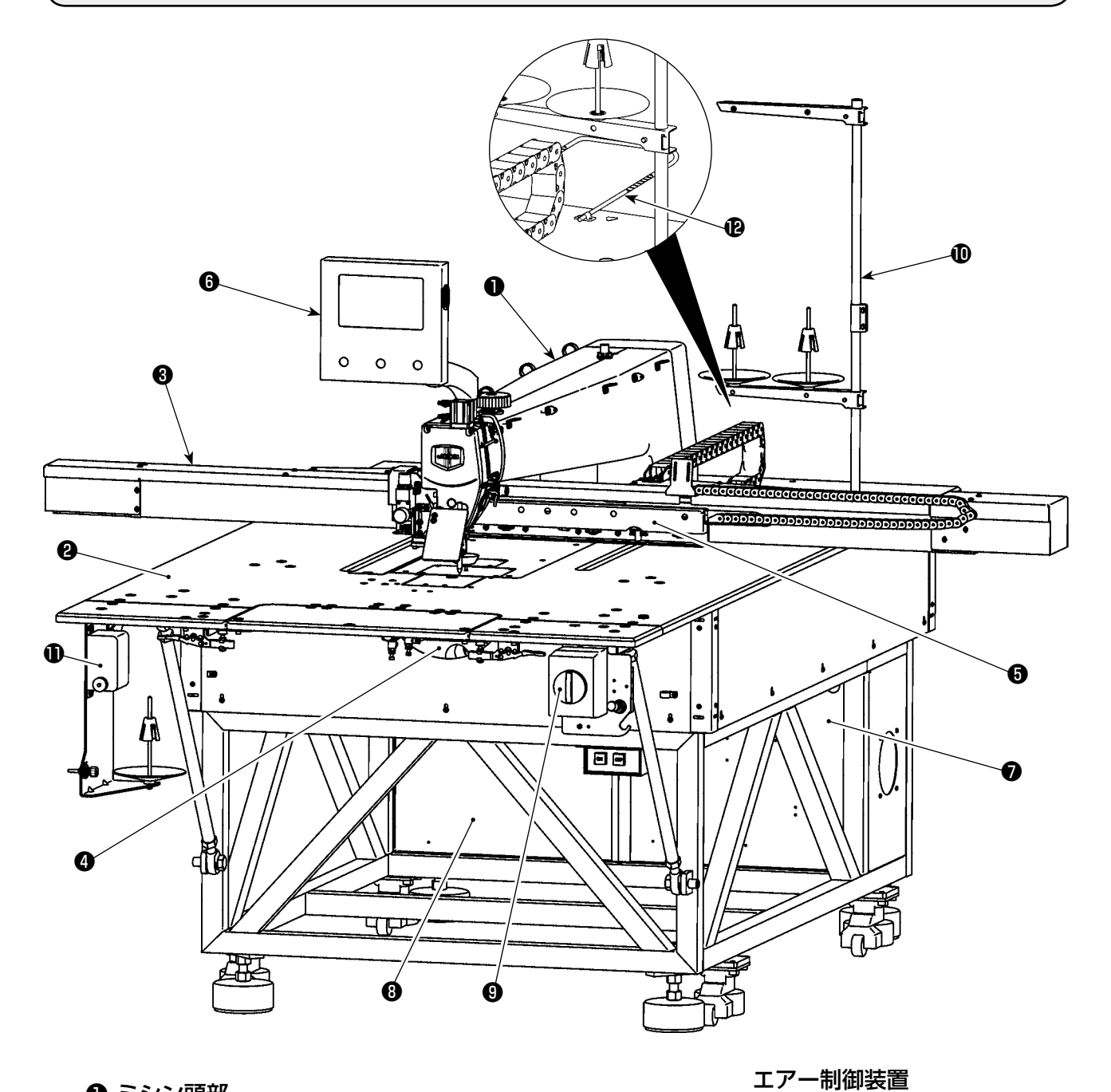

ミシン頭部

- テーブル
- X 軸送り機構
- Y 軸送り機構
- カセットクランプ装置
- 操作パネル
- エアー制御ボックス
- **<sup>3</sup>** 電装制御ボックス
- 電源スイッチ(非常停止スイッチ兼用)
- 糸立て装置
- **1 糸巻き装置**
- **12 安全バー (※ CE 仕様のみ)**

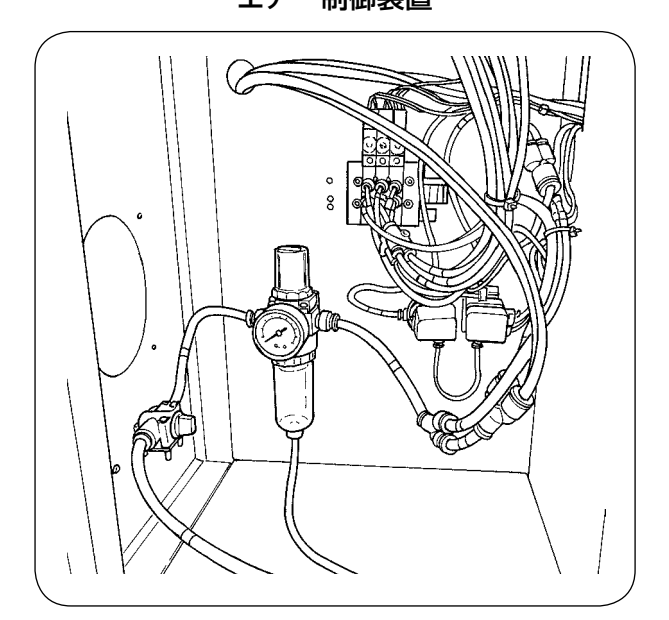

# 3. 据え付け

### 3-1. 延長板と電源スイッチの取り付け

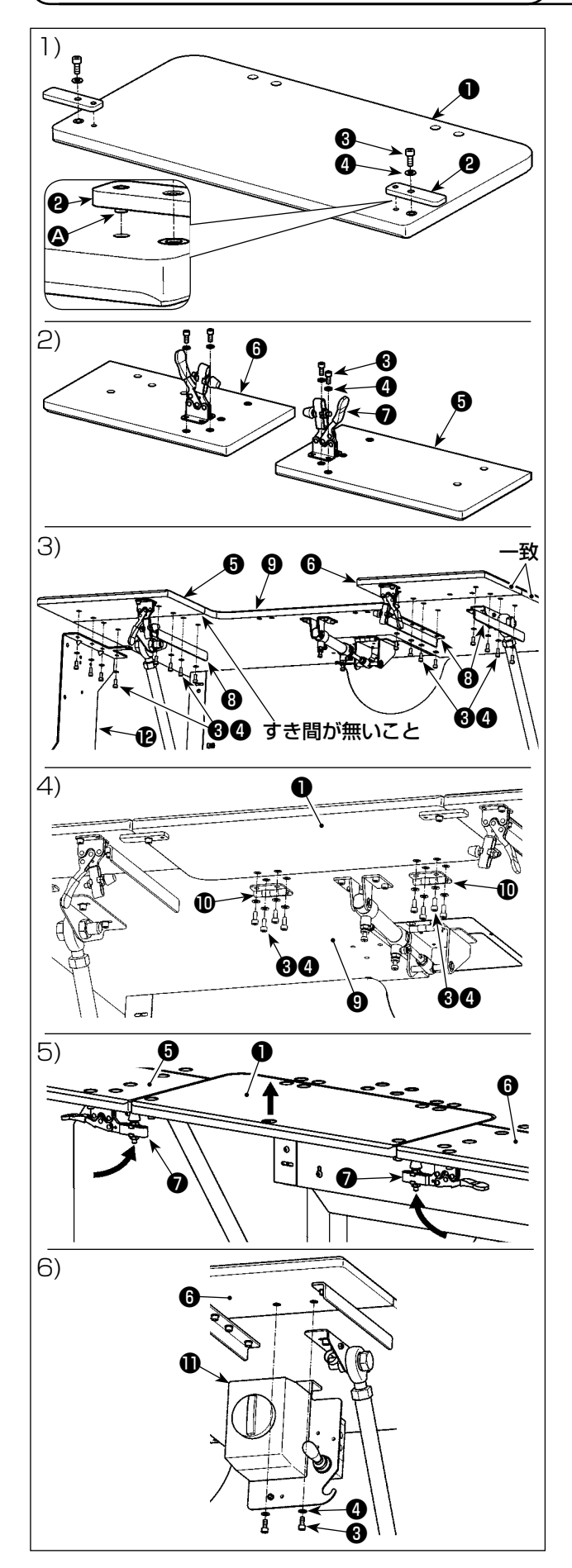

- 1) 位置決め板❷のピン ❷ を延長板❶の穴に挿入 し、六角穴付きねじ❸と座金❹で固定します。
- 2) トグルクランプ●をそれぞれ左延長板●と右 延長板❺にセットし、六角穴付きねじ®と座 金❹で固定します。
- 3) 先ず電源スイッチ (組) ❶をメインテーブル ❾から取り外します。左延長板❺および右延 長板❺とメインテーブル◎の位置を合わせて た状態で、テーブル支持ブラケット❽と糸巻 さ装置取付板⑫にて六角穴付きねじ❸と座金 ●で固定します。この時、左延長板●および 右延長板❶とメインテーブル❶の外周を一致 させ、かつすき間ができないように注意して ください。
- 4) 延長板❶とメインテーブル◎の位置を合わせ てた状態で、ヒンジ❶にて延長板●を六角穴 付きねじ❸と座金❹で固定します。この時、 延長板❶とメインテーブル❾との間にすき間 ができないように注意してください。また、 延長板❶が引っ掛かることなく、正常に開閉 することを確認してください。
- 5) 位置決め板2が左延長板6 に突き当たるまで延長板❶を持ち上げ、トグ ルクランプ❼をロックします。この時、トグ ルクランプ❼のクランプ高さを調整してくだ さい。クランプ高さが低く過ぎると延長板❶ が落下し、高すぎるとトグルクランプ❼が閉 じられなくなりますので注意してください。
- 6) 右延長板 (こ電源スイッチ (組) (予六角穴 付きねじ❸と座金❹で固定します。
	- 1. 急に延長板❶が下がることによる人身 ) への損傷を防ぐため、延長板❶にもた れ掛かったり、手で押すことはやめて ください。
	- 2. 倒した延長板❶を戻す時に、手や指を | 挟まないように注意してください。
	- 3. トグルクランプ●をゆるめる場合は、 延長板❶を手で支えながらゆっくりと丨 下げてください。人身への損傷を防ぐ | ため、絶対にそのまま自由落下させな | いでください。
		- 4. 延長テーブル部分には、重い物を置か I ないようにしてください。

### 3-2. 糸巻き装置の取り付け

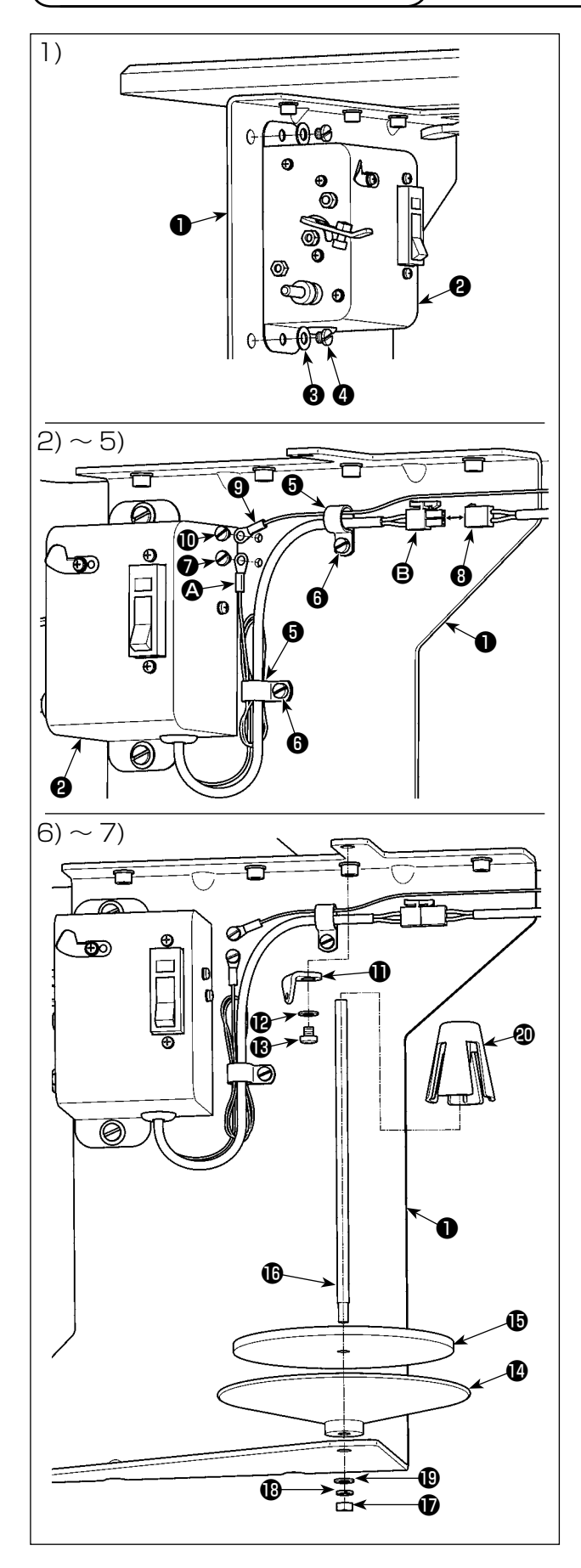

- 1) 糸巻き (組) 2を座金8と止めねじ4で前章 でテーブルの下に組み込んだ糸巻き装置取付 板❶に取り付けます。
- 2) 糸巻き (組) 2のアース線 △ および雷源ケー ブル B をケーブルクリップ❺に通し、ケーブ ルクリップ❺を止めねじ❻で糸巻き装置取付 板❶に取り付けます。 この時、長さの余ったアース線 △ を束ねて
	- ケーブルクリップ❺で固定してください。
- 3) アース線 4 を止めねじ●で糸巻き装置取付板 ❶に固定します。
- 4) 電源ケーブル B を機械本体側の中継ケーブル ❽に接続します。

アース線 ❹ および電源ケーブル ❺ が弛 まないように、束ねてケーブルクリップ ❺で固定してください。

- 5) 機械本体側のアース線❶をケーブルクリップ 6に通し、アース線◎を止めねじ⑩で糸巻き 装置取付板❶に固定します。
- 6) 糸案内 +を座金 + と上めねじ + で糸巻き装置 取付板❶に取り付けます。
- 7) 糸巻き受け皿2と糸巻き受け皿クッションB と糸巻き受け棒個をナット®. ばね座金®. 平座金®で糸巻き装置取付板●に取り付けま す。糸巻き振れ止めのを糸巻き受け棒Bに差 し込みます。

 $\mathbf{I}$  $\mathbf{I}$ 

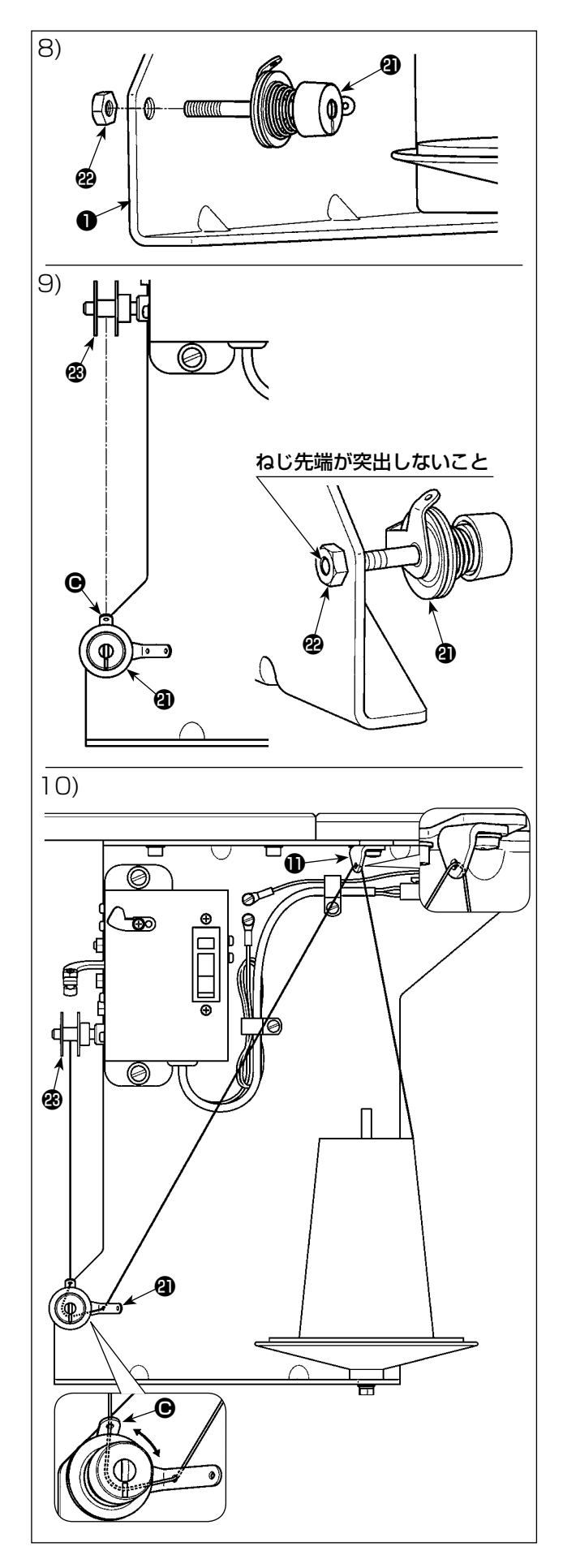

- 8) 糸巻き糸調子 (組) のをナットので糸巻き装 置取付板❶に仮止めします。
- 9) 糸巻き糸調子 (組) 2の短い方の糸案内部 をボビン®の方向(真上)に合わせ、ナット を締め付けます。

手指の怪我を防止するため、糸巻き糸調 -1 H 子 (組) ゆのねじ先端がナットゆの端面 から突出しないようにしてください。

10) 糸案内 →糸巻き糸調子 (組) の側に糸を 通し、ボビン®に糸を巻き付けます。

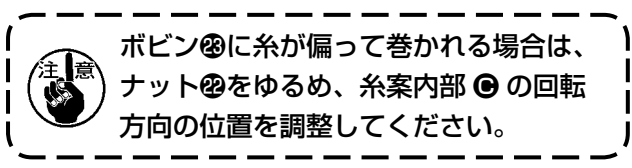

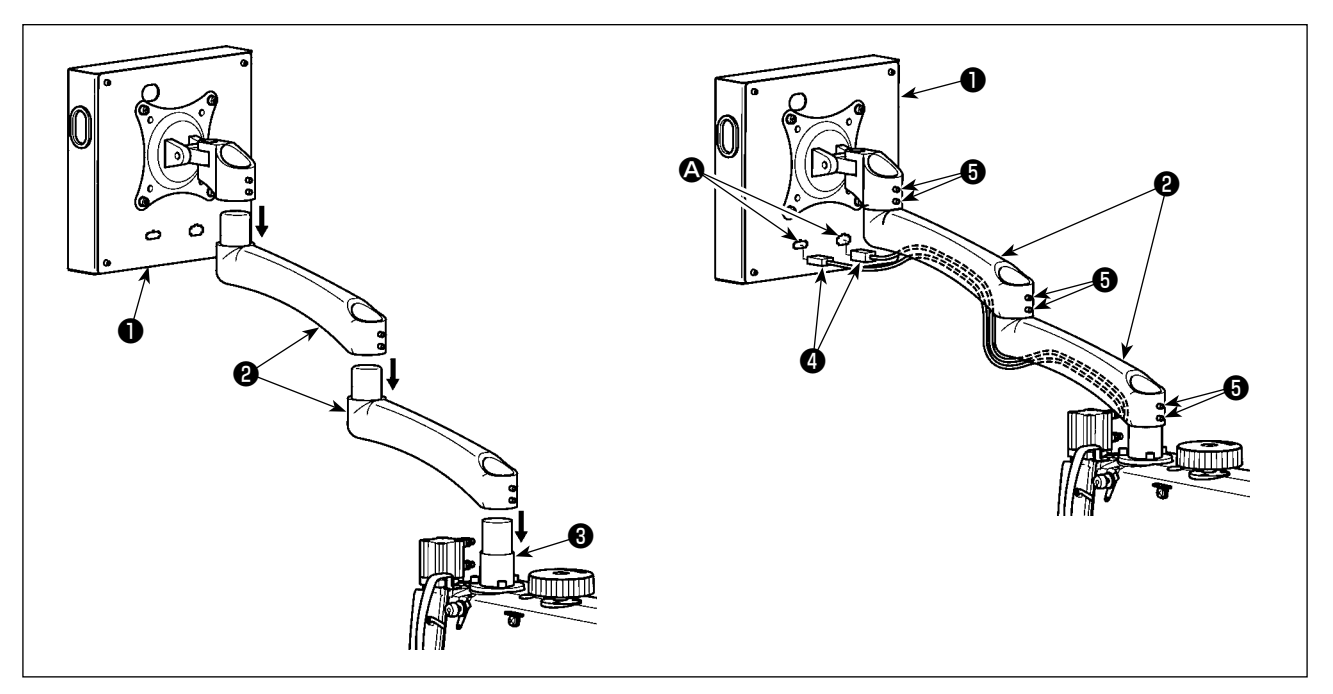

- 1) パネル●と延長アーム2を梱包箱から取り出し、順番にミシン頭部の台座3にセットします。
- 2) 信号ケーブル❹とパネル❶の信号ケーブル端子 ◎ を接続し、信号ケーブル●を延長アーム❷下側 の溝に通します。調整後、止めねじ❺を締め付けます。実際の用途に応じて、スムーズに動かせる 程度に締め付けます。使用時にパネル❶が操作しやすくするため、止めねじ❺は完全に締め付けな いようにします。

3-4. 糸立装置の取り付け

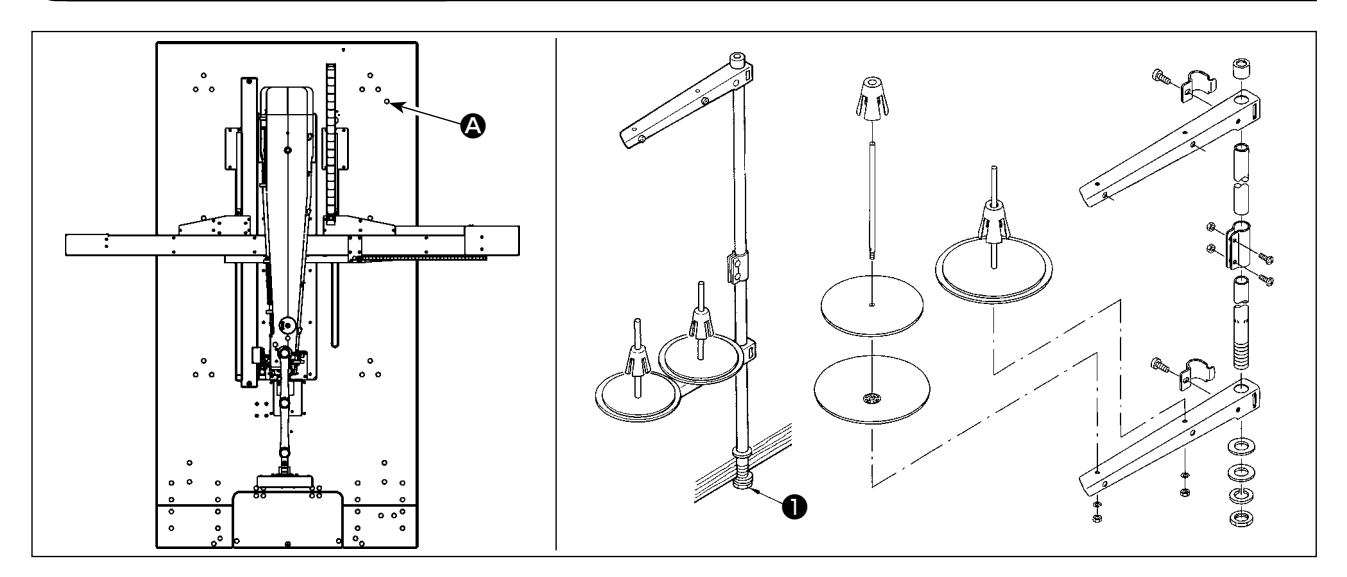

1) 糸立装置を組み付け、テーブルの右上の穴 △ にセットします。

2) 糸立装置が動かないように止めナット●を締め付けます。

## 3-5. 安全バーの組み付け (CE 仕様のみ)

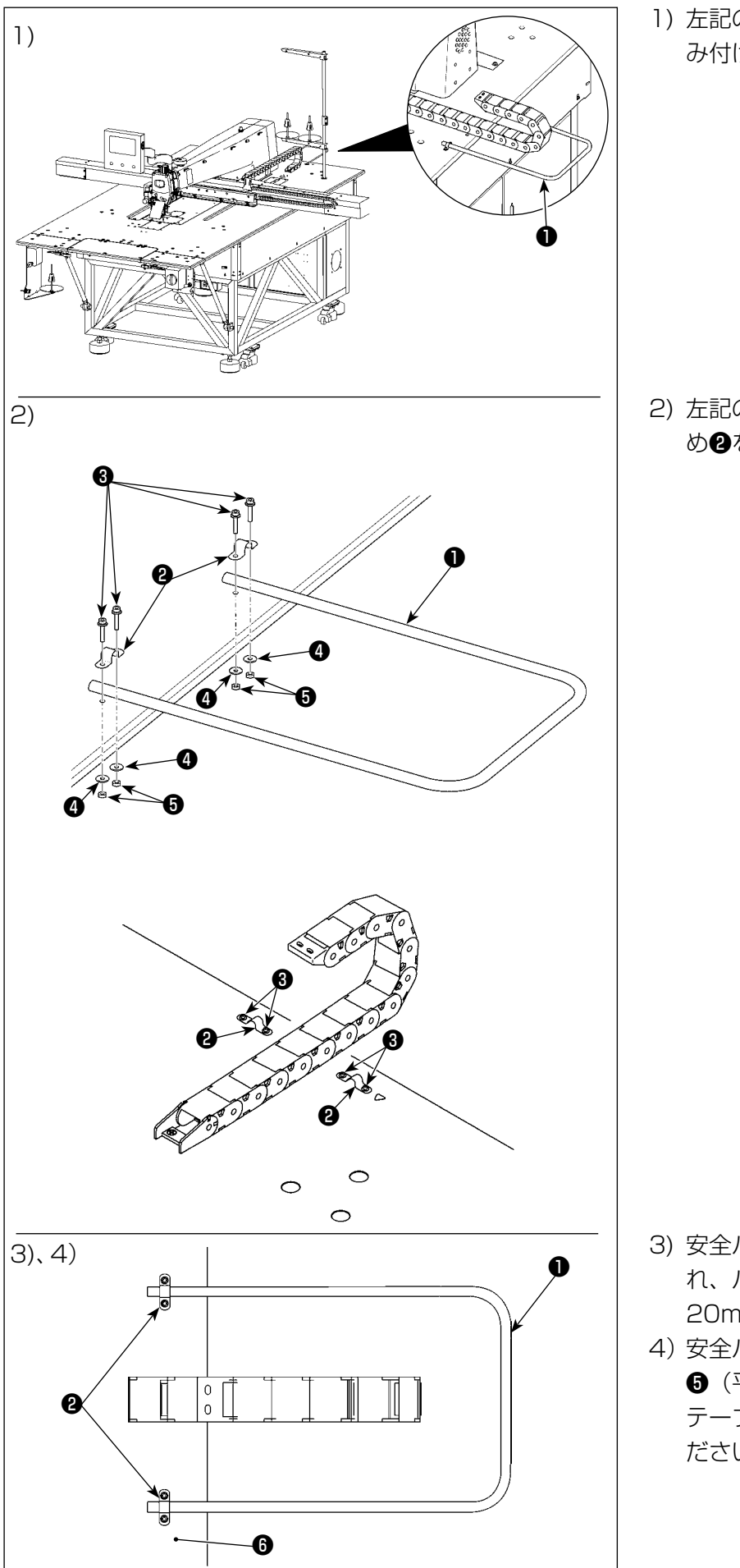

1) 左記の図の位置に、安全バー●を組 み付けます。

2) 左記の図を参考に、ねじ8パイプ止 め❷をテーブルの穴に通します。

- 3) 安全バー❶をパイプ止め❷に入 れ、パイプ先端がパイプ止め❷から 20mm 突き出るようにします。
- 4) 安全バー●が動かないようにナット ● (平座金●あり) を締め付けて、 テーブル◎にしっかりと固定してく ださい。

### 3-6. X 軸送り機構の取り付け

<span id="page-10-0"></span>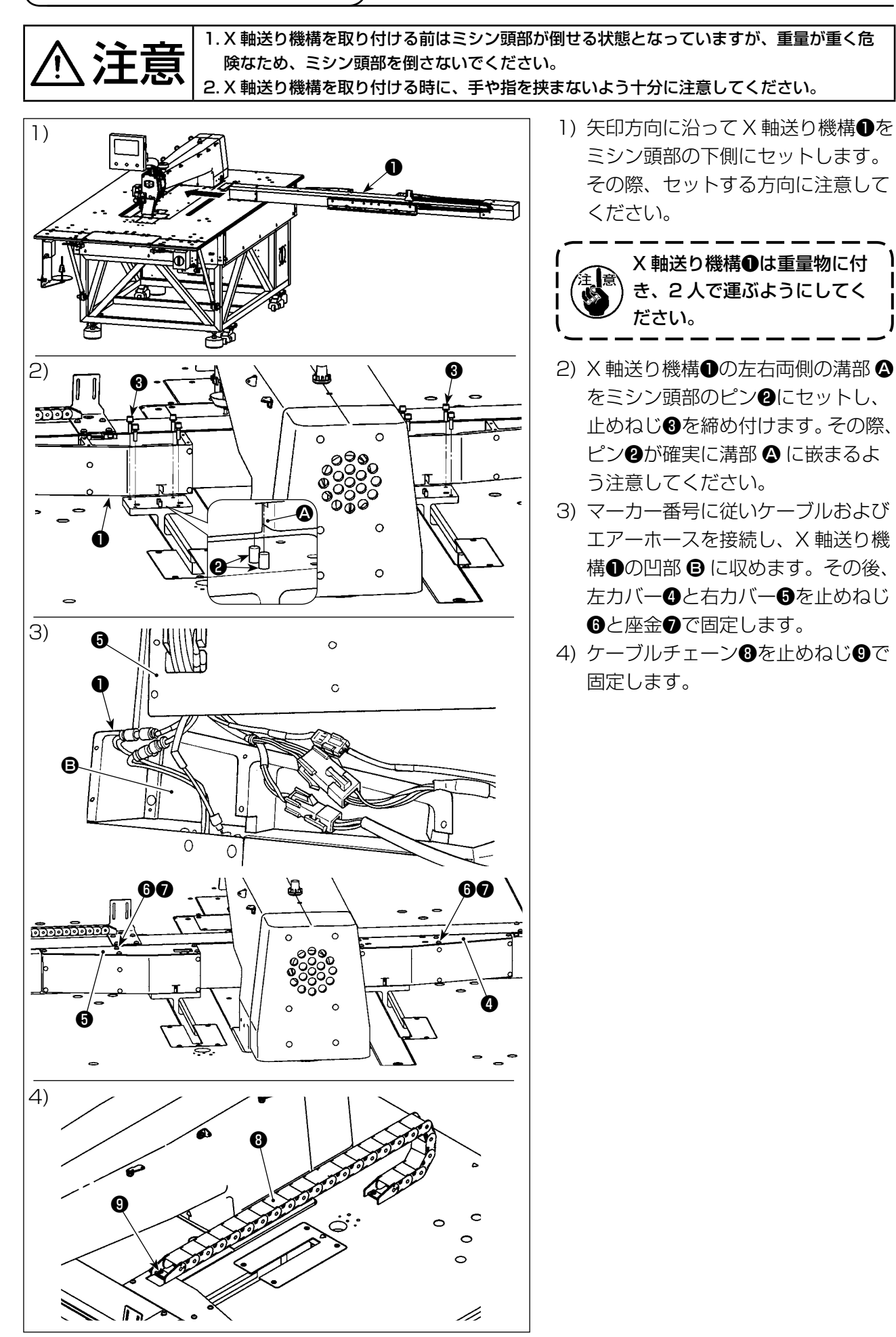

– 8 –

### <span id="page-11-0"></span>3-7. 釜の取り外しと取り付け

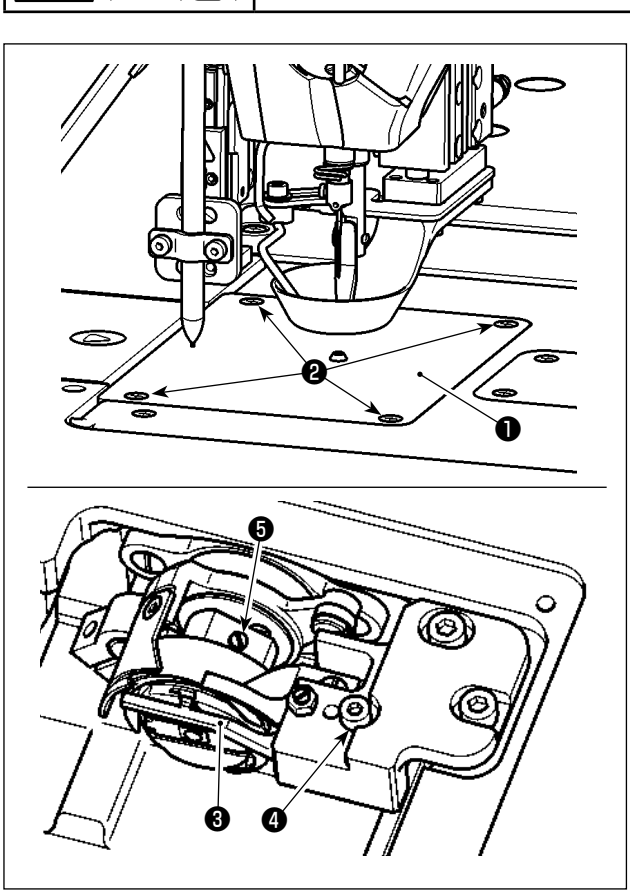

釜を交換する場合には、以下の順序で操作を行っ

てください。

→主義 本意の起動による事故を防ぐため、電源を切ってから行ってください。

- 1) 手回しプーリーを回し、針棒を上死点まで上 げます。
- 2) 中押えと皿押えを上げます。
- 3) 止めねじ2 (4本)をゆるめ、針板1を取り外 します。
- 4) 止めねじ● (3本) をゆるめます(手回しプー リーを回し、ねじの位置を露出させます)。止 めねじ❹をゆるめ中釜押え❸を外し、釜を取 り出します。
- 5) 釜を取り付ける場合には、上述と逆の順に操 作を行ってください。

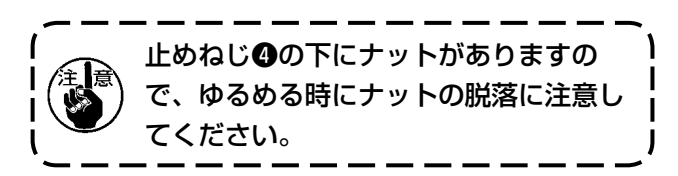

#### 3-8. 補助テーブルの取り付け

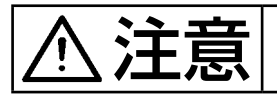

◆ 全ま合わせ スキャント 株舗の作による事故を防ぐため、必ず補助テーブルを取り付けてください。

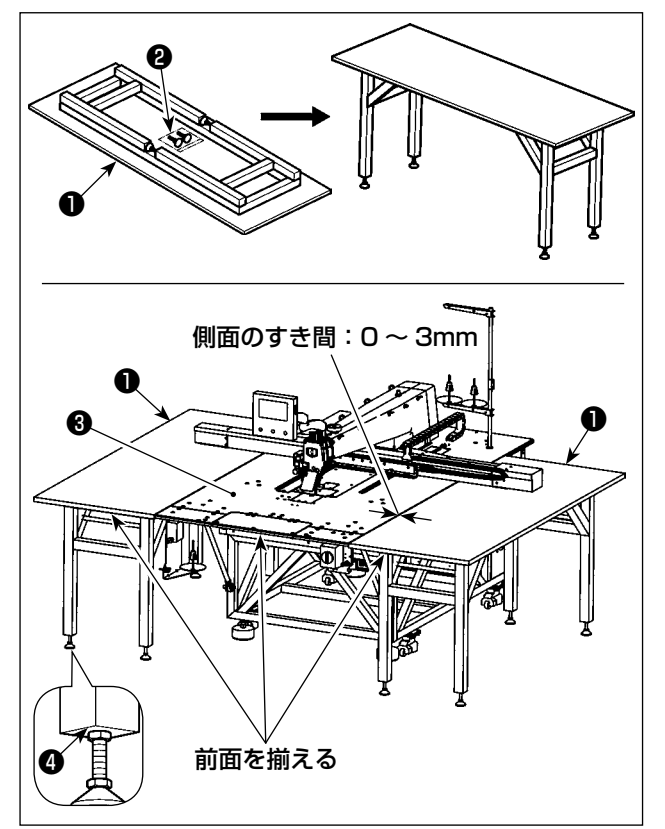

- 1) 補助テーブル❶ (2 台 ) を梱包箱から取り出し ます。支持フレームを開き、高さ調整支持脚 ❷を取り付けます。
- 2) 組み立てた補助テーブル●をミシン本体の テーブル❸の左右両側に設置します。 補助テーブル❶がミシン本体のテーブル❸の 上面より若干低くなり、かつ補助テーブル❶ の上面が平行になるように、高さ調整支持脚 ❷の高さを調整します。調整後、ナット❹を 締め付けます。
	- 1. 補助テーブル❶には絶対に重い物を置 ) かないでください。また、補助テーブ ル❶とミシン本体のテーブル❸の前面 を揃えてください。 2. 補助テーブル❶とミシン本体のテーブ ル❸の間は、0 〜 3mm のすき間を 設けてください。

3-9. エアーホースの取り付け

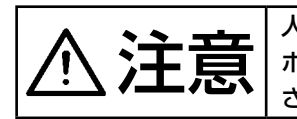

注意 人体にエアーが吹き付けられることを防ぐため、エアーを機械に供給する前に、確実にエアー ホースがエアーコックに差し込まれていることを確認し、静かにエアーコックを開いてくだ さい。

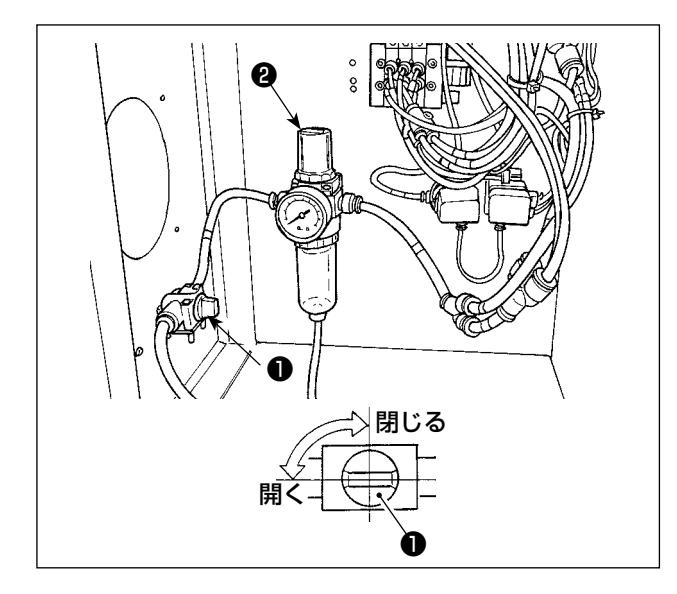

- 1) エアーホースの配管 外径φ 8mm のエアーホースをエアーコック ❶に接続します。
- 2) 空気圧の調整 エアーコック❶を開き、エアー調整つまみ❷ を上に引いてから回して、エアー圧力を 0.5 〜 0.55MPa に調整します。その後、エアー 調整つまみ❷を押し下げます。
- \* エアー制御装置の最大エアー圧力は、0.7MPa 以下です。

### 3-10. 機械設置に関する注意事項

組み立て後のミシン寸法:2450 × 2580mm ( 機械後部の制御ボックスのドアを開いた際のスペース を含む。)

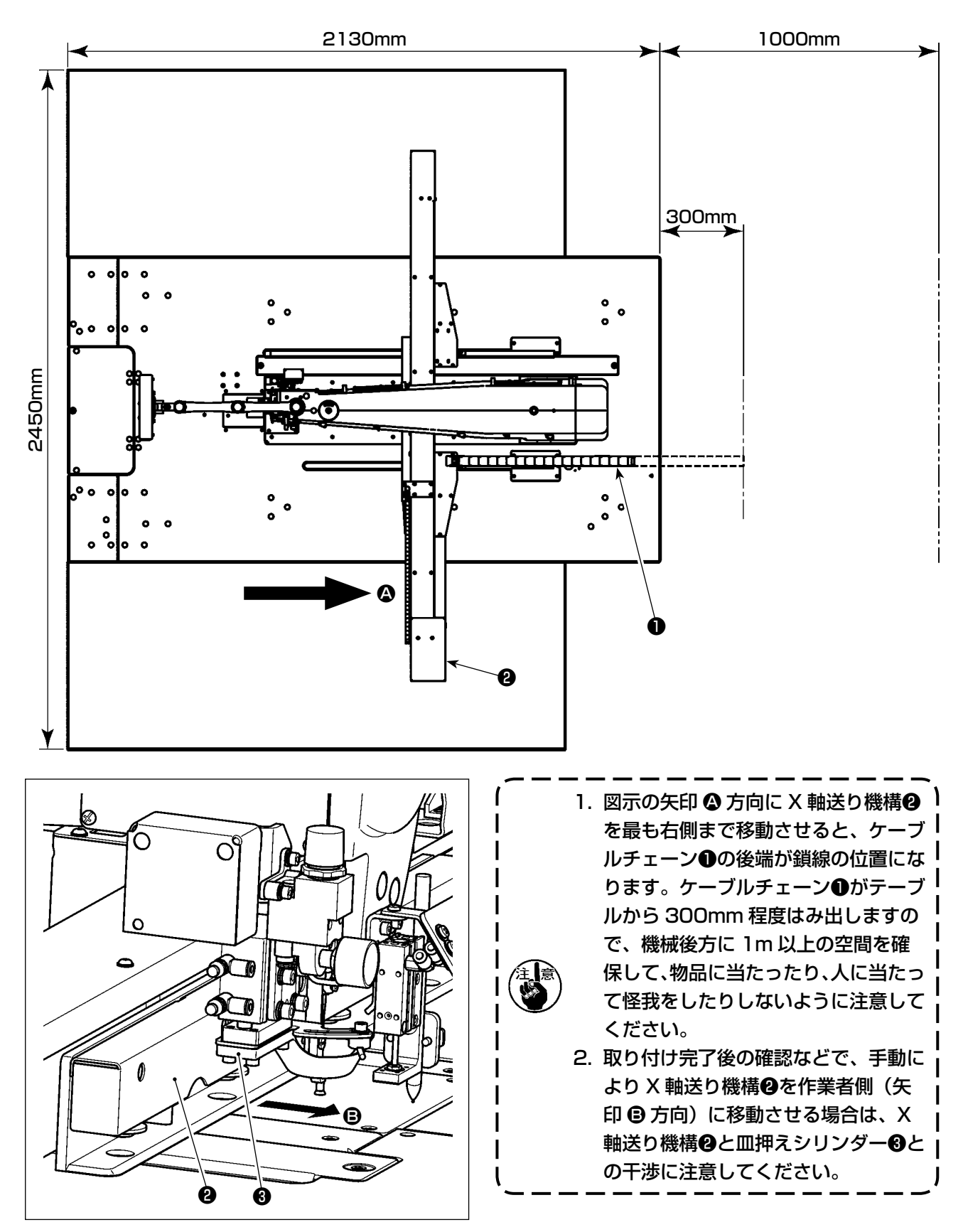

#### 3-11. 圧縮空気源(供給エアー源)設備についてのご注意

空気圧機器(エアーシリンダー,エアー電磁弁)の故障原因の 90% は、エアーの質「汚れた空気」 にあります。

圧縮空気中には、水分・ゴミ・劣化したオイル・カーボン粒子など、さまざまな不純物が含まれており、 この「汚れた空気」をそのまま使用すると、トラブルの発生原因となり、機械の故障・稼働率の低下 による生産性の減少を招きます。

エアー機器使用の機械を設置する場合、下記の標準的なエアー源設備を必ず施してください。

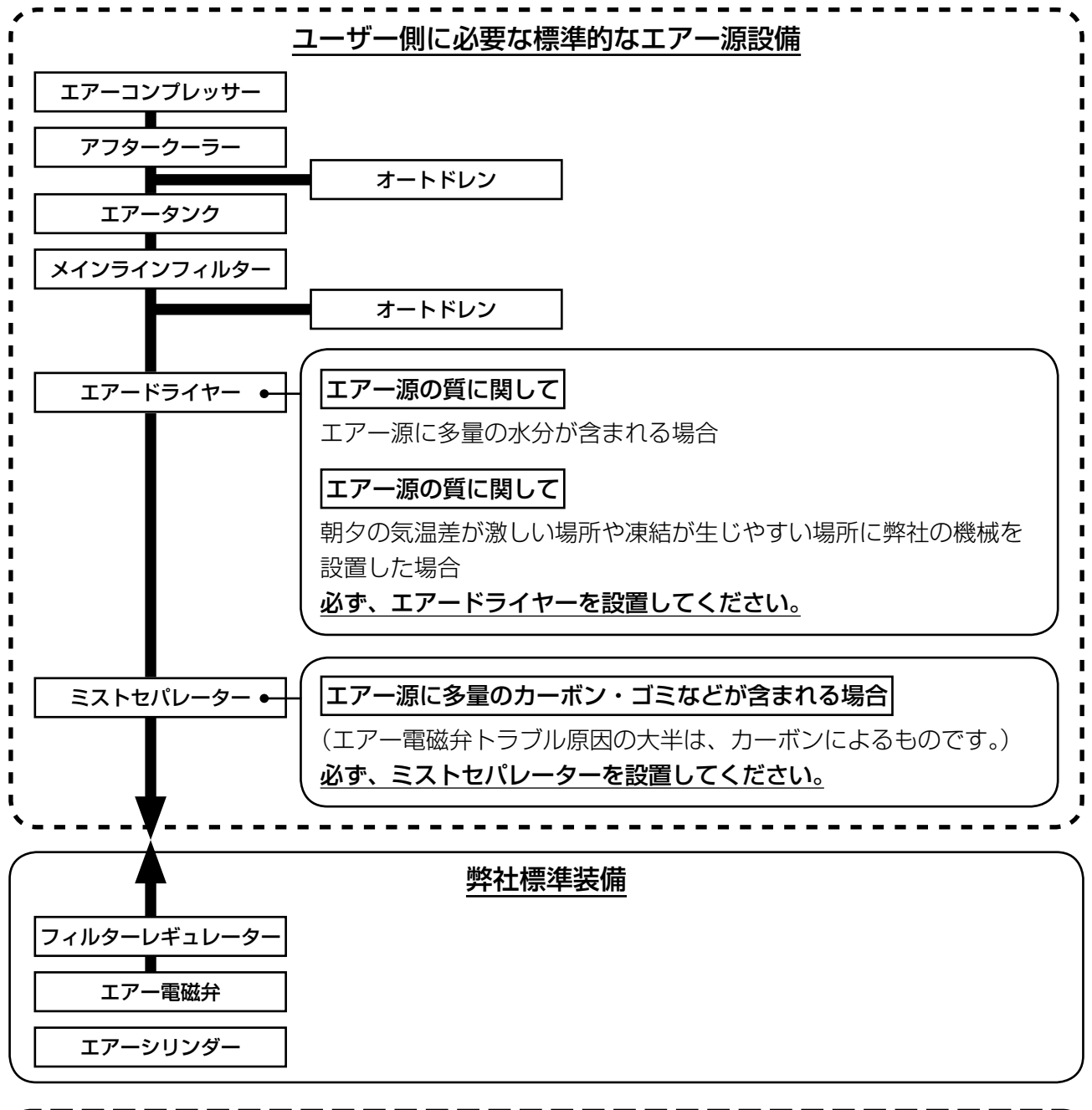

メイン配管上のご注意 ・ メイン配管は空気の流れ方向に 1m につき 1cm の下り勾配をつけてください。 ・ メイン配管から分岐する場合、圧縮空気の取出し口はティーを用いて配管上部に設けて、管 内に溜るドレンの流出を防いでください。 ・ すべての低い箇所や死端には排水装置(オートドレン)を設けて、ドレンが溜るのを防いで ください。

# 4. ミシンの準備

#### <span id="page-15-0"></span>4-1. 注油方法および油量の確認

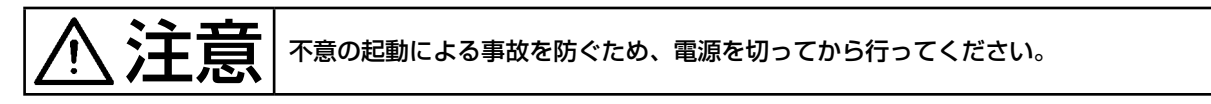

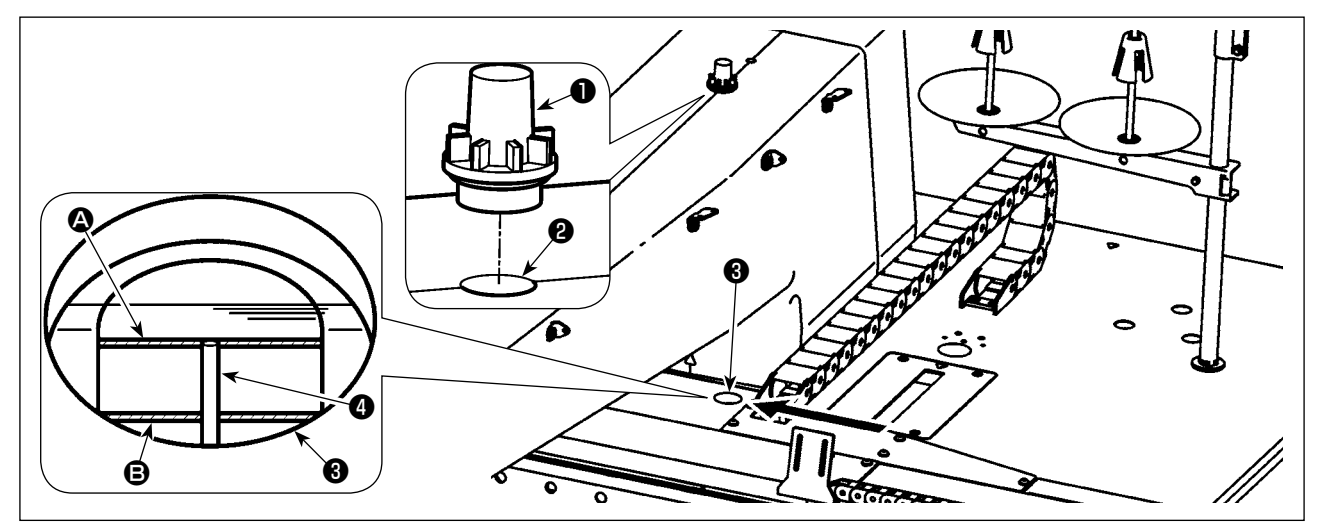

油窓❶を外し、注油口❷から注油します。(JUKI CORPORATION GENUINE OIL 7) 油量確認に関する詳細内容については、以下の通りです。

- 1) 赤色のマーキング部分が油量表示窓❸になります。図示の矢印方向から確認します。
- 2) 2 本の赤色の刻線が見えます。それぞれ油量の最大値 △ と最小値 △ を示します。オイルゲージ△ の位置が 2 本の刻線の間にあれば、適正油量となります。(480mL≤ 油量 ≤800mL)

1. 縫製の過程にて、油窓❶に油が飛散しているかに注意してください。飛散していない場合は、 │ ミシンの焼付き防止のため油量を確認してください。 2. 規定の油以外は使用しないでください。また、注油後は油窓❶をしっかり締めてください。  $\overline{\phantom{a}}$ 

<span id="page-16-0"></span>4-2. 針の取り付け方 2017-01-22 15:38 **C** MainW dow P Name DATA<br>No. 001  $\bullet$ 结 ❶  $\overline{\bullet}$ B m 反作業者側 FEED<br>00000<br>00049<br>00041 3000  $\leftarrow$  01/01 ❷  $\frac{1}{2}$  $\frac{1}{\sqrt{23}}$ ❸ cir |  $\overline{\mathbf{0}}$  $\overline{0}$ COPY TEST **图 米 石 四 米 全 平 NEXT** 旦

1) メイン画面 P1 の キーを押して、中押えを下げて、針の取り付けを行います。 ( 使用針:オルガン針 DB × 1 #9 ~ 16)

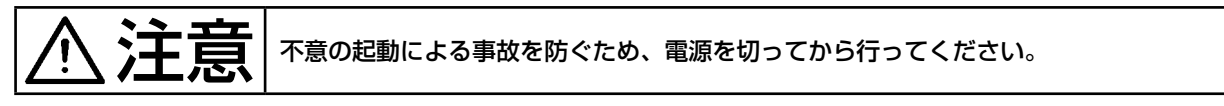

2)針棒糸掛け2部の止めねじ1をゆるめ、針3を針棒の最底端まで入れます。この時、針3のえぐり 部 B が反作業者側を向くようにして、止めねじ●を締め付けます。

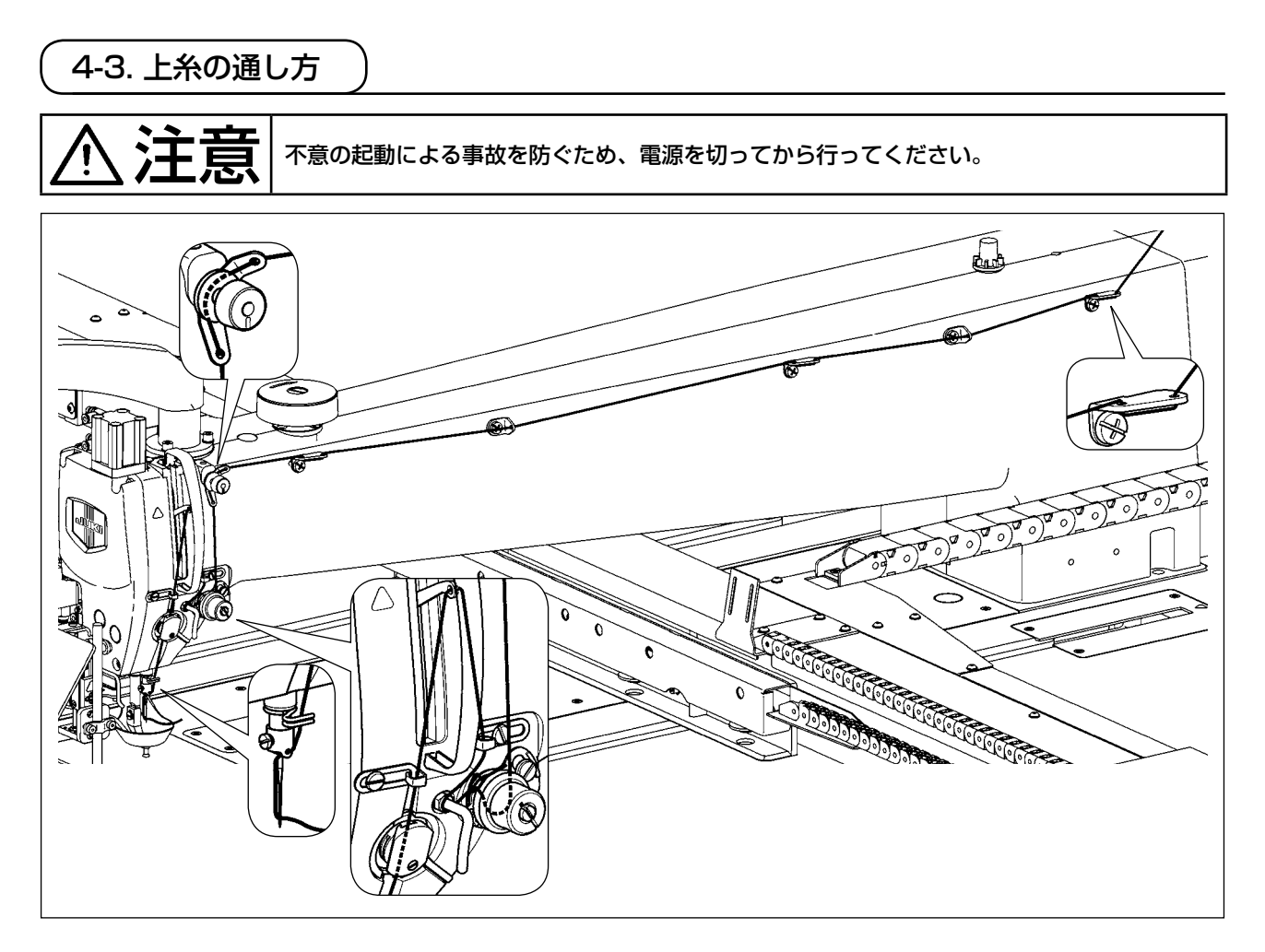

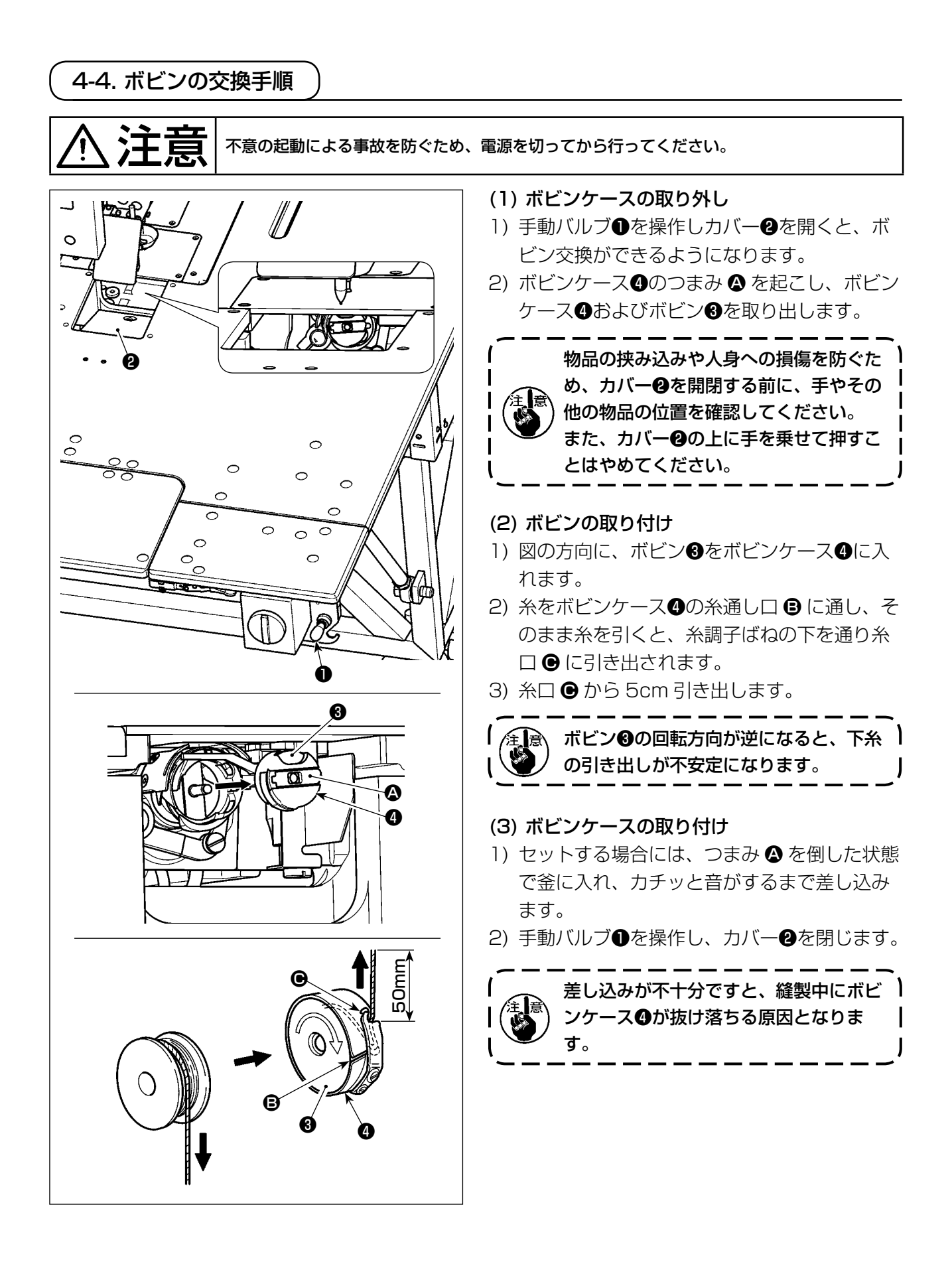

# <span id="page-18-0"></span>4-5. 糸調子の合わせ方

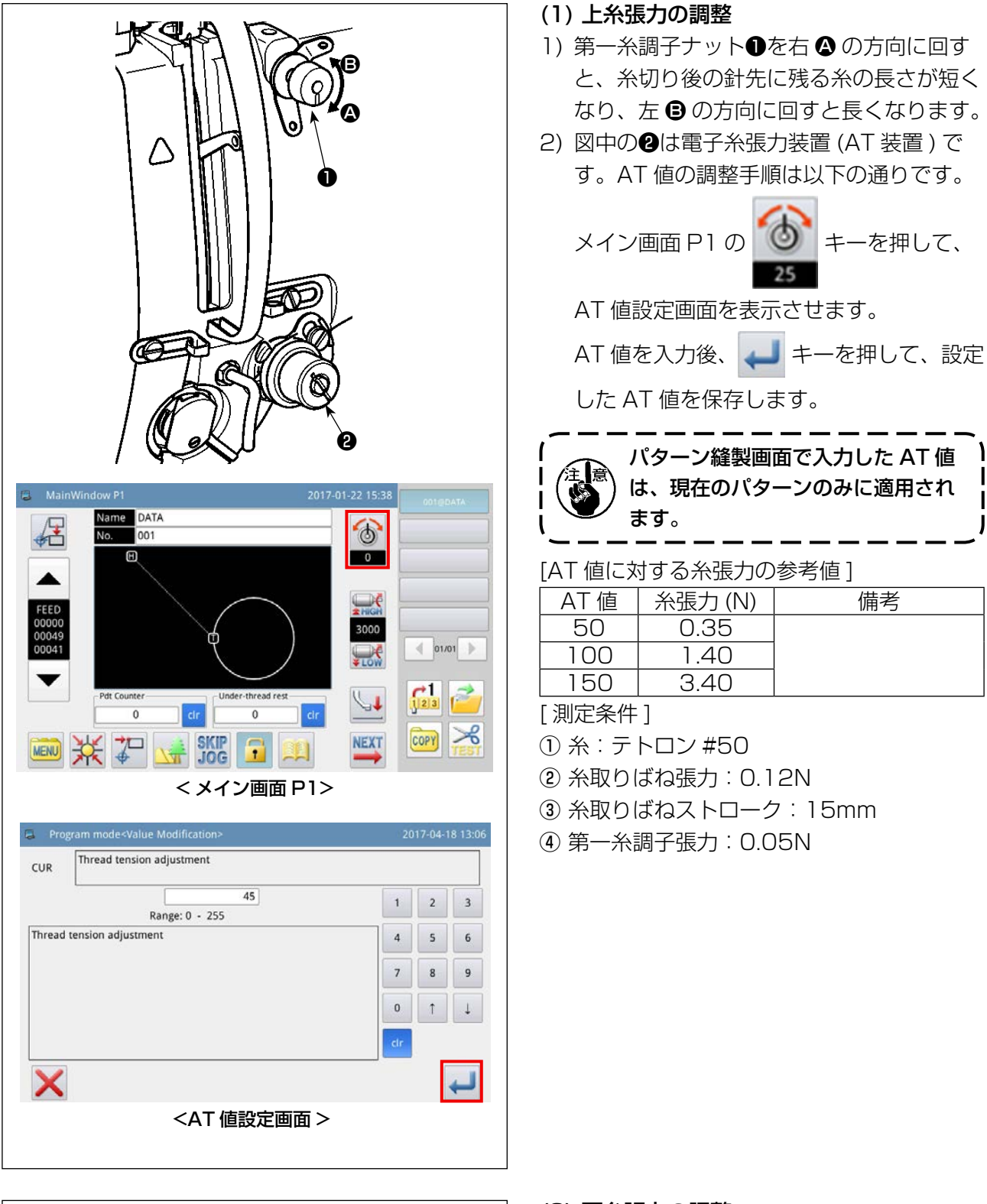

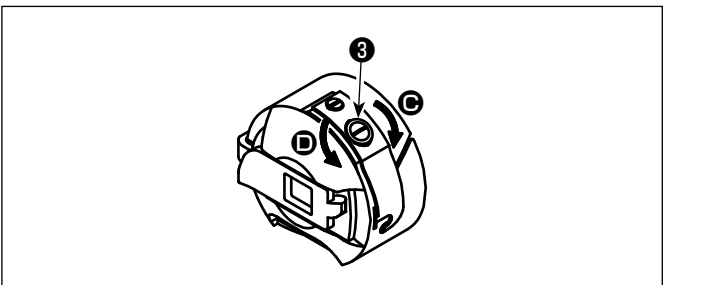

- <span id="page-18-1"></span>(2) 下糸張力の調整
- 1) 糸調子ねじ+を右●の方向に回すと、下 糸張力は強くなり、左 ❶ の方向に回すと 弱くなります。

## <span id="page-19-0"></span>4-6. 糸取りばねと糸切れ検知板の調整

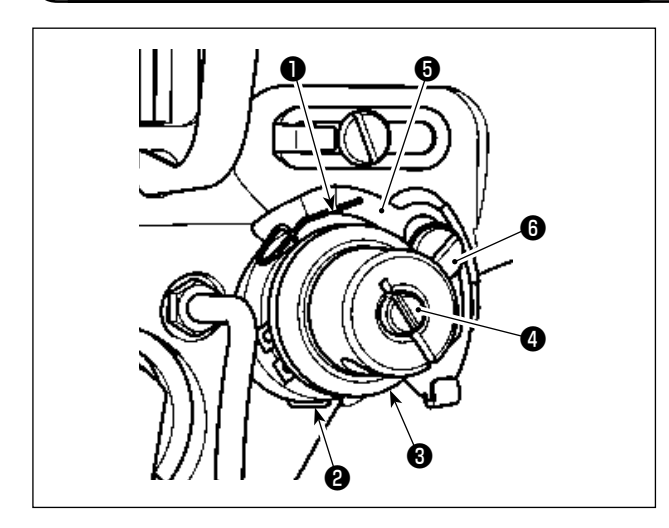

1)ストロークの調整 止めねじ❷をゆるめ、AT 装置❸を回します。

右方向に回すと糸取りばね❶のストロークが 増え、糸引き量が多くなります。

- 2) 強さの調整 糸取りばね❶の強さを変えるには、止めねじ ❷が締まっている状態で、細いドライバーを 糸調子棒❹のすり割り部分に入れて回します。 右に回すと糸取りばね❶の強さは強くなり、 左に回すと弱くなります。
- 3)糸切れ検知板の調整 止めねじ6をゆるめ、糸切れ検知板6と糸取 りばね❶の接触量が 0 ~ 0.2mm になるよう に、糸切れ検知板❺の位置を調整します。

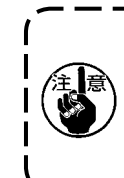

糸切れ検知板❺が糸取りばね❶以外、他 の金属と接触しないよう調整してくださ い。他の金属と接触すると、誤動作が発 生します。

#### 4-7. 天びん糸取り量の調整

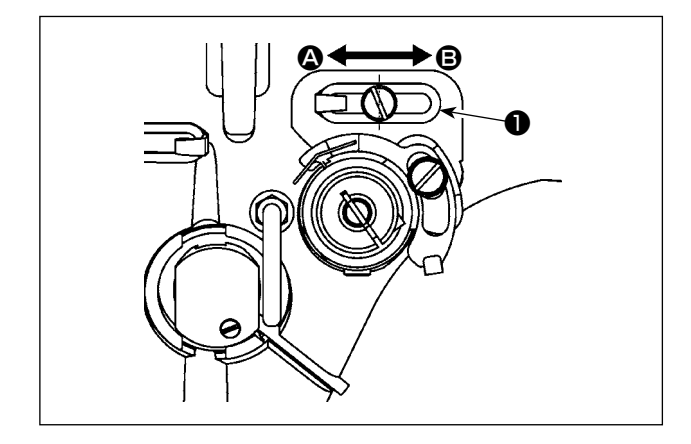

- 1)厚物を縫う時は、糸案内❶を左 ❹ 方向に動か して糸取り量を多くします。
- 2) 薄物を縫う時は、糸案内●を右 → 方向に動か して糸取り量を少くします。
- 3) 糸案内●の長穴の中心とねじの中心が一致す るのが標準的な位置です。

<span id="page-20-1"></span><span id="page-20-0"></span>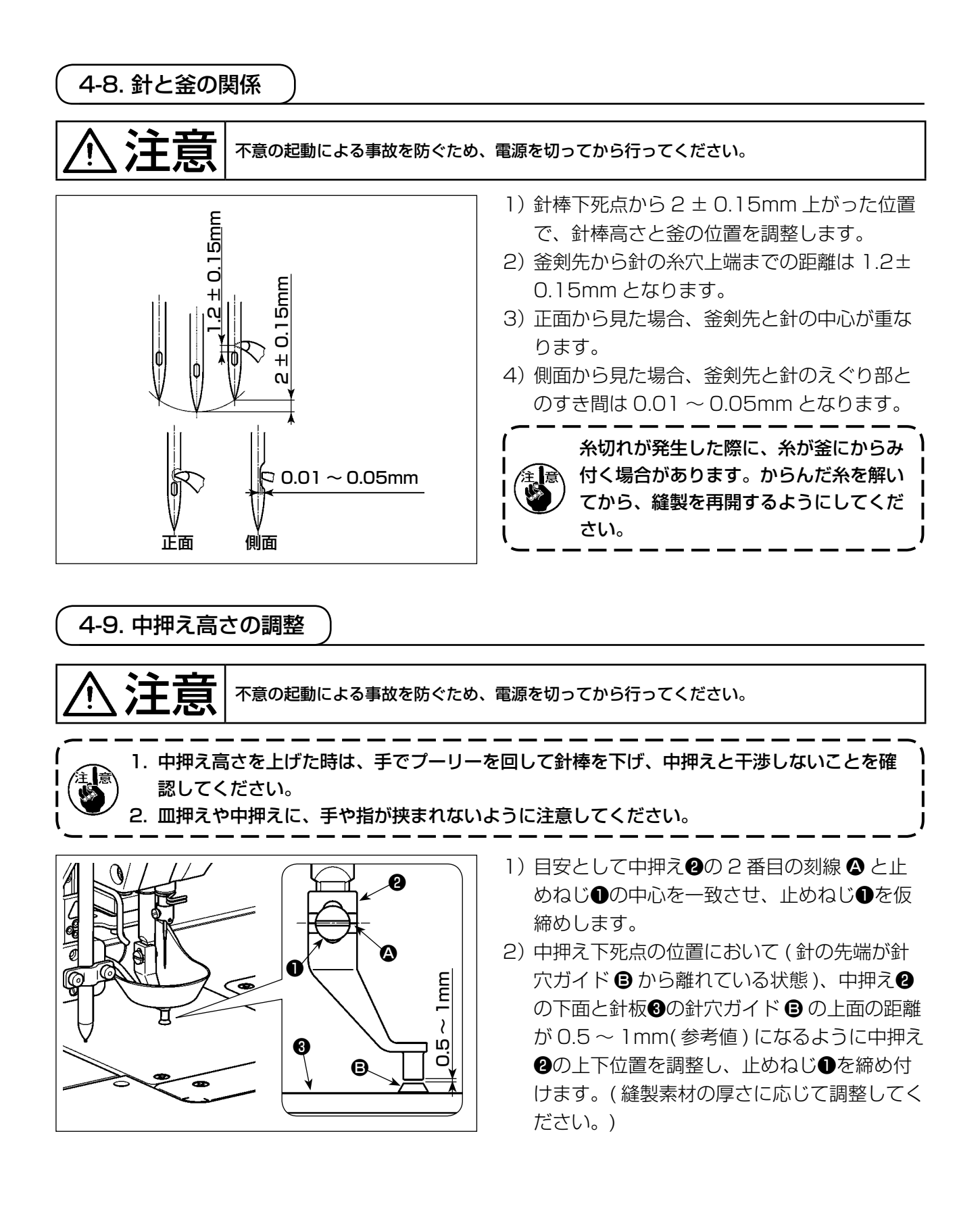

#### 4-10. 中押えストロークの調整

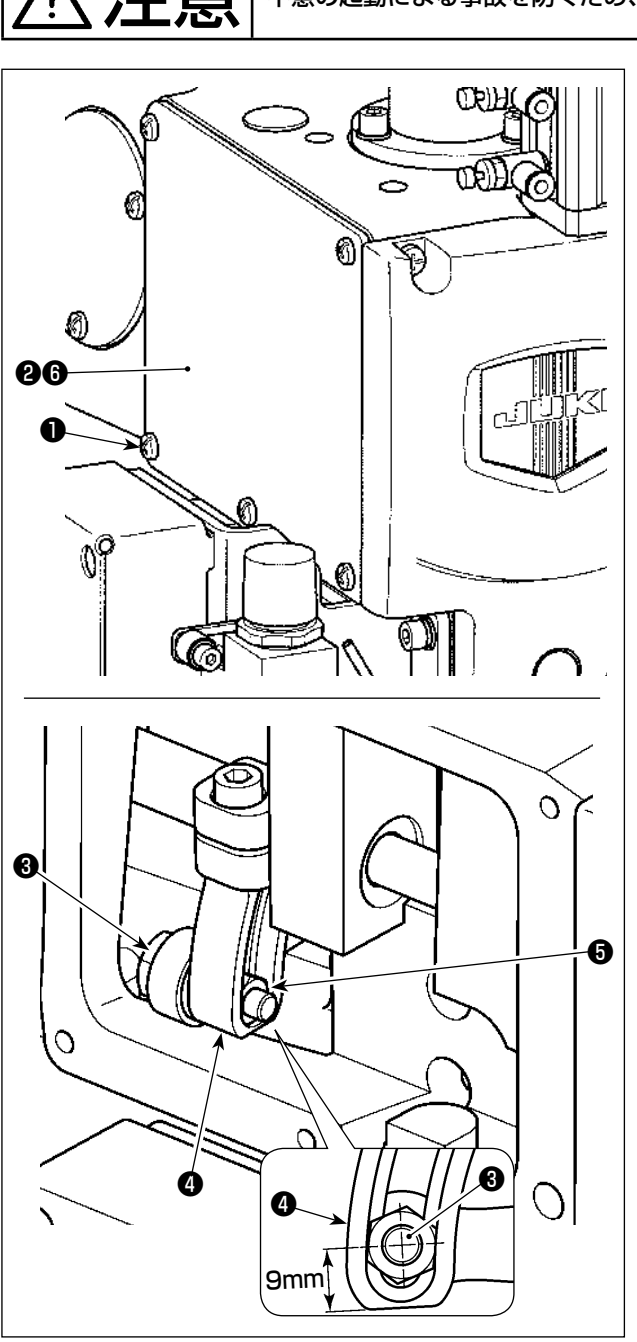

●■ 本意の起動による事故を防ぐため、電源を切ってから行ってください。

異なる厚さの素材を縫製する場合には、以下の操 作を参照し、中押えの高さを調整してください。

- 1)止めねじ● (5本)をゆるめ、窓板 (前) ●お よびパッキン❻を外します。
- 2)レンチを使って段ねじ8をゆるめ、駆動腕4 の中のナット❺の位置を上下に調整します。
	- ※ 中押えのストロークは 4 ~ 8.7mm とな ります。工場出荷時の規格は、4mm の状 熊になります。(目安:段ねじ8の中心か ら駆動腕❹の下面までの距離が 9mm)
- 3) 必要なストロークを確定した後、止めねじ8 を締め付け、窓板 ( 前 ) ❷およびパッキン❻ を取り付けます。
- 4) 中押えのストロークを確定した後、[「I-4-9. 中](#page-20-0) [押え高さの調整」p.18](#page-20-0) を参照し、中押え の高さを再調整します。

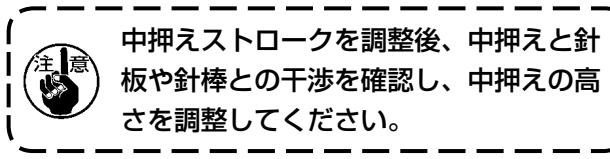

## 4-11. 皿押え高さと押え圧の調整

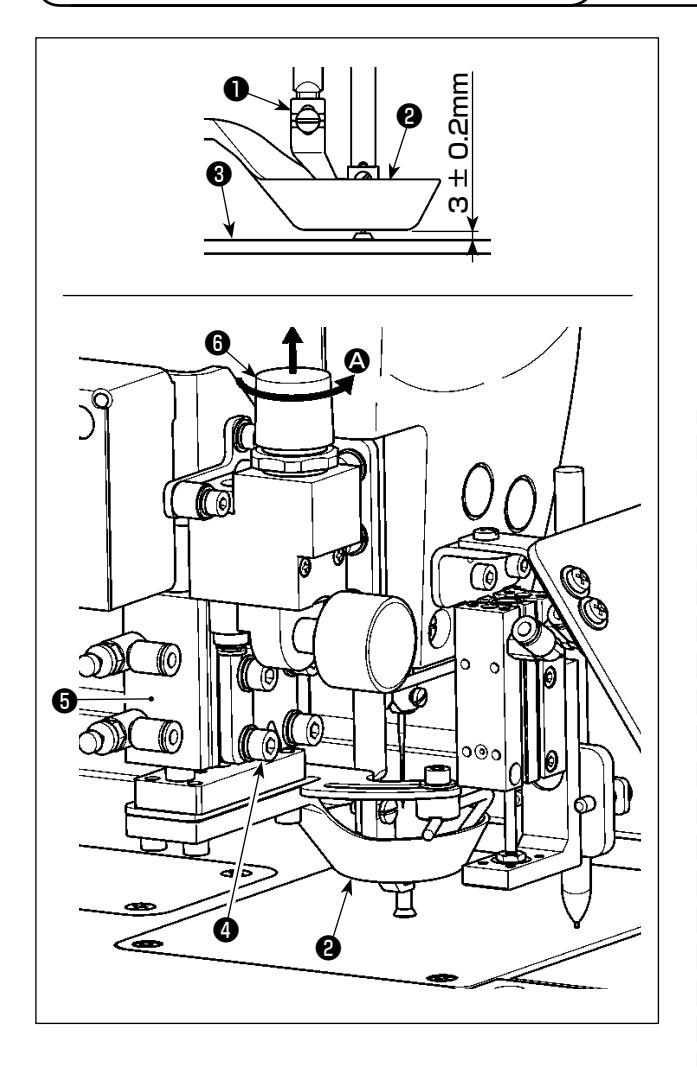

- (1) 皿押え高さの調整
- 1) 皿押え2が下がっている状態で、止めねじ2 (4 本 ) をゆるめます。
- 2) 皿押え2の下面から針板3の上面までの距離 が 3 ± 0.2mm になるように、エアーシリン ダー6の上下位置を調整し、止めねじ4(4本) を締め付けます。( 使用するテンプレートの 厚さに応じて調整してください )。
	- 1. 調整時、皿押え@と中押え❶との位置 ) が互いに干渉しないように注意すると 共に、皿押え2の下面と針板3の上面 が平行になるようにしてください。
		- 2. 皿押え❷の高さ 3 ± 0.2mm は、推奨 テンプレート(上下 2 枚の合計厚さ 3mm)を想定した調整値ですが、異 なる厚さのテンプレートを使用する場 | 合には、皿押え❷がテンプレートに対Ⅰ してすき間が空いたり押しすぎること | がないように、高さを調整してくださ い。

※ 皿押え2により縫い始めに針先に 残った糸が確実に押えられ、かつ 縫製中の送りでテンプレートに歪 みが発生しない高さに調整してく ださい。

(2) 皿押え圧の調整

追逐

皿押え2がエアーシリンダー3により昇降しま す。綿や羽毛を挿入して縫製する場合は、皿押え ❷の高さおよび皿押え圧を調整することにより、 素材に掛かる圧力を軽減できます。

1)減圧バルブ❶を引き上げます。矢印 2 方向に 回すと、圧力が小さくなります。

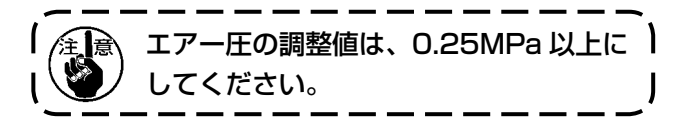

注意 不意の起動による事故を防ぐため、電源を切ってから行ってください。

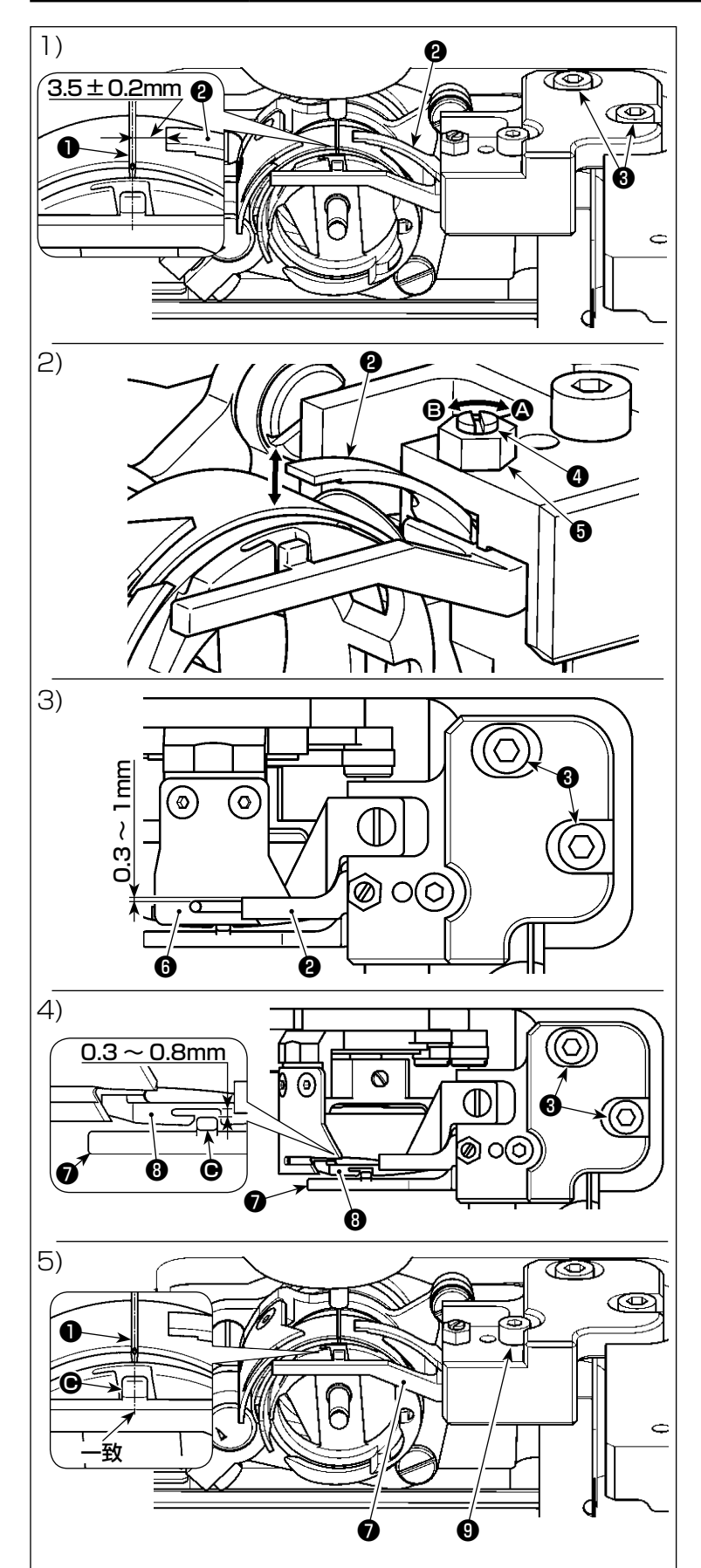

- (1) 固定メスの左右位置調整
- 1) 針棒を下げます。
- 2)止めねじ8をゆるめ、固定メス8の 先端から針❶の中心までの距離が 3.5 ± 0.2mm になるように、固定 メス20の左右位置を調整します。
- (2) 固定メスの圧力調整
- 1)ナット❺をゆるめ、マイナスドライ バーで止めねじ❹を回し、固定メス <sup>2</sup>と動メス3との間の圧力を調整し ます。矢印 A 方向に回すと圧力が 高くなり、矢印 B 方向に回すと低 くなります。
- 2)調整後、ナット♪を締め付けます。
- (3) 固定メスと動メスの前後すき間調整
- 1)止めねじ❸をゆるめ、固定メス2と 動メス❻とのすき間が 0.3 ~ 1mm になるように、固定メス❷の前後位 置を調整します。
- (4) 中釜押えと中釜の前後すき間調整
- 1)止めねじ❸をゆるめ、中釜押え●の 突起部 ● と中釜 8とのすき間が 0.3 ~ 0.8mm になるように、中釜押え ❼の前後位置を調整します。
- 2) 糸の太さに応じて微調整を行うこと で、糸抜けがスムーズになります。
- (5) 中釜押えの左右位置調整
- 1)止めねじ9をゆるめ、中釜押えのの 突起部 C の中心と針❶の中心が一 致するように、中釜押え❼の左右位 置を調整します。

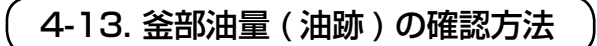

$$
\boxed{\bigwedge \limits_{\longleftarrow}} \overset{\textbf{4.1}}{\equiv} \overset{\textbf{4.2}}{\equiv} \overset{\textbf{4.3}}{\equiv} \overset{\textbf{4.4}}{\equiv} \overset{\textbf{4.5}}{\equiv} \overset{\textbf{4.6}}{\equiv} \overset{\textbf{4.7}}{\equiv} \overset{\textbf{4.8}}{\equiv} \overset{\textbf{4.8}}{\equiv} \overset
$$

#### (1) 油量 ( 油跡 ) 確認方法

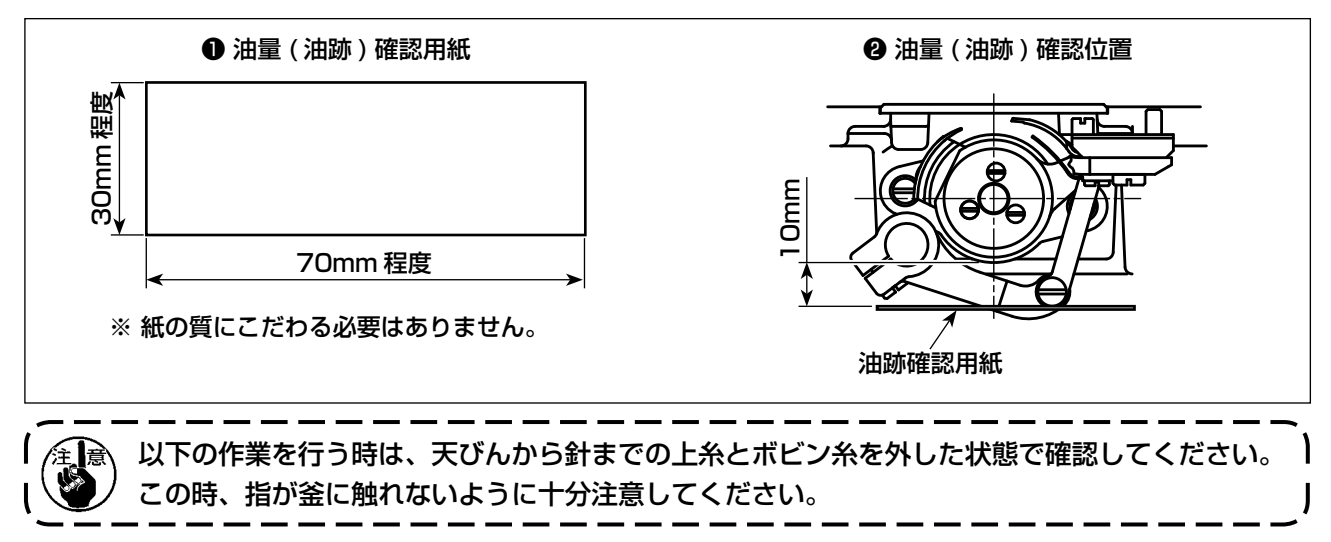

- 1) [「I-4-1. 注油方法および油量の確認」p.13](#page-15-0) を参照し、油量が適正であることを確認してください。
- 2) 冷えた頭部の場合は、3 分程度の空運転を行ってください。
- 3) 油量 ( 油跡 ) 確認用紙は、ミシンを運転した状態で挿入してください。
- 4) 油量 ( 油跡 ) 確認所要時間は、5 秒間で行ってください。
- (2) 油量 ( 油跡 ) 適量見本

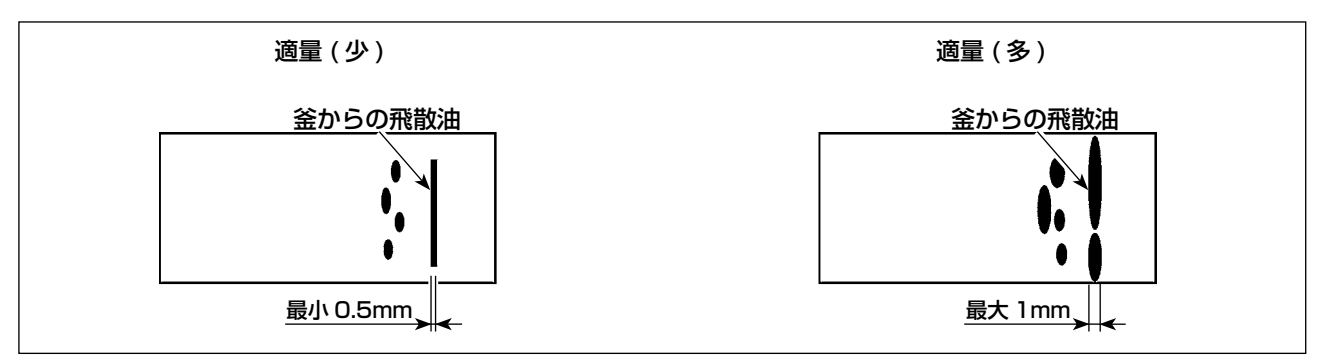

1) 上記図状態が油量 ( 油跡 ) 適量を示します。

2) 油量 ( 油跡 ) は 3 回変化がないことを確認してください。

油量は極端に増減させないようにしてください。油量が少なすぎると釜のが焼付きが発生 (釜発 ) 熱 )、多すぎると油で縫製物が汚れるようになります。

- 注意 不意の起動による事故を防ぐため、電源を切ってから行ってください。  $\mathbf{B} \mathbb{W} = \mathbb{Z}$  $\odot$  $\circledcirc$ ❸ ❶ ❷ ❹
- 1) 止めねじ2 (4本) を外し、カバー1を開けます。

4-14. 釜油量の調整

- 2) ナット❹をゆるめ、油暈調整ねじ❺を回して調整します。矢印 △ 方向に回すと油暈が増え、矢印 B 方向に回すと油量が減ります。
- 3) 調整後、ナット4を締め付け、カバー●を取り付けます。
	- 1. 調整後、使用する縫い速度で約 30 秒程度の空運転を行ってから確認を行うと共に、油量 の適量見本と比較して油量を確認してください。(「I-4-13. 釜部油量 (油跡) の確認方法」 p.22 参照 )
	- 2. 釜油量の調整を行う時は、先ず油量を増やす調整をしてから、油量を減らす方向で調整を行っ てください。
	- 3. 出荷時の釜油量は、ミシンの最高縫い速度で調整されています。お客様が常に低速で使用す る場合は、釜の油量が不足して故障が発生する恐れがあります。このため、常に低速でミシ ンを動かすような場合には、釜油量を調整を行ってください。
	- 4. 釜の油量調整ねじ❸が完全に締めきった状態で使用すると、油がオイルパンに流れなくなり、 釜軸部から油が漏れ出して故障になる恐れがありますので、油量調整ねじ❸を完全に締めき らないようにしてください。また、油量調整ねじ❸で釜油量を最大近く (矢印 ◎ 方向に完全 に締めきると最大油量値になります ) に調整しても釜油が出てこない場合、釜の油芯が詰まっ ている可能性がありますので、釜の油芯を交換してください。
	- 5. 釜油量の調整を行った後は、油量調整ねじ❸部からの油漏れを防ぐため、ナット❹を確実に 締め付けてください。

## 4-15. 手回しプーリーの回転方向

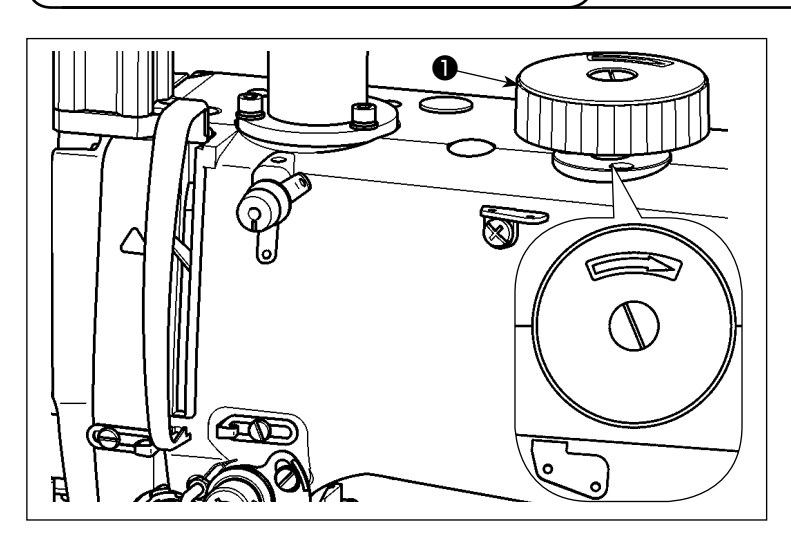

手回しプーリー❶を回転させる場合は、 先ず下方向に手回しプーリー❶を押して から、図示の方向に回転させてください。

4-16. 糸分け板の取り付けと調整

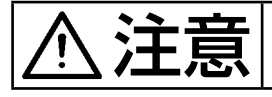

お主義 不意の起動による事故を防ぐため、電源を切ってから行ってください。

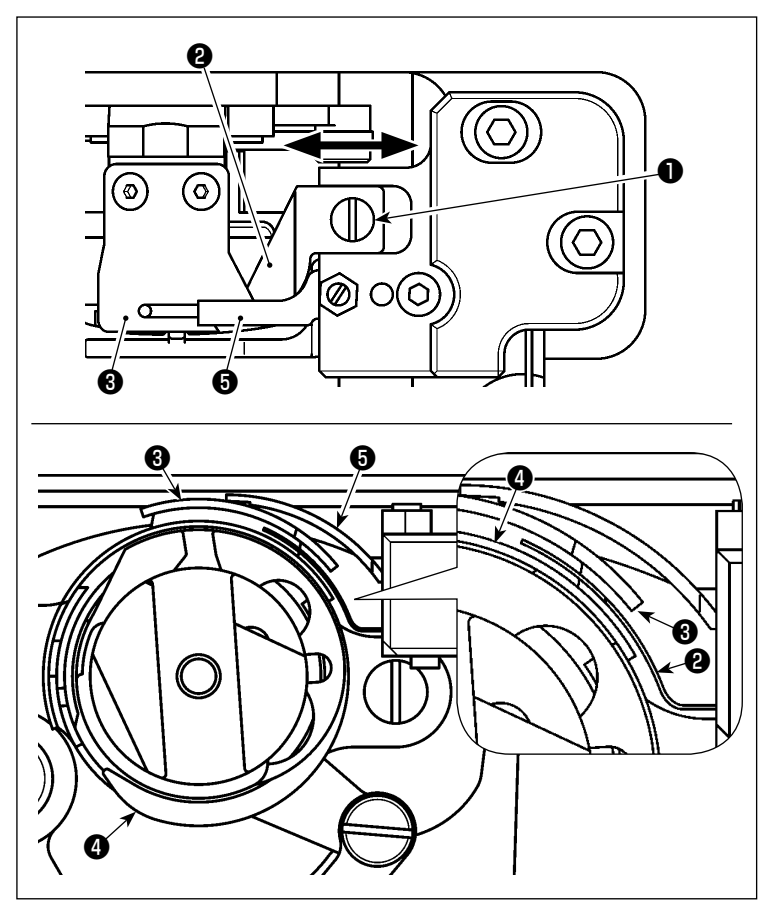

- 1) 止めねじ❶をゆるめ、糸分け板❷を 外します。
- 2) 新品の糸分け板2を組み付けて、止 めねじ❶を仮締めします。
- 3) 動メス<sup>6</sup>を固定メス6との噛み合い 位置にします。糸分け板❷を矢印方 向に動かして、動メス8や釜0の外 周と干渉しないように、糸分け板❷ の位置を調整します。
- 4) 止めねじ❶を締め付けます。

# 4-17. エアーブロー角度の調整

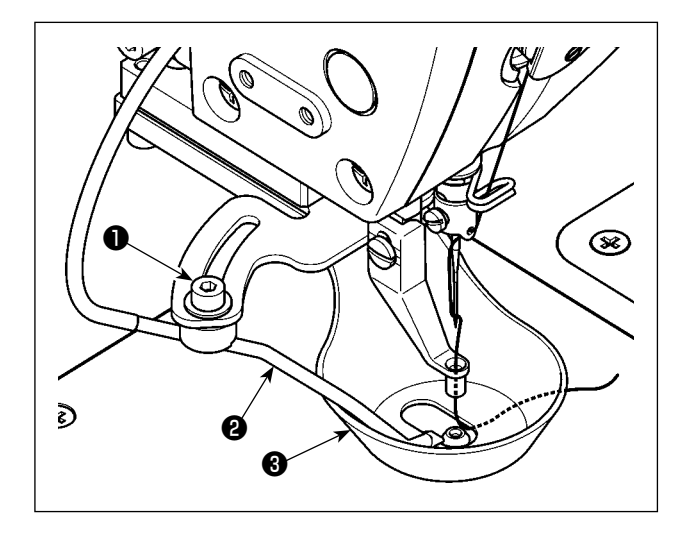

- 1) 止めねじ❶をゆるめます。
- 2) エアーブロー2の角度を縫い方向に対して横 向きで針の中心に向かって吹くように調整し、 止めねじ❶を締め付けます。

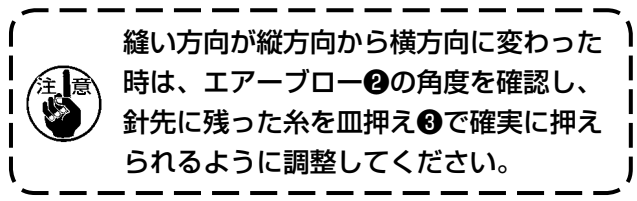

# 5. ミシンの保守

5-1. 指定箇所へのグリース補充

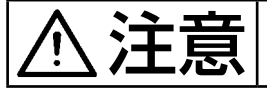

おきまする意の起動による事故を防ぐため、電源を切ってから行ってください。

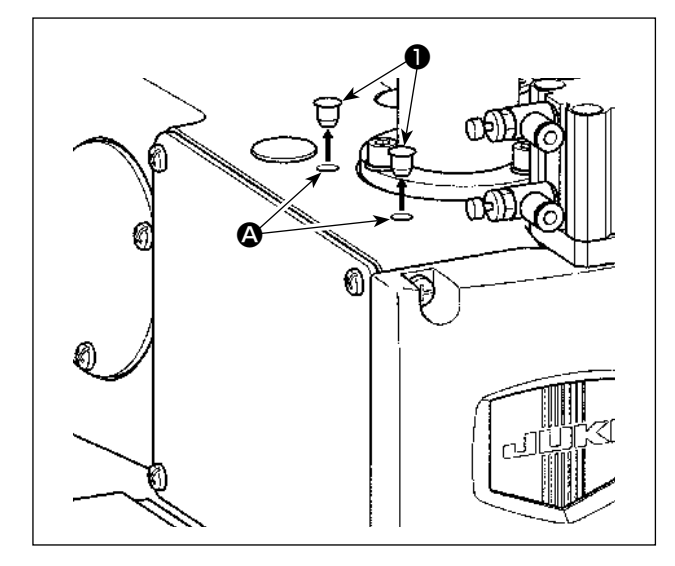

中押え軸の前後に位置する軸受けにグリースを注 入します。

1) ゴム栓●を抜き取り、注射器を用いてアーム 穴 4 にグリースを注入します。

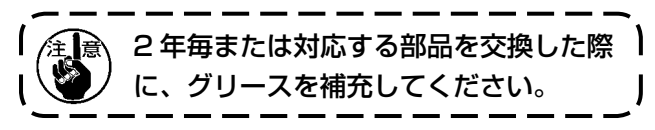

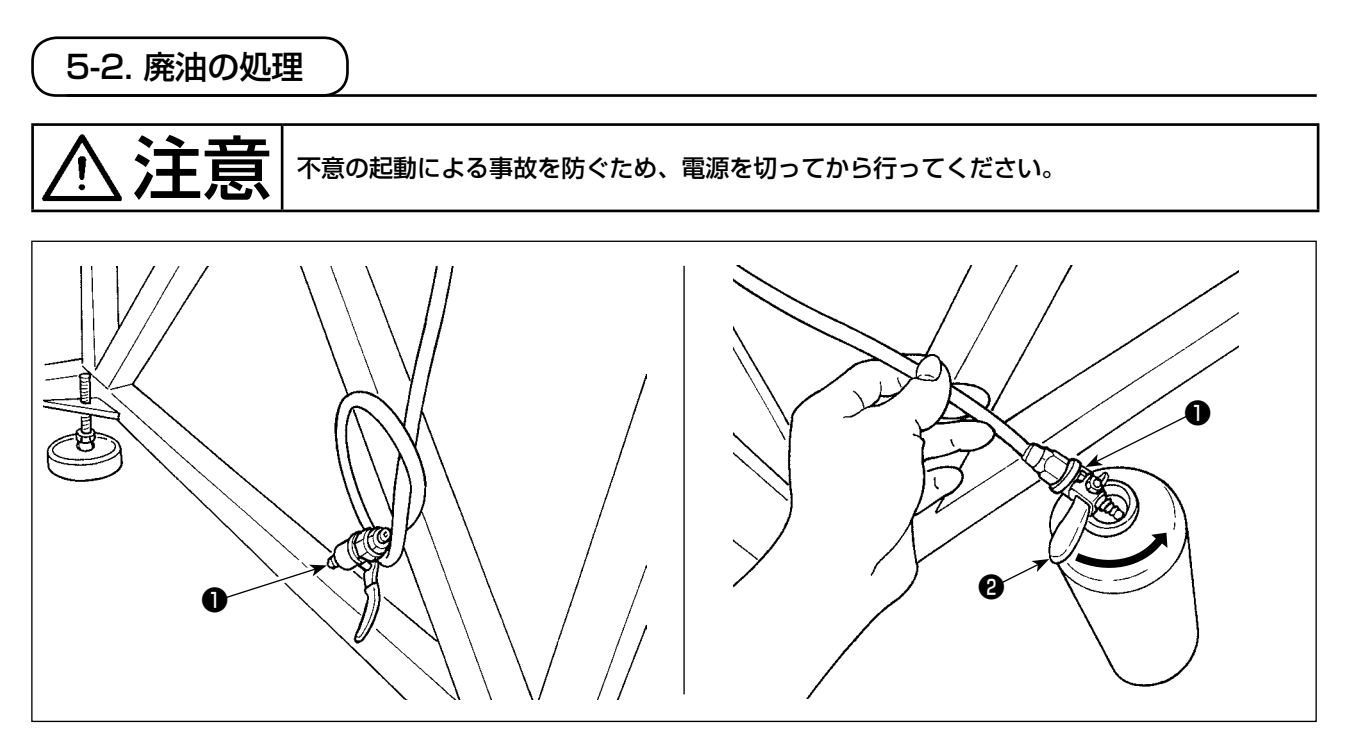

#### (1) オイルパン内の廃油の排出

オイルパン内の廃油の排出は、脚卓の下に設置されている排油バルブ❶を使用します。

1)排油バルブ●を廃油容器に入れ、排油バルブ●のレバー❷を矢印方向に回して廃油を全て排出しま す。

2) 廃油し終わったら、レバー2を元の位置に戻します。

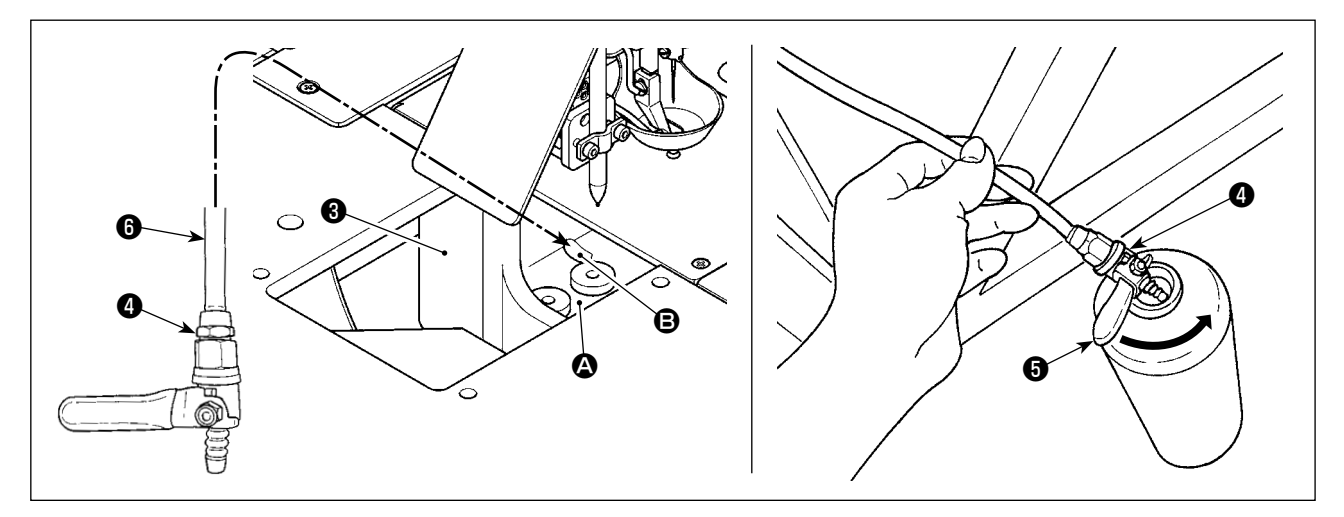

#### (2) 釜部の廃油の排出

金部の廃油は、オイルパン (大) 3の前端付近 △ に溜まります。

- 1)図示の穴 → に排油パイプ→を接続します。
- 2) 排油バルブ●を廃油容器に入れ、排油バルブ●のレバー●を矢印方向に回して廃油を全て排出しま す。
- 3) 廃油し終わったら、レバーBを元の位置に戻します。

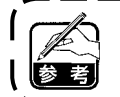

廃油容器は付属されておりませんので、ご用意ください。(付属の JUKI CORPORATION GENUINE OIL 7 の使用後の空ボトルを流用できます。)

# 5-3. エアーガンの使用

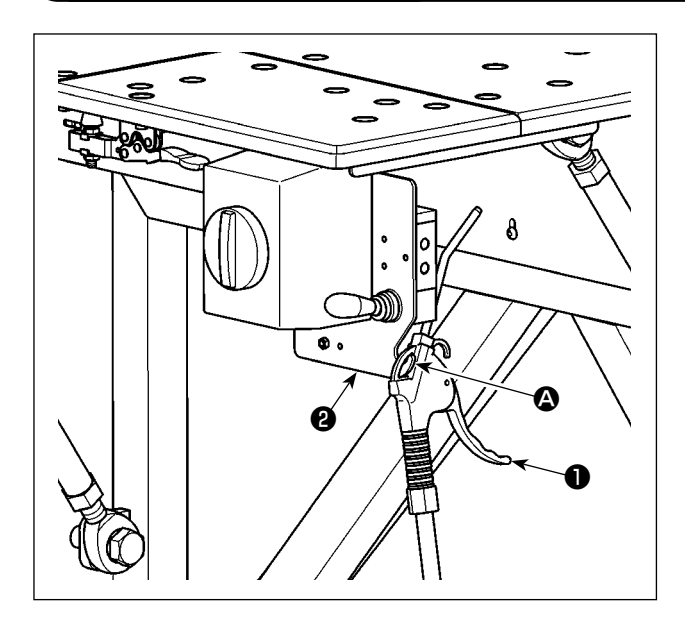

エアーガン❶は、テーブルの清掃およびその他の 比較的小さなすき間の汚れを清掃する時に使用し ます。使用しない時は、固定板2のフック 2に 掛けます。

5-4. 釜部の清掃

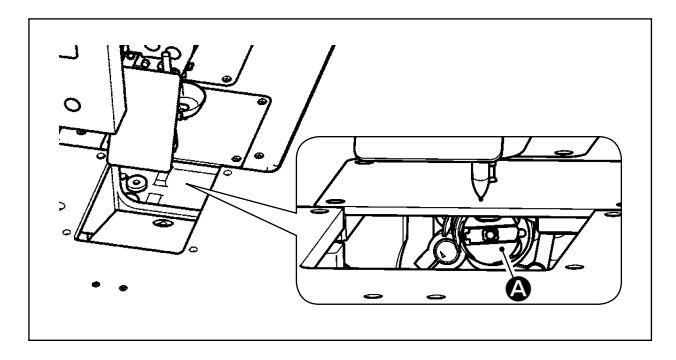

釜部 A に布埃や糸屑が溜まると、ミシンが故障 ( 縫い不良、釜の焼付きなど ) する恐れがあります。 そのため、ミシンの釜部 △ は定期的に清掃する ようにしてください。

1) 乾いた布で釜部 ▲ をきれいに拭き取ってか ら、エアーガンで清掃してください。

### 5-5. その他の注意事項

#### (1) 制御ボックス

電装制御ボックスや電装制御ボックスの上に埃が溜まっている場合は、清掃してください。

## 5-6. 面板の取り外し方法

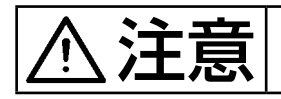

 $\sum_{i=1}^{N} \prod_{i=1}^{N} \left| \sqrt{n} \right|$ 不意の起動による事故を防ぐため、電源を切ってから行ってください。

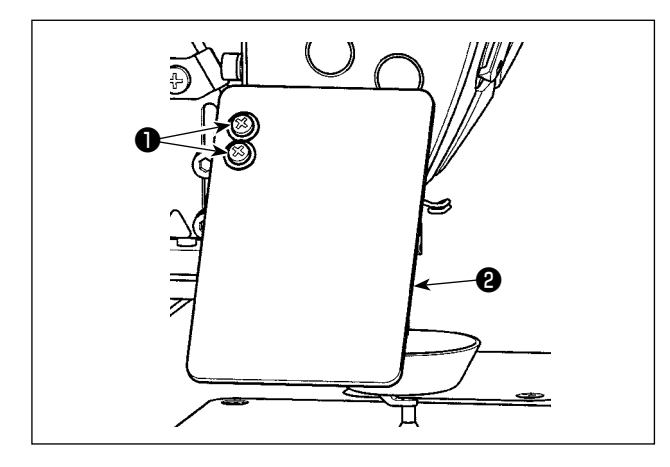

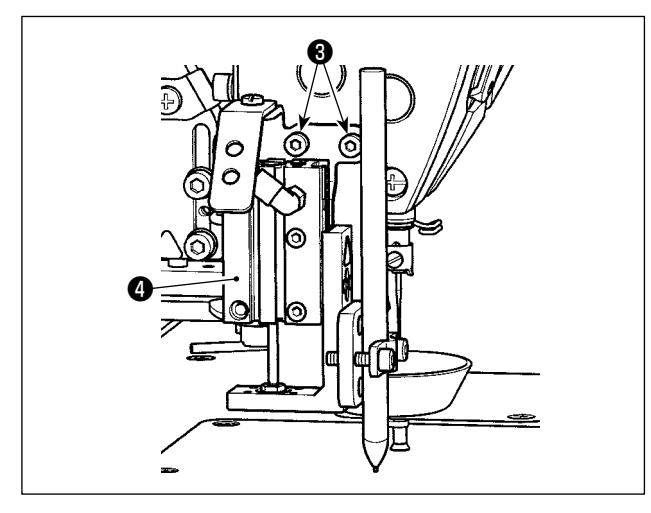

1)止めねじ❶ (2本)をゆるめ、目保護カバー2 を外します。

2)止めねじ 3 (2本)をゆるめ、ペン刺し装置 3 を外します。

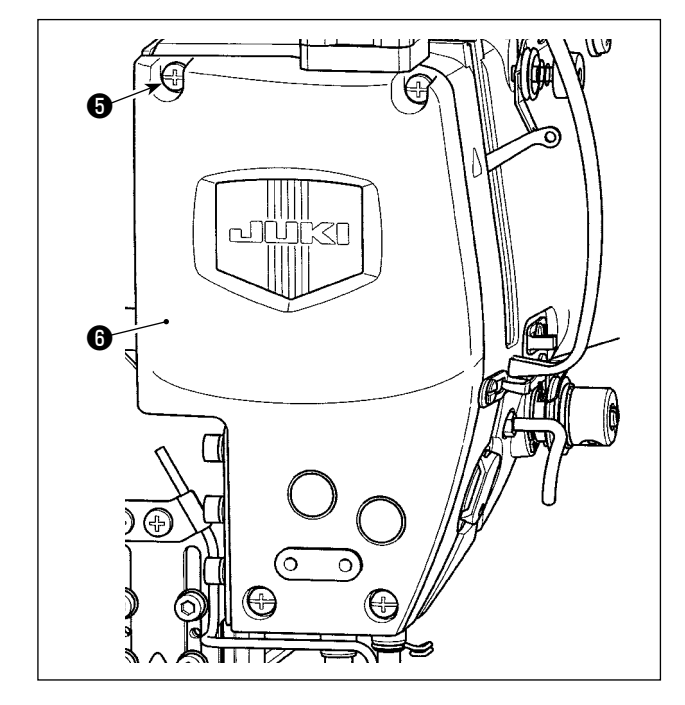

3)止めねじ❺ (4本)をゆるめ、面板❻を外しま す。

# 5-7. 縫いにおける現象 ・ 原因と対策

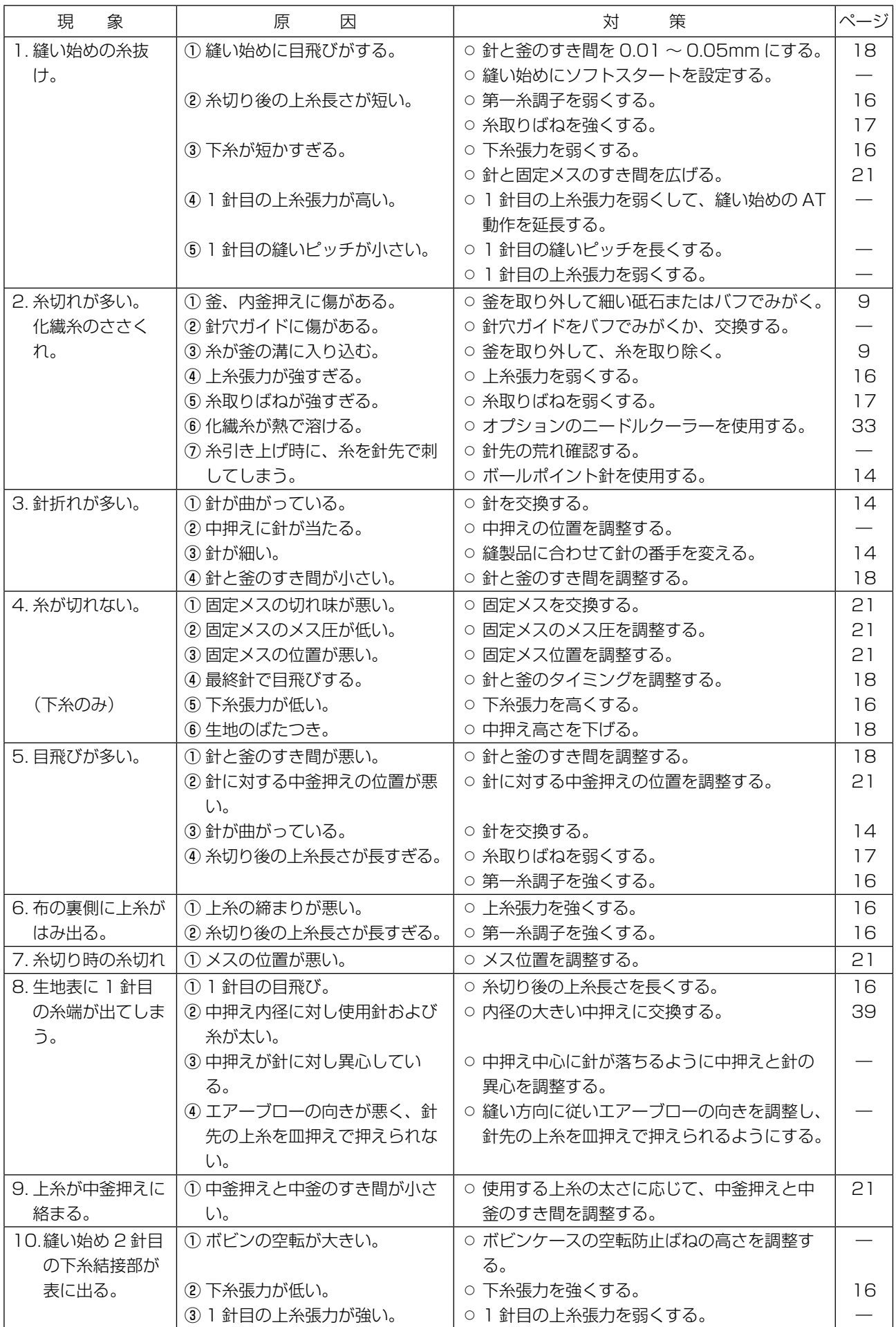

# 6. 注意事項

6-1. テンプレートの標準仕様

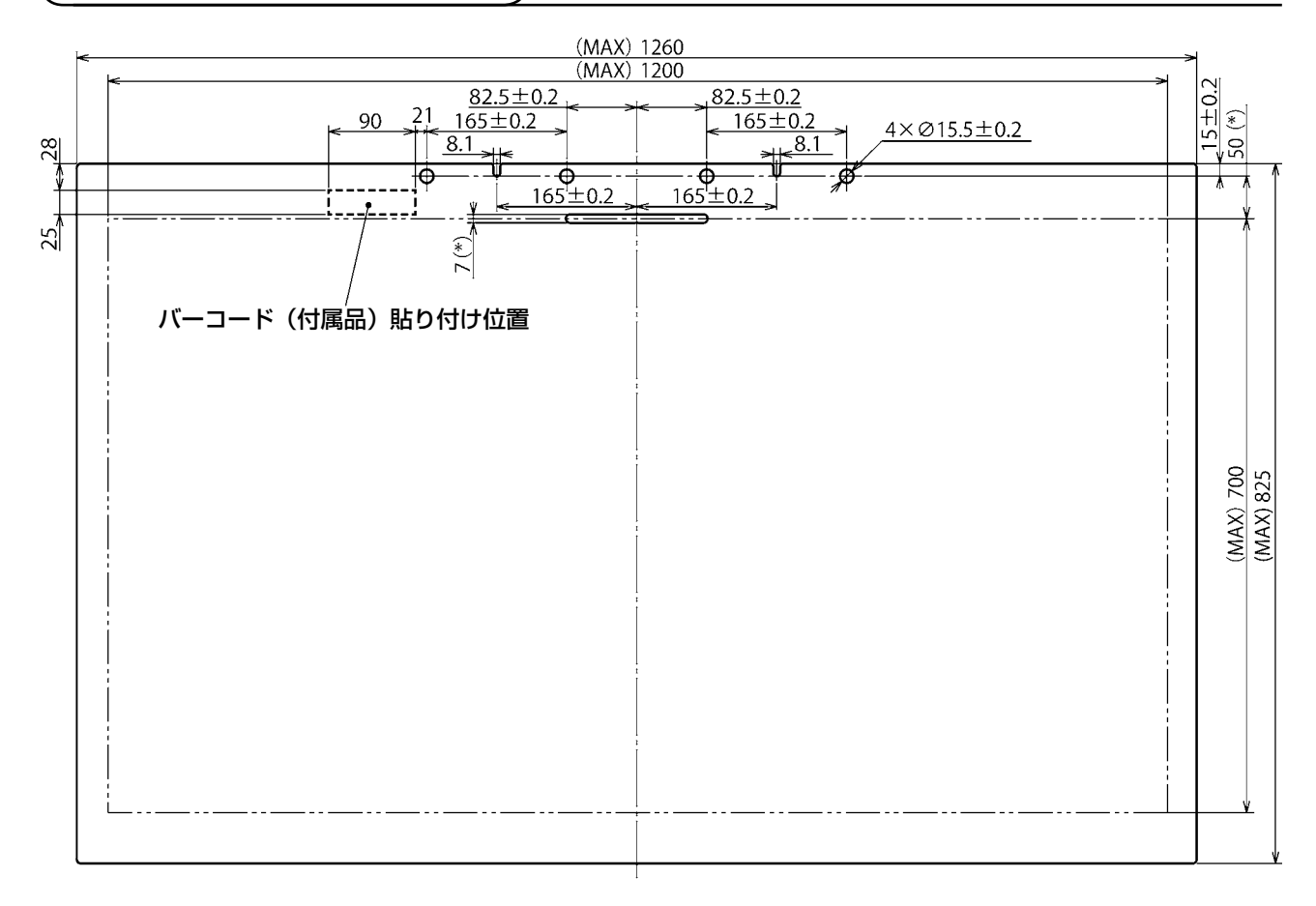

- 1. 縫製範囲:1200 × 700mm
- 2. 最大外形寸法:1260 × 825mm
- 3. 最大重量:5.6kg ( 布の重量を含み 10kg 以下 )
- 4. バーコード範囲:90 × 25mm
- 5. テンプレート厚さ:上下 2 枚合計 3.0mm(推奨)

1. テンプレートの溝からクランプ穴位置までの最少距離は 50mm 以上、溝の寸法は 7mm と なります。(\* 印寸法部) 2. テンプレートを機械にセットする時、テンプレートのクランプ穴にピンが入りにくい場合は、 X 軸送り機構のピン駆動シリンダーの位置を調整してください。

#### 6-2. 大ピッチによる縫製

大ピッチによる縫製において、縫いピッチが 6mm 以上の場合は、縫い始めに返し縫いまたはコンデ ンス縫い ( 縫いピッチ 2mm の返し縫い、またはコンデンス縫いを推奨します。) を追加してください。

#### 6-3. 返し縫いについて

縫製時、テンプレートの横振れにより、返し縫いがきれいに重ならない場合があります。

 ※ 縦方向で最大サイズ(825mm)のテンプレートを作成した場合、手前側(作業者寄り)の領域の 横方向縫いで、返し縫いのズレが発生する場合があります。

その場合には、止め縫いをコンデンス縫いに設定することを推奨します。

#### 6-4. コンデンス縫いについて

スパン #30 などの太糸縫製時には、同針落ちによる目飛び、糸切り不良などの縫いトラブル発生を防 ぐため、コンデンス縫いのピッチを 1mm 以上に設定してください。

#### 6-5. テンプレート溝について

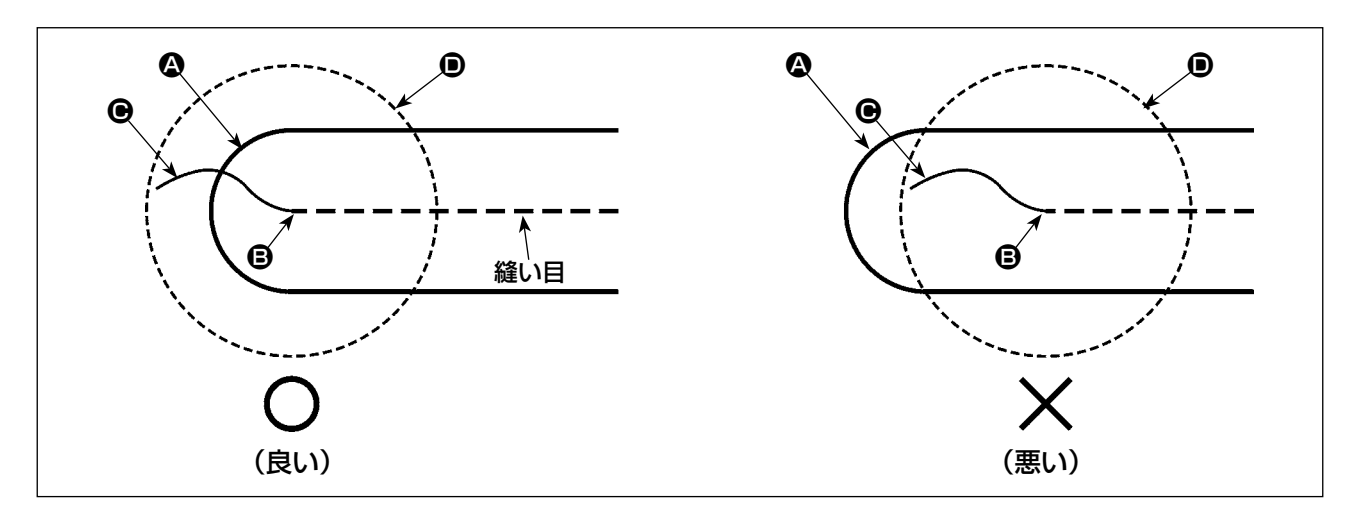

テンプレートの溝端 △ は、必ず縫い始め位置 △ に一致させて形状を作成し、縫い始めの上糸の端 ● を皿押えの下面 D で押えられるようにしてください。

右図のように縫い始め位置 → からテンプレートの溝端 → が離れると、縫い始めの上糸の端 → が溝の 中に入り、皿押えの下面 ● で押えられなくなります。(縫い始めの目飛び、生地裏の鳥の巣が発生す る可能性があります。)

<span id="page-35-0"></span>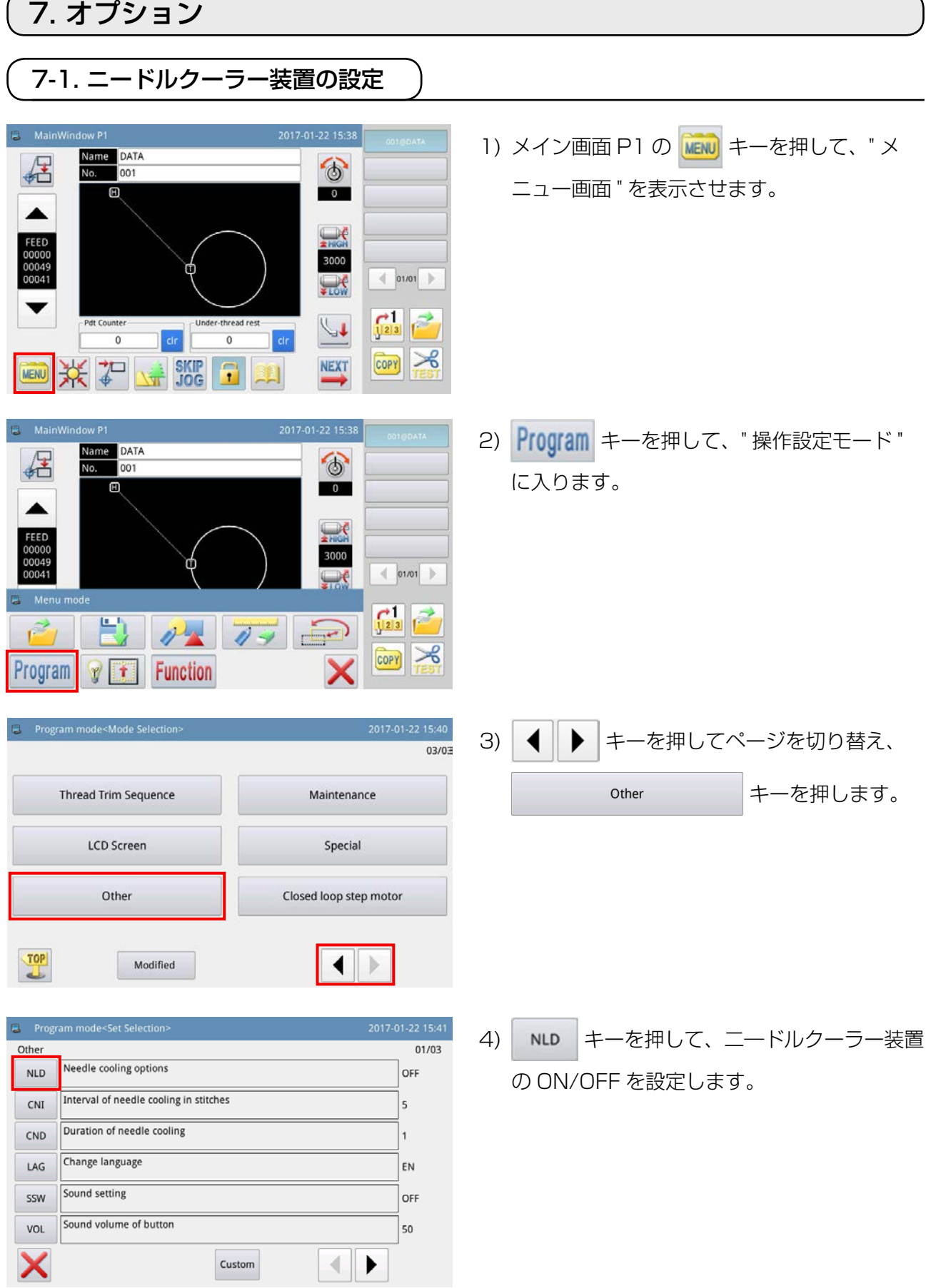
## 7-2. ペン刺し装置の偏移量設定

ペン刺し装置を使用する場合は、まずペンの原点(針落ち)からの偏移量の設定が必要です。 下記のように設定してください。

#### (1) ペンの偏移量測定

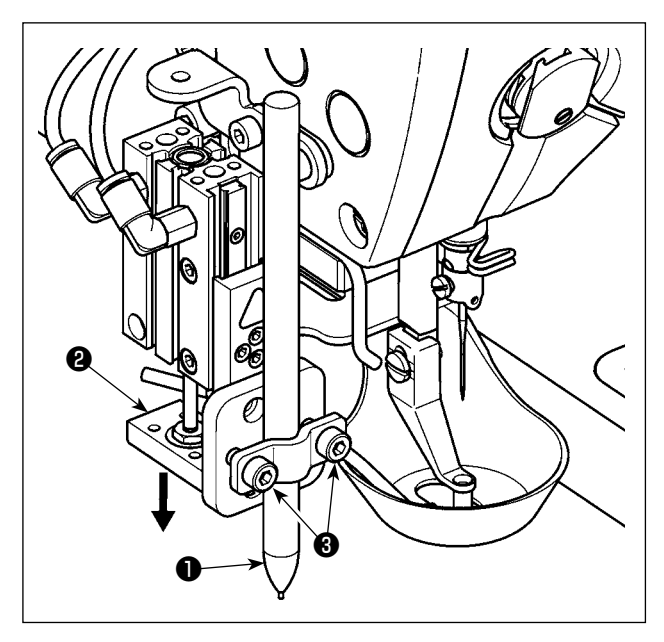

- 1) エアーコックを閉じて、機械のエアーを抜き ます。
- 2) 白紙をミシンにセットします。( 紙をテープな どで固定してください。)
- 3) ペン刺し装置にペン●を取り付け、手でエアー シリンダー<sup>2</sup>を一番下まで押し下げ、ペン1 の高さを調整し、止めねじ❸を締め付けます。
- 4) 手でエアーシリンダー<sup>2</sup>を下まで押し下げ、 紙にマークを付けます。
- 5) エアーコックを開いて、機械にエアーを供給 します。
- 6) メイン画面 P1 の キーを押します。

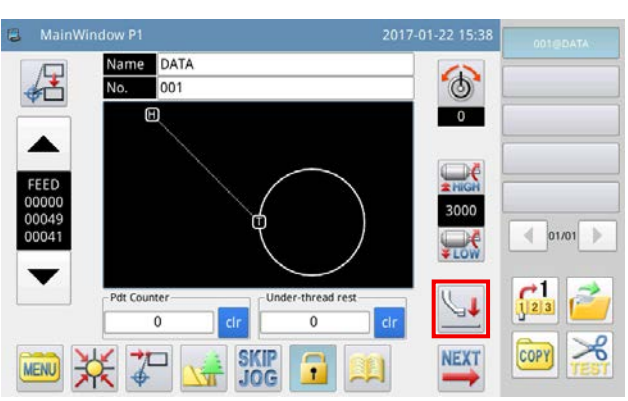

- ❹ $\overline{\bf \varpi}$ si porta di personali per denta per destruit a l'architetti a l'architetti di stressori a l'architetti di stress a<br>Di stress di stress al considerati di stress al considerati l'architetti di stress al considerati l'archite E  $\mathbb{O}$ **ATE**  $\mathcal{A}$
- 7) 手回しプーリー4を回し、針を紙に貫通させ、 紙に針穴を残します。
- 8) 針穴[手順7)]に対するペンのマーク[手順4)] の X・Y 両方向の偏移量を、定規で測定して 記録します。

#### (2) ペンの偏移量設定

X

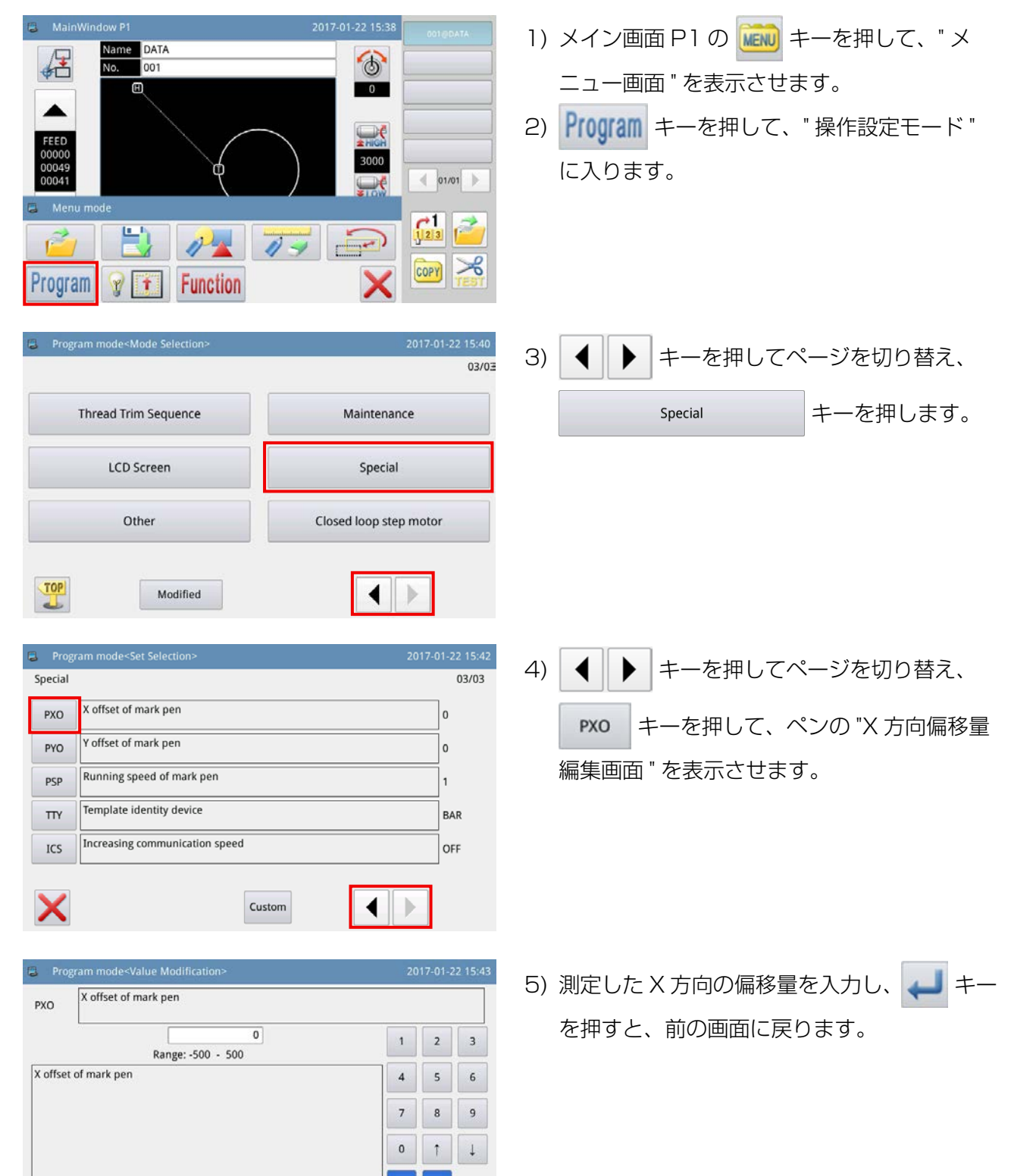

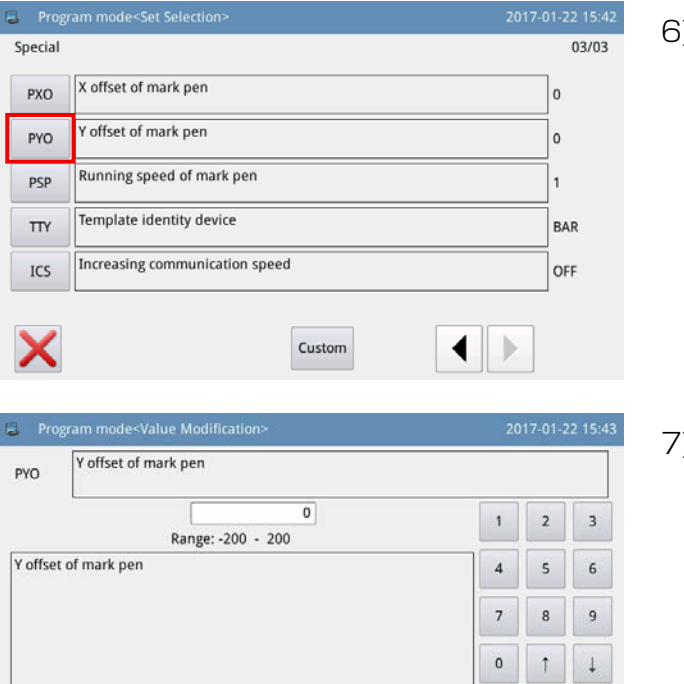

 $\rm{d}r$ 

6) PYO キーを押して、ペンの "Y 方向偏移量

編集画面 " を表示させます。

7) 測定した Y 方向の偏移量を入力し、 キー を押すと、前の画面に戻ります。

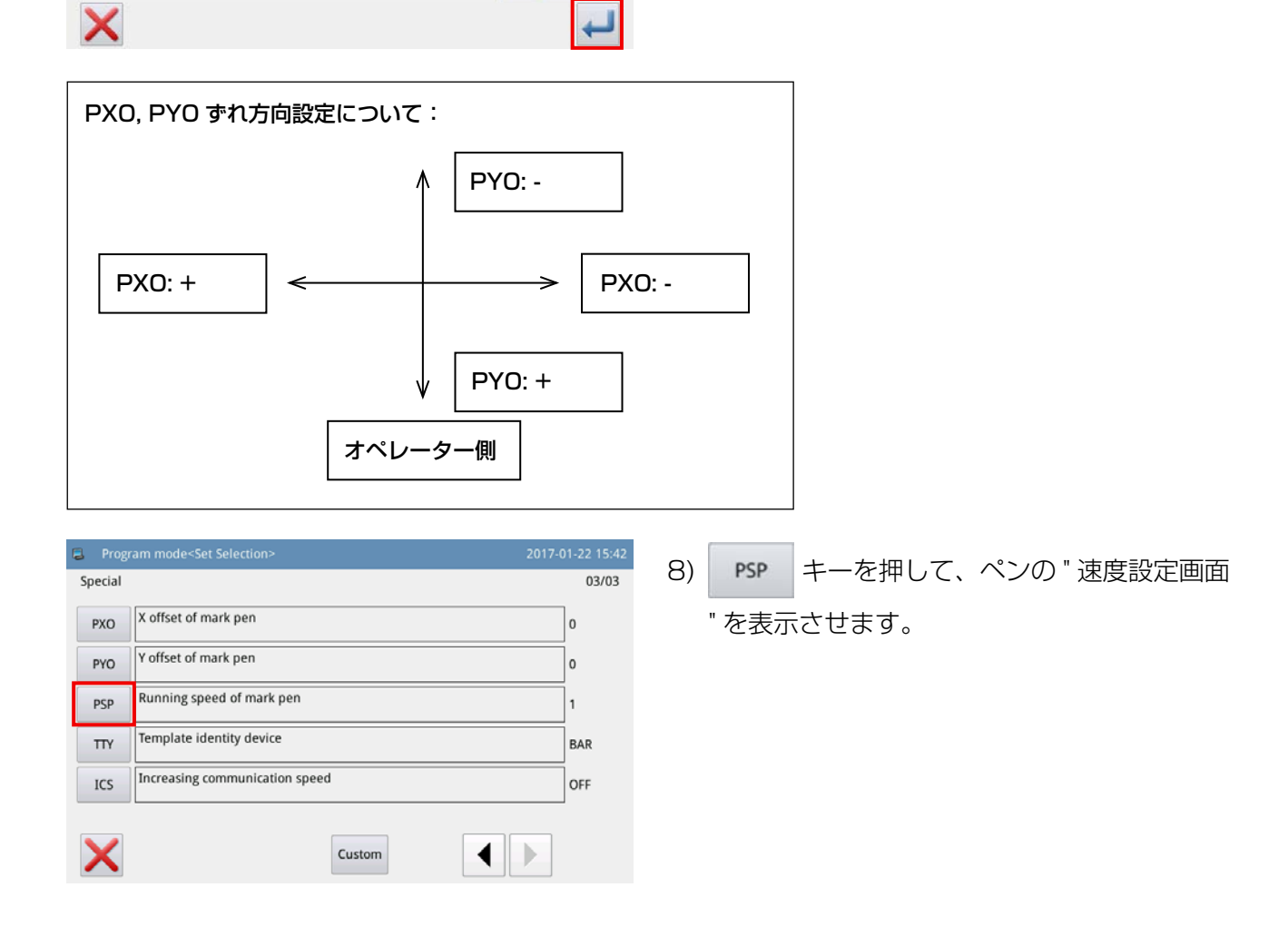

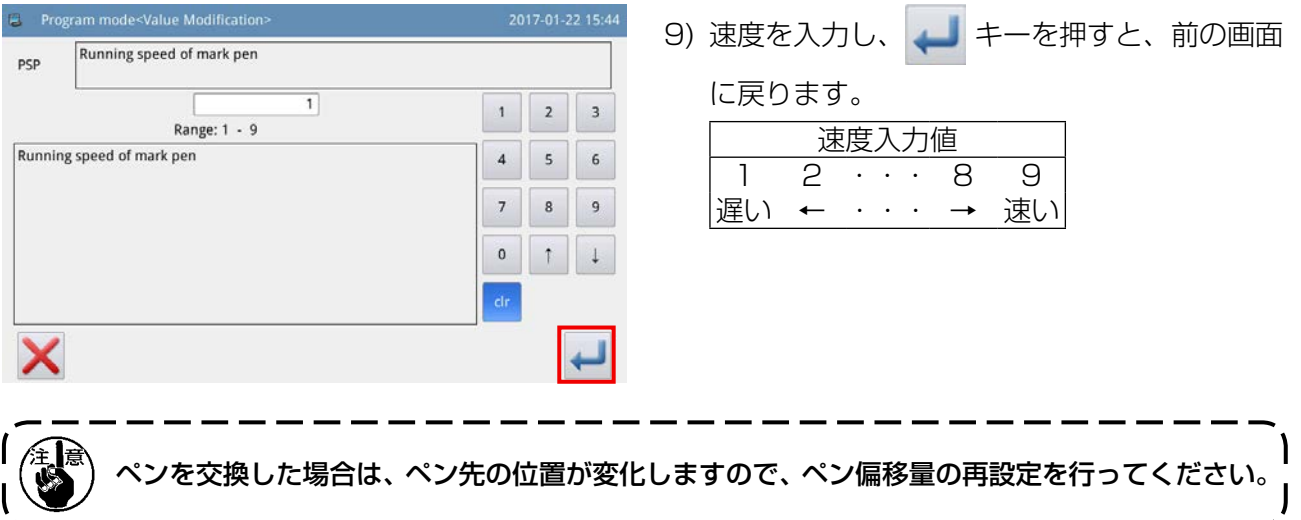

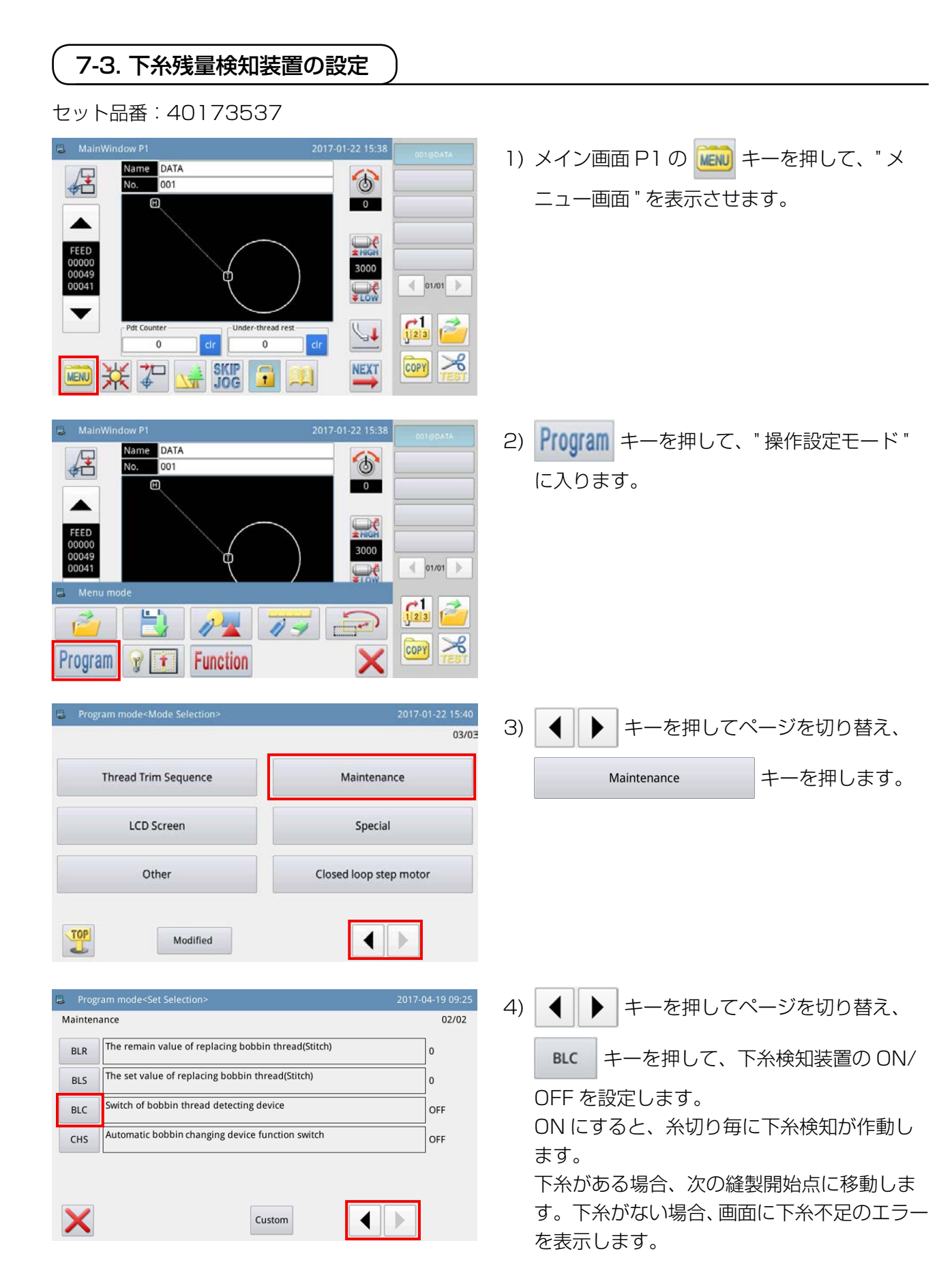

– 38 –

## 8. 消耗部品リスト

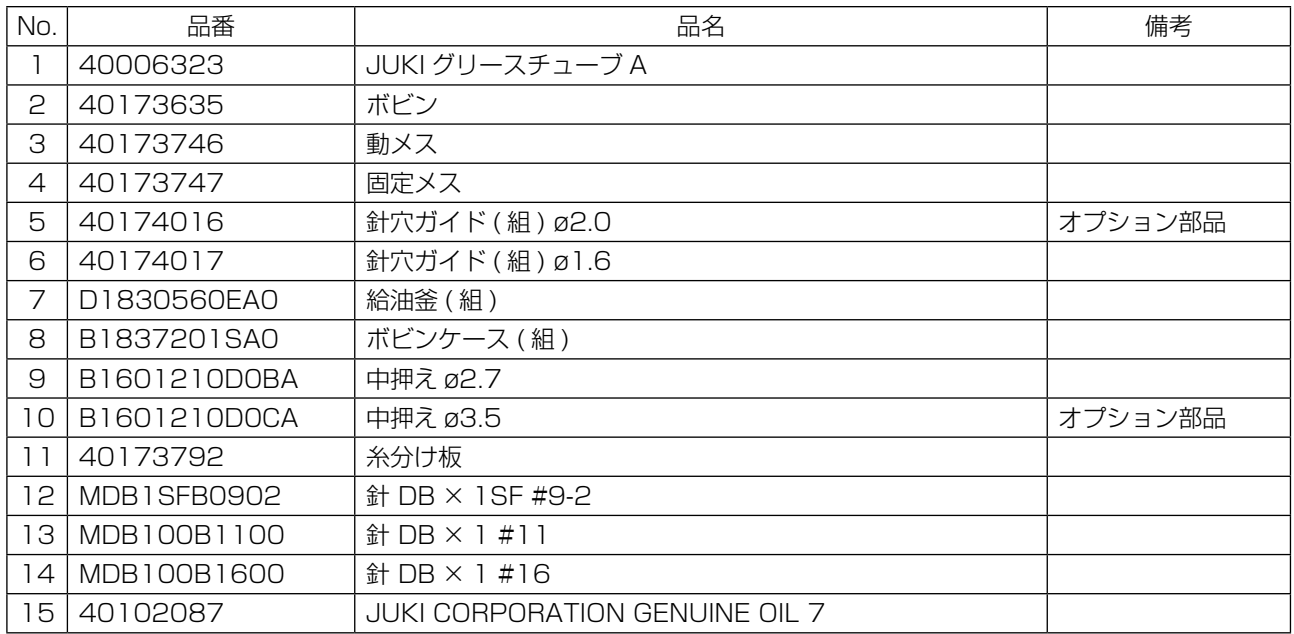

# **II. 操作編(パネルについて)**

## 1. はじめに

#### 1-1. パネルで取り扱う縫製データの種類

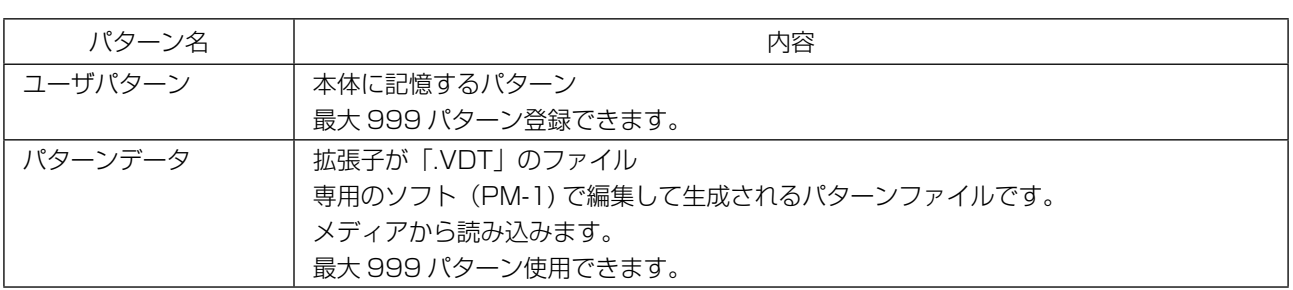

## 1-2. 縫製データを PS-700 で使用するには

縫製データを PS-700 で使用する方法を説明します。

#### ① パネル内の縫製データを使用する

初期設定時から保存されているパターンを使用することができます。詳しくは[「II-2-4-1. パター](#page-58-0) [ンの読み込み」 p.56](#page-58-0) を参照してください。

パネルを使ったパターンの作成や編集も可能です。詳しくはサービスマニュアルを参照してくださ い。

#### ② 外部メディア内の縫製データを使用する

専用のソフト(PM-1)をお客様のパソコンにインストールしていただくことで、縫製データを作 成することができます。 作成した縫製データ(¥DH\_PAT¥N0@xxxx.VDT)を、外部メディア(USB メモリーなど)にコピー します。 パネルにメディアを挿入し、縫製データをコピーします。また、メディア内の縫製データを、直接 読み込むことも可能です。詳しくは[「II-2-4-1. パターンの読み込み」 p.56](#page-58-0) を参照してください。

## 1-3. メディアのフォルダ構成

各ファイルはメディア内の以下のディレクトリに保存してください。

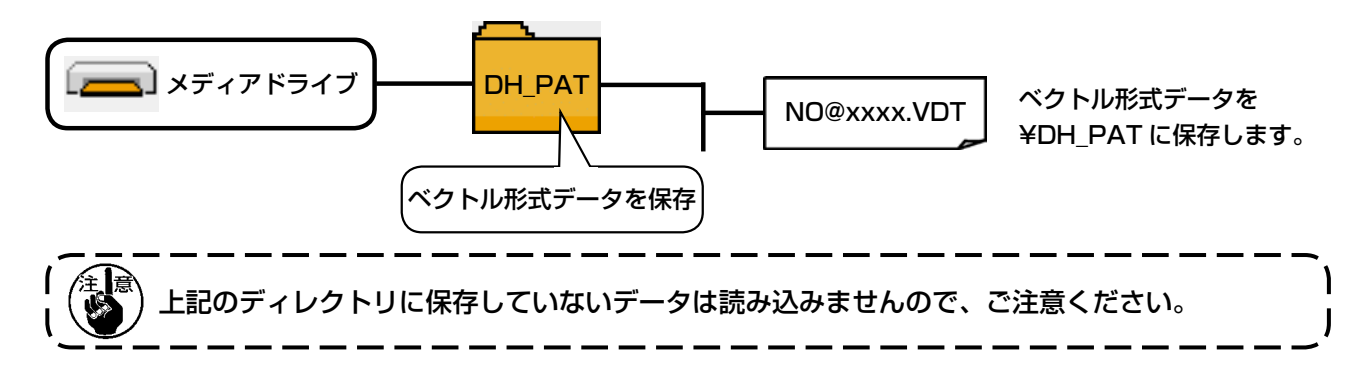

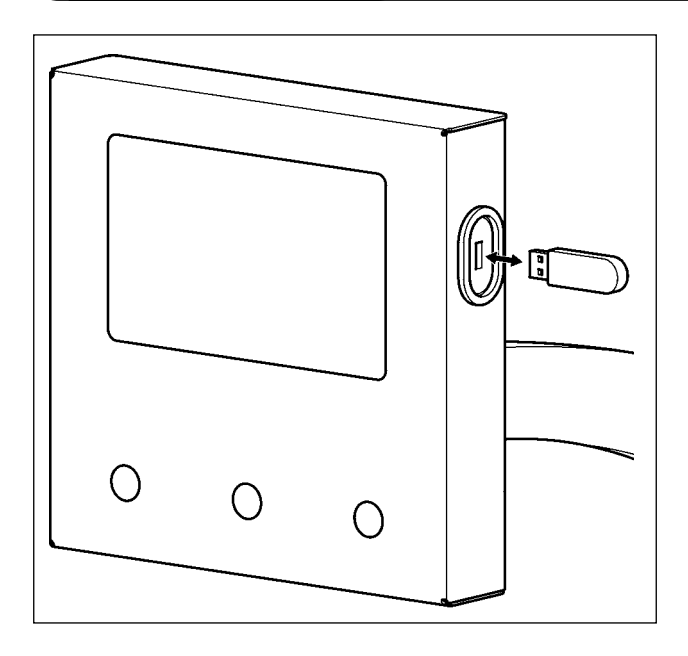

USB メモリーを USB ポートに挿入し、使用す るデータを本体のディレクトリにコピーします。 コピー後は、USB メモリーを抜き取ります。

注意 メディア使用上の注意 : 1. 濡らしたり、濡れた手で触らないでください。火災や感電の原因となります。 2. 曲げたり、強い力や衝撃を与えないでください。 3. 分解、改造は絶対に行わないでください。 4. 端子部に金属を当てたりしないでください。データが消失する恐れがあります。 5. 以下のような場所での保管・使用は避けてください。 ・高温多湿な場所 ・結露する場所 ・ごみ、埃が多い場所 ・静電気、電気的ノイズが発生しやすい場所

① USB の取り扱いに関する注意

- ・縫製中は、USB コネクタに USB 機器、USB ケーブルを接続したままにしないでください。振動に よりコネクタ部が破損し、USB のデータ喪失や USB 機器、ミシン故障の恐れがあります。
- ・プログラムや縫製データ読み込み書込み時には、抜き差しを行わないでください。データの破損や誤 動作につながる恐れがあります。
- ・USB 機器の保存領域にパーテーションを区切った場合、1 個のパーテーションのみアクセスできま す。
- ・使用する USB 機器の種類によっては本機が正しく認識できない場合があります。
- ・本機での使用により USB 機器内のデータが消失した場合のデータの補償はご容赦ください。

② USB の仕様

- ・USB2.0 規格に準拠
- · 対応機器 \_\_\_\_\_\_\_\_\_\_\_\_ USB メモリーなどのストレージ機器
- · 対応フォーマット \_\_\_\_ FAT32
- · 消費電流 \_\_\_\_\_\_\_\_\_\_\_\_ 接続できる USB 機器の定格消費電流は、最大 500mA です。

## 2. パネル

2-1. パネル各部の名称

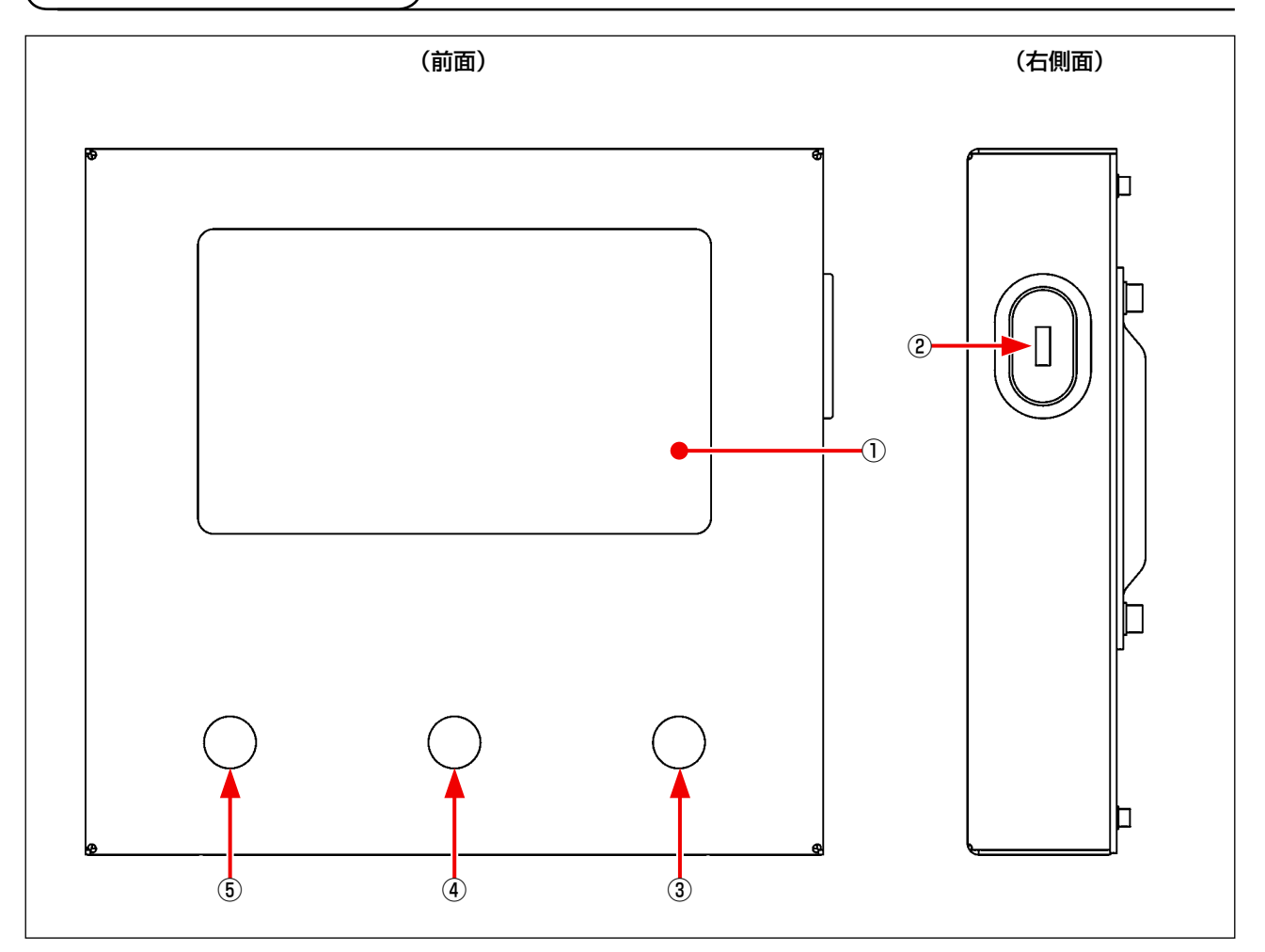

- タッチパネル / 液晶表示部
- USB ポート
- スタートスイッチ
- カセットクランプスイッチ
- 一時停止スイッチ

パネルの操作画面については、以下の通りとなります。

## 2-2-1. 表示言語の選択

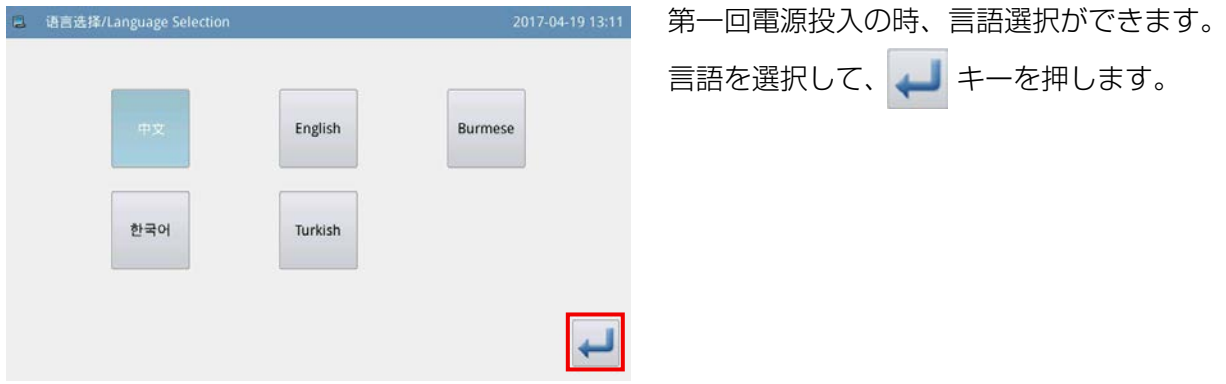

## 2-2-2. 表示言語の切り替え

パネルに表示される言語の切り替え方法について説明します。

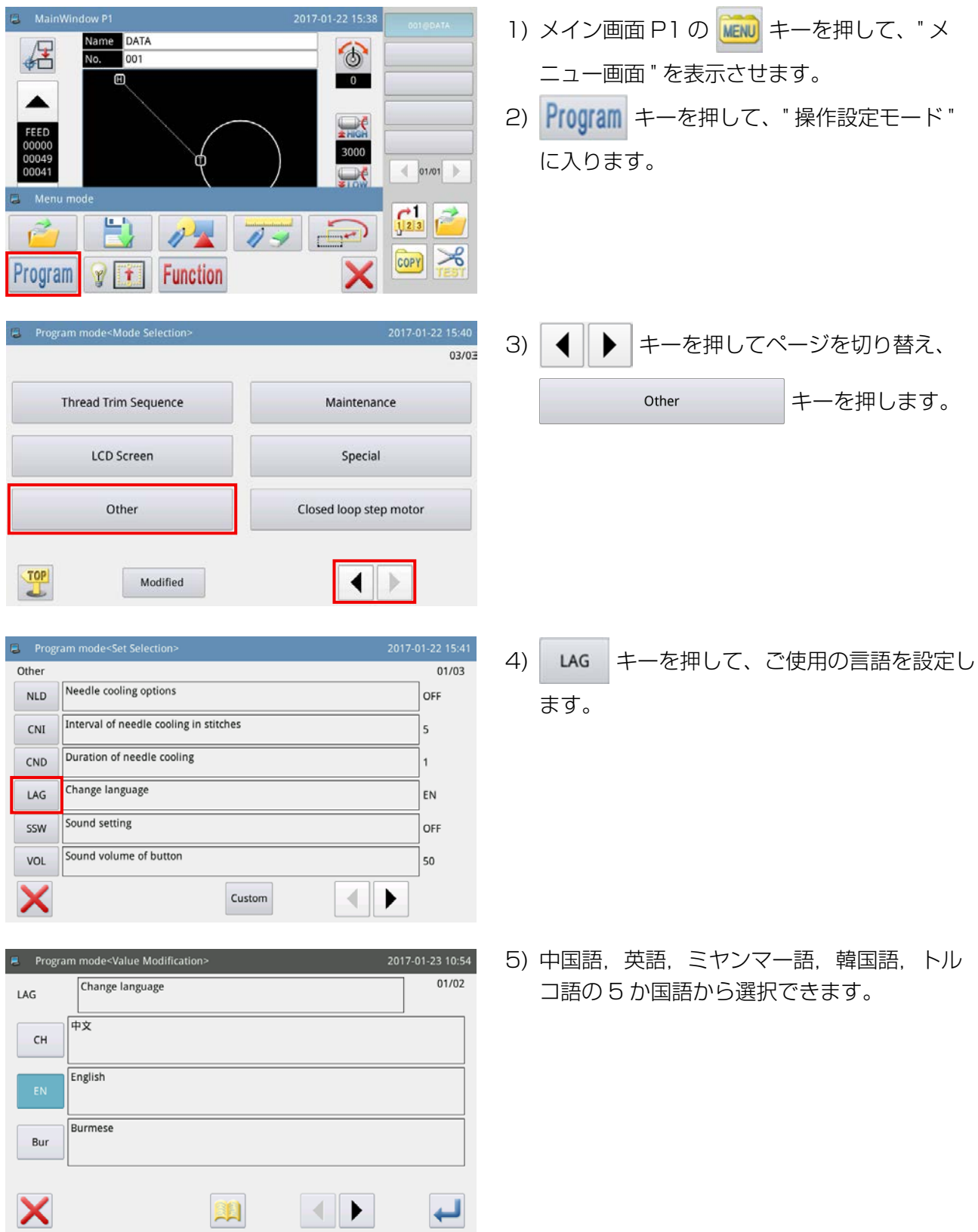

#### 2-2-3. メイン画面 P1

起動時の画面がメイン画面 P1 となります。

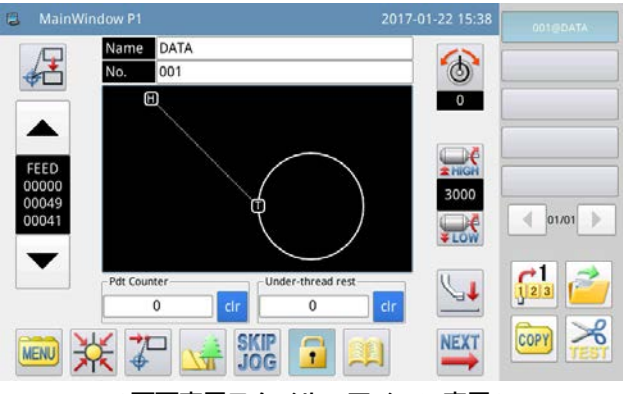

< 画面表示スタイル:アイコン表示 >

#### 2-2-4. メイン画面 P2

メイン画面 P1 の NEXT キーを押すと、メイン画面 P2 が表示されます。

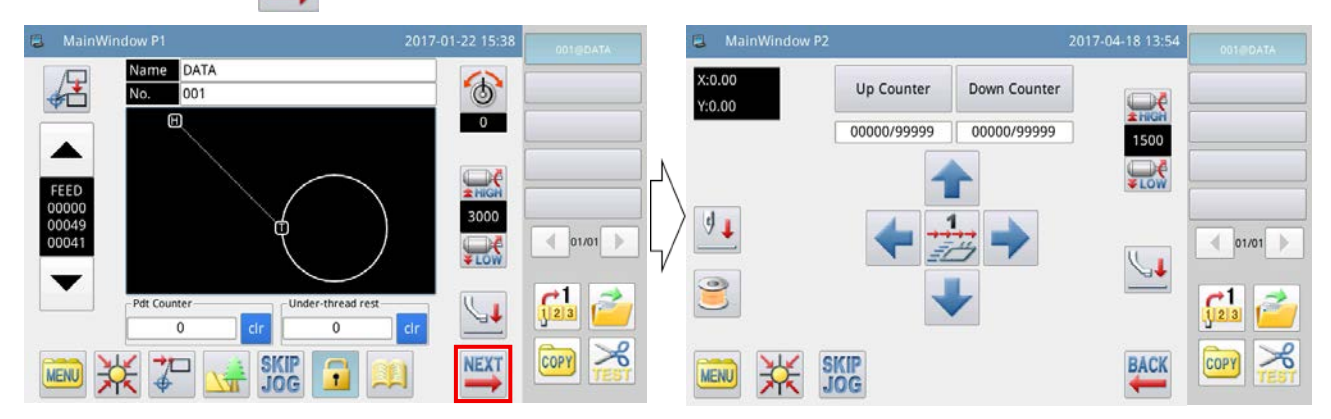

#### 2-2-5. メニュー画面

メイン画面 P1 の MENU キーを押すと、メニュー画面が表示されます。

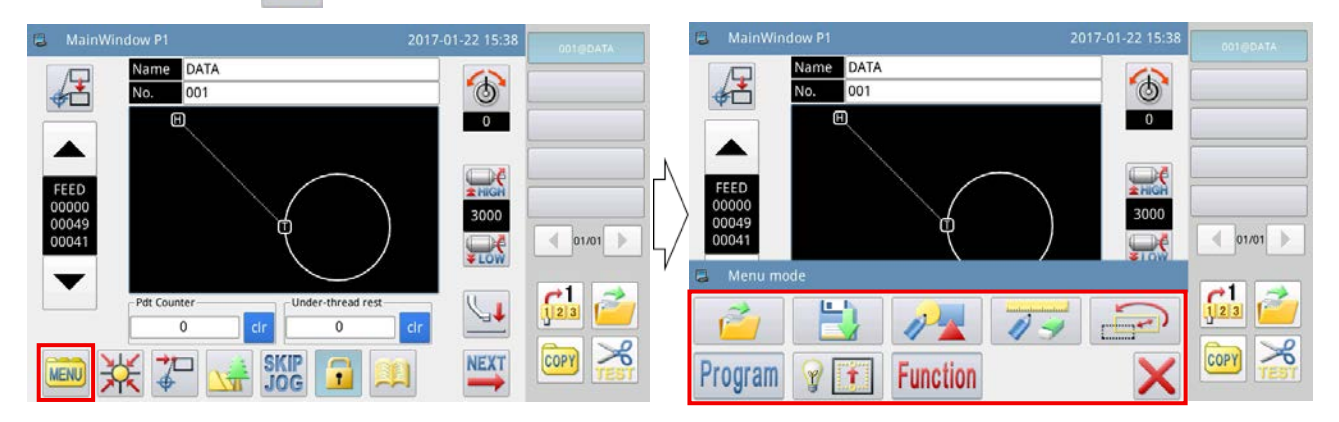

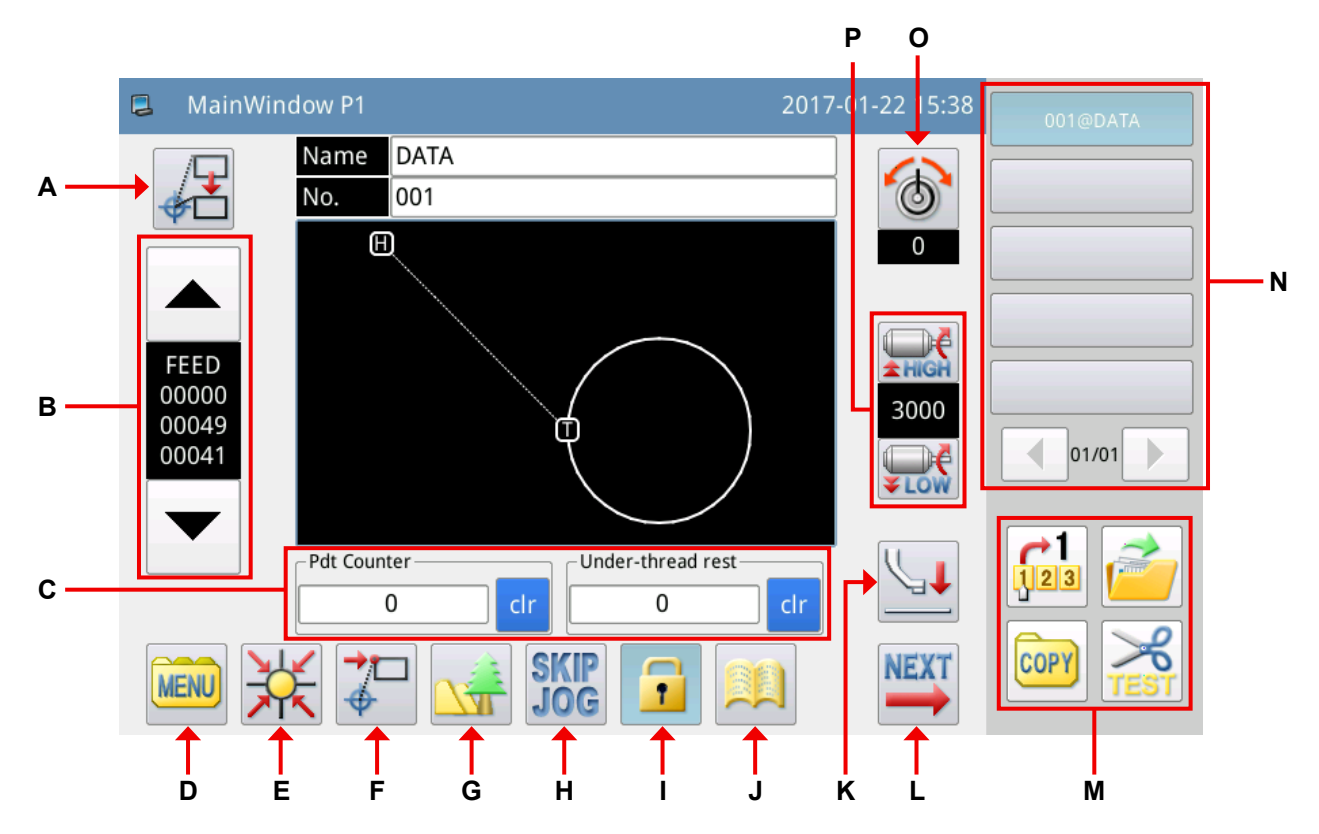

#### 機能説明:

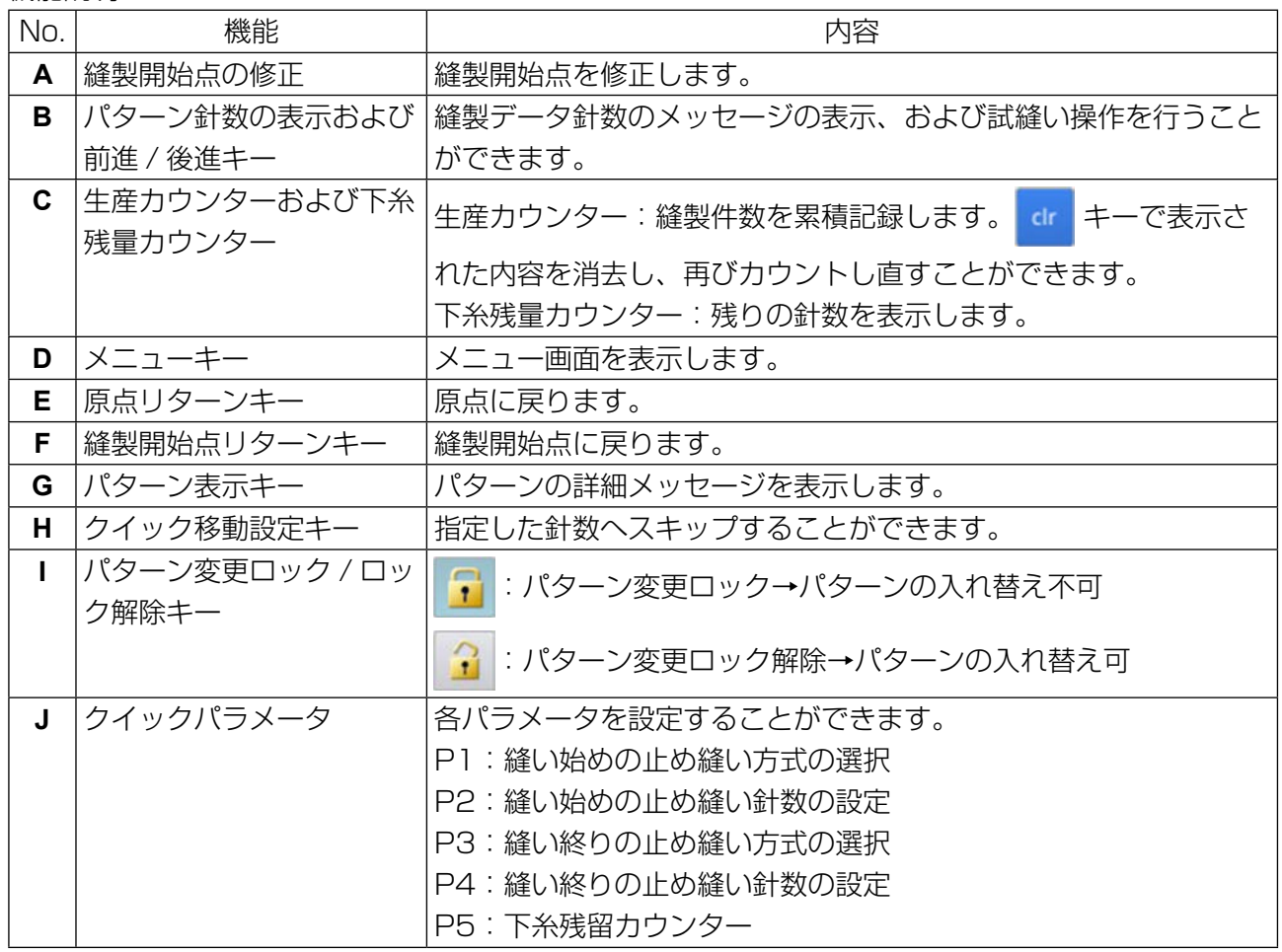

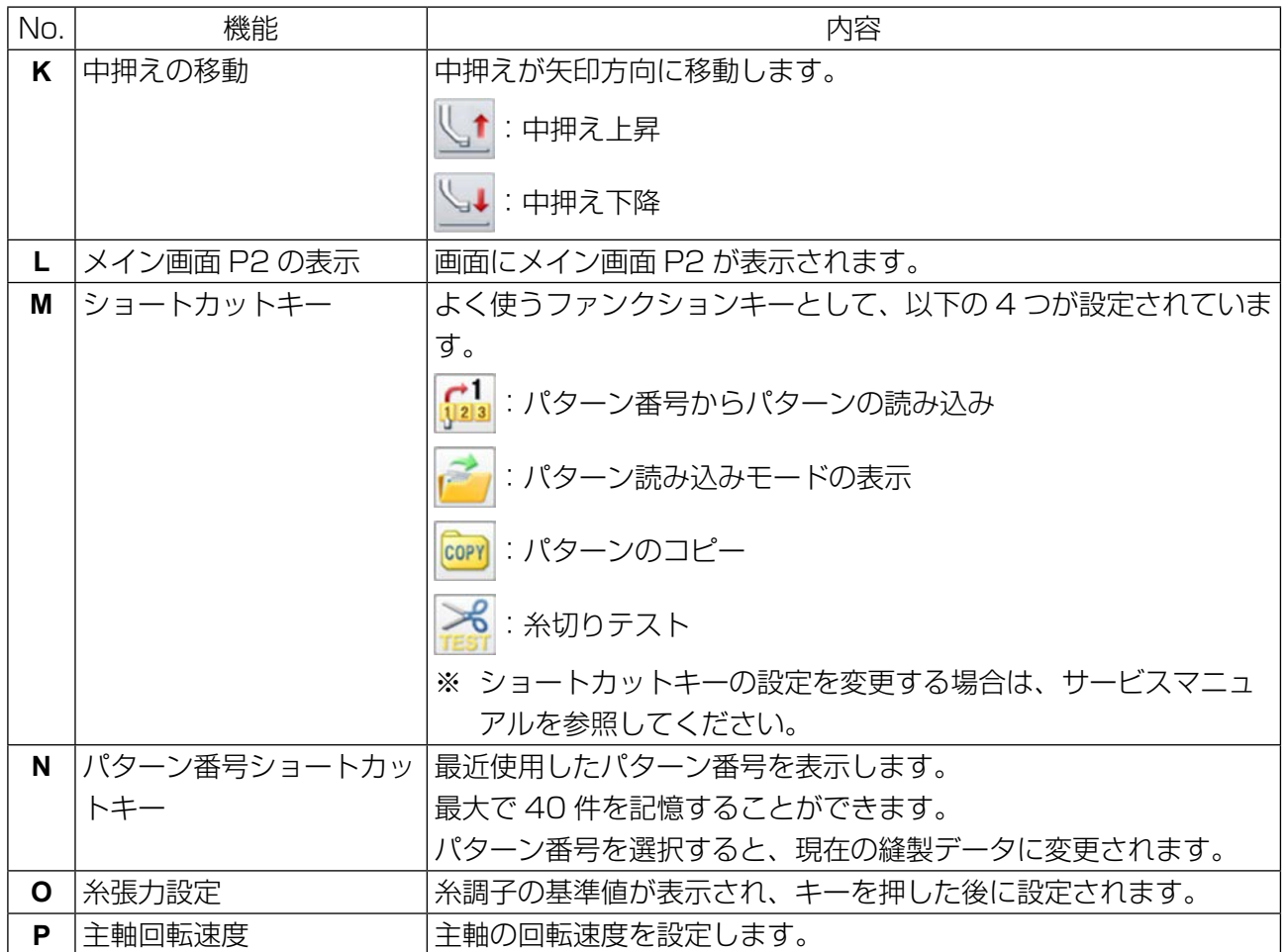

– 48 –

#### [ クイックパラメータ設定 ]

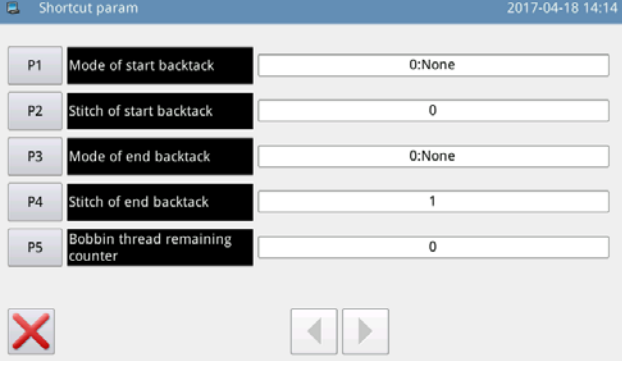

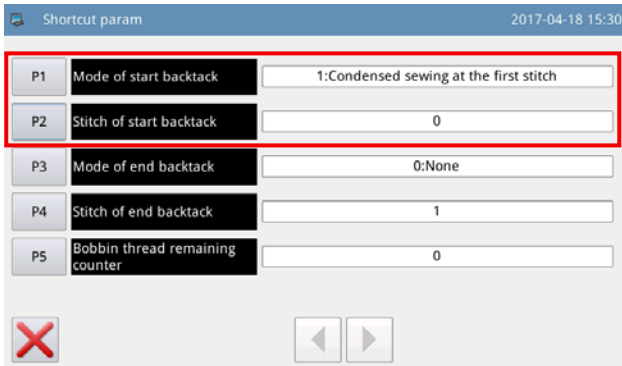

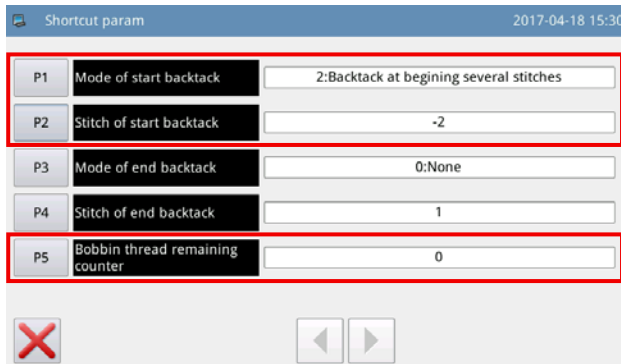

1) クイックパラメータボタン きま を押して、

" クイックパラメータ設定画面 " を表示させま す。

- P1:0 返し縫い無効
	- 1 コンデンス縫い
	- 2 設定の針数によって、返し縫い
- P2:-4 ~ +4 (P1=2 のみ有効) (P2=0 返し縫い無効)

$$
P2 = -4 \sim -1
$$

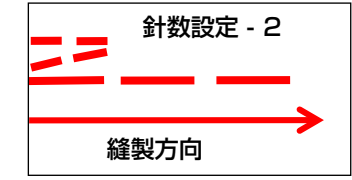

$$
\mathsf{P2}=1\sim4
$$

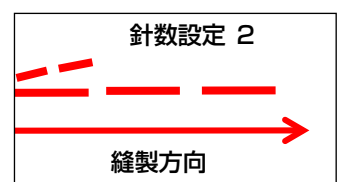

- P3:0 返し縫い無効
	- 1 コンデンス縫い
	- 2 設定の針数によって、返し縫い

P4:-4~+4 (P1=2のみ有効)

P5:下糸残留カウンター  $0 ~ \sim 60000$ 

パターンとして、縫製前下糸残留量を計算し、足 りない場合エラーが出ます。

### 2-2-7. メイン画面 P2 の説明

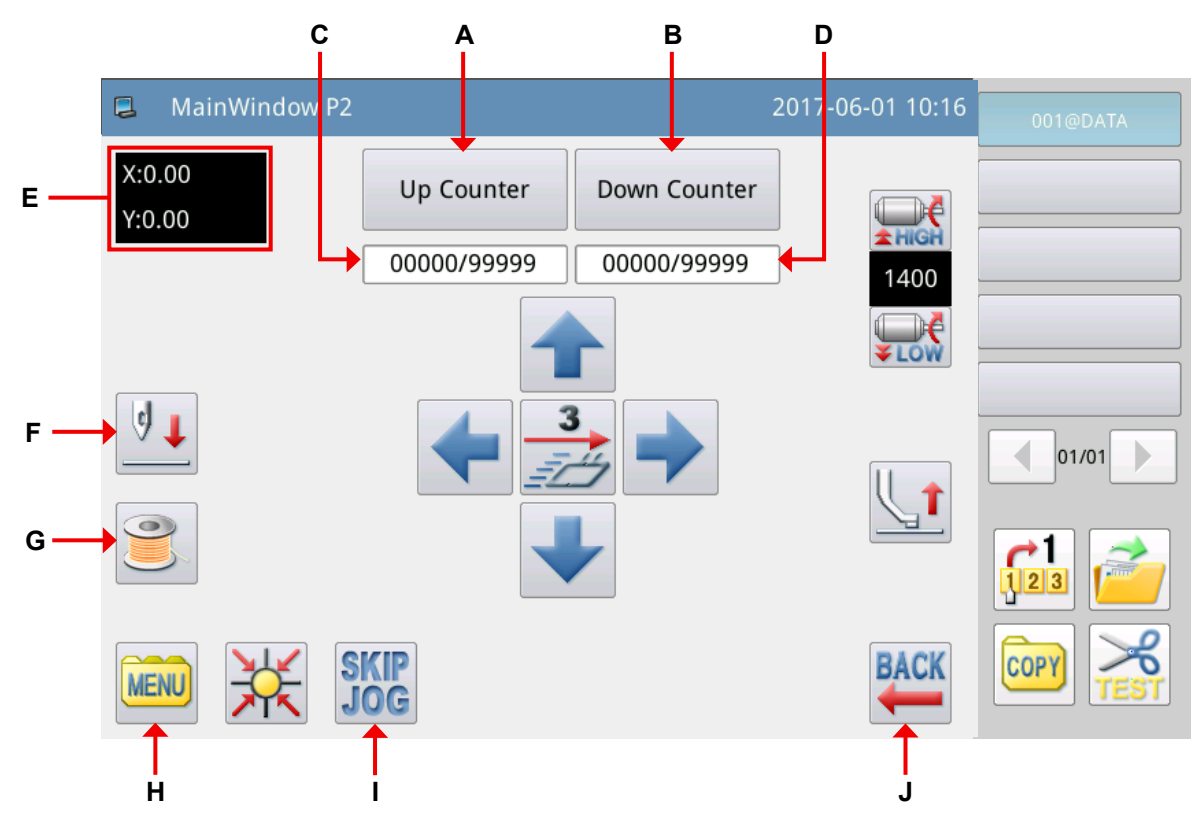

#### 機能説明:

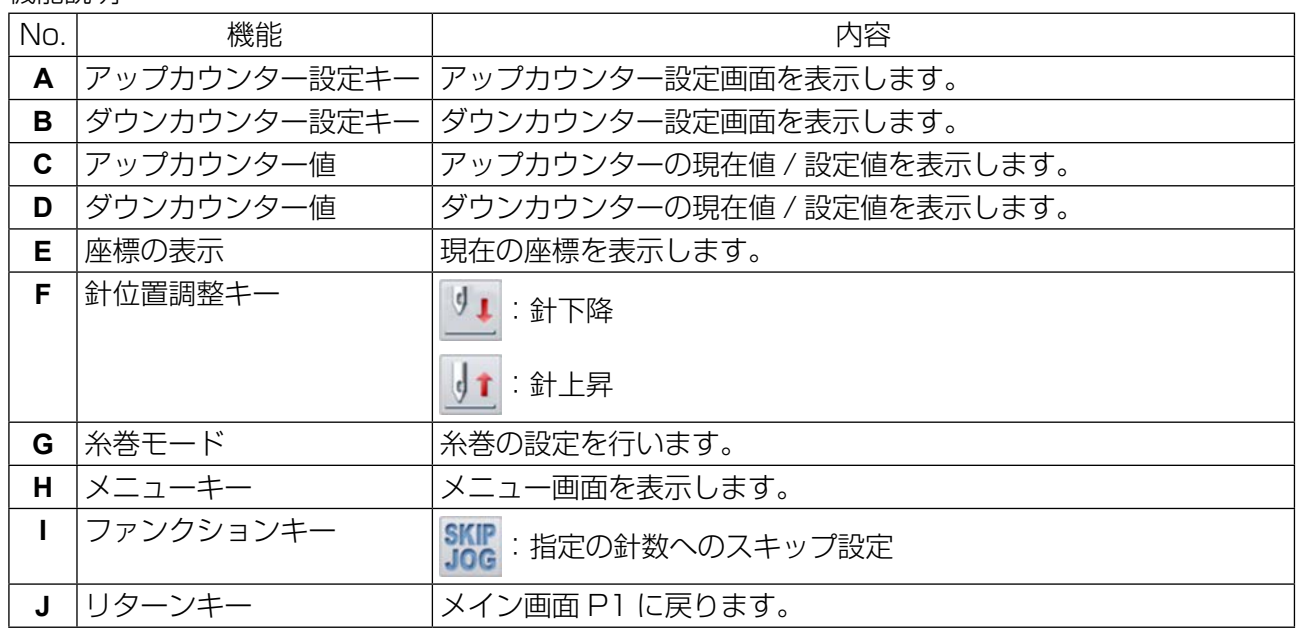

#### [カウンター機能の説明]

メイン画面 P2 で | up counter | キーを選択して、"アップカウンター設定画面 " を表示させます。

▶ アップ / ダウンカウンターのカウント方式については、操作設定モードの 「カウンター」 パラメー ┃ <sup>|</sup> タによって決定されます。[\(「II-3-\(4\) カウンター」 p.67](#page-69-0) 参照)

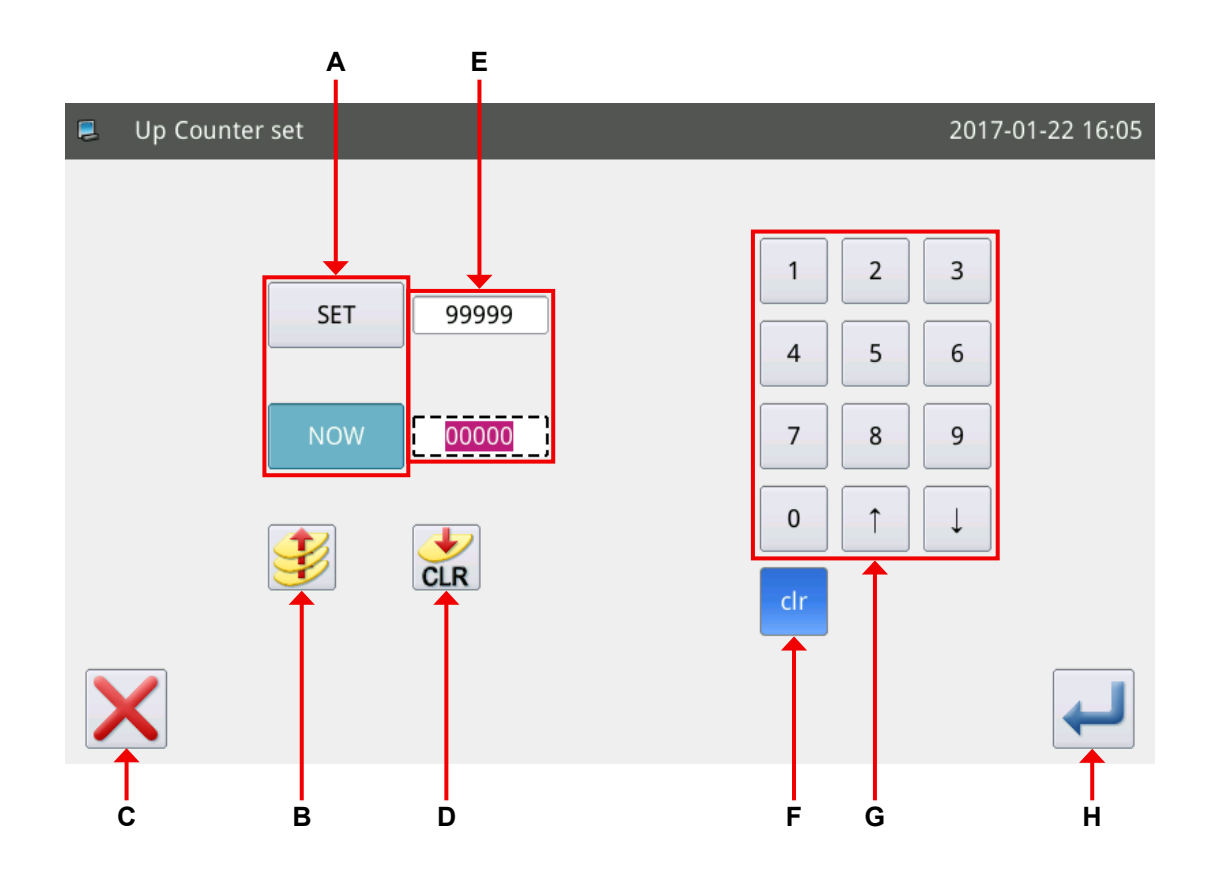

#### 機能説明:

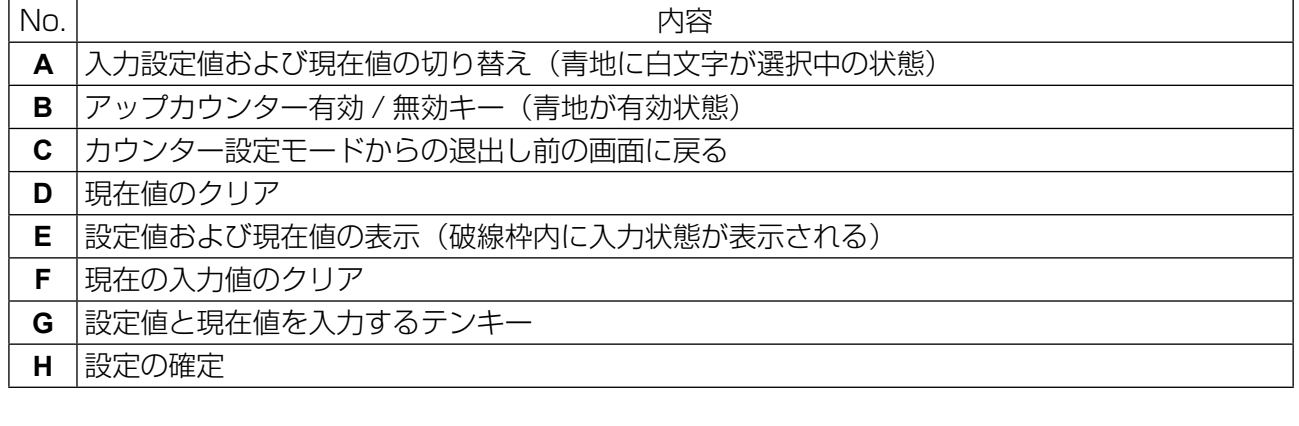

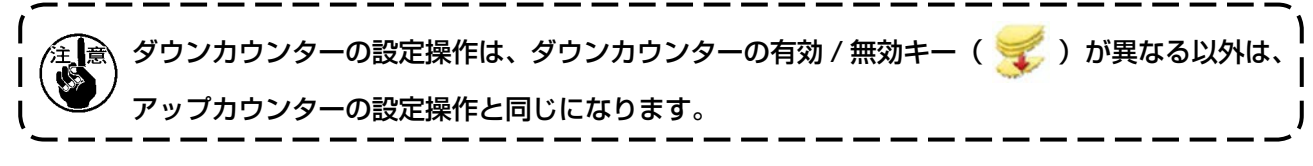

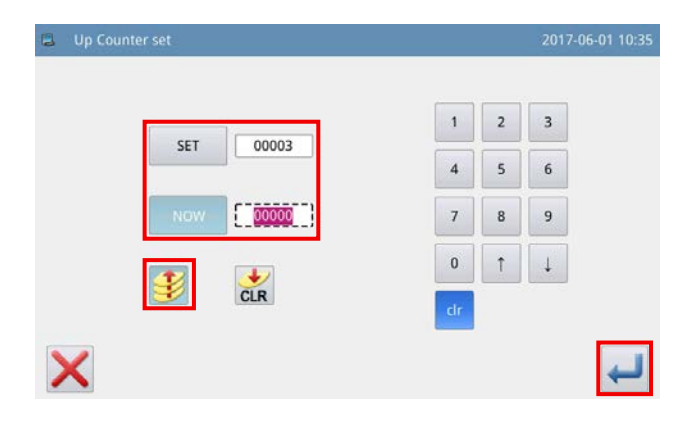

●アップカウンターについて

例)設定値→ 3 現在値→ 0 アップカウンター有効 / 無効→有効

カウンター値 0 → 1 → 2 → 3 「M001 アップカウンターは設定値になりまし た」という画面が表示されます。 確定ボタン | お押すと、現在値は 0 になりま

す。

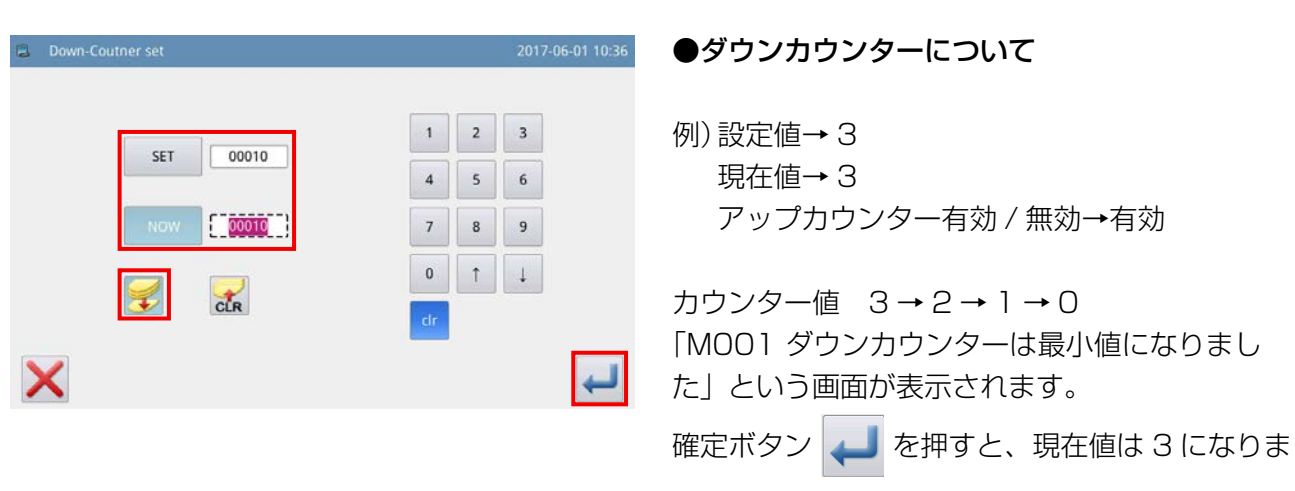

す。

#### 2-2-8. メニュー画面の説明

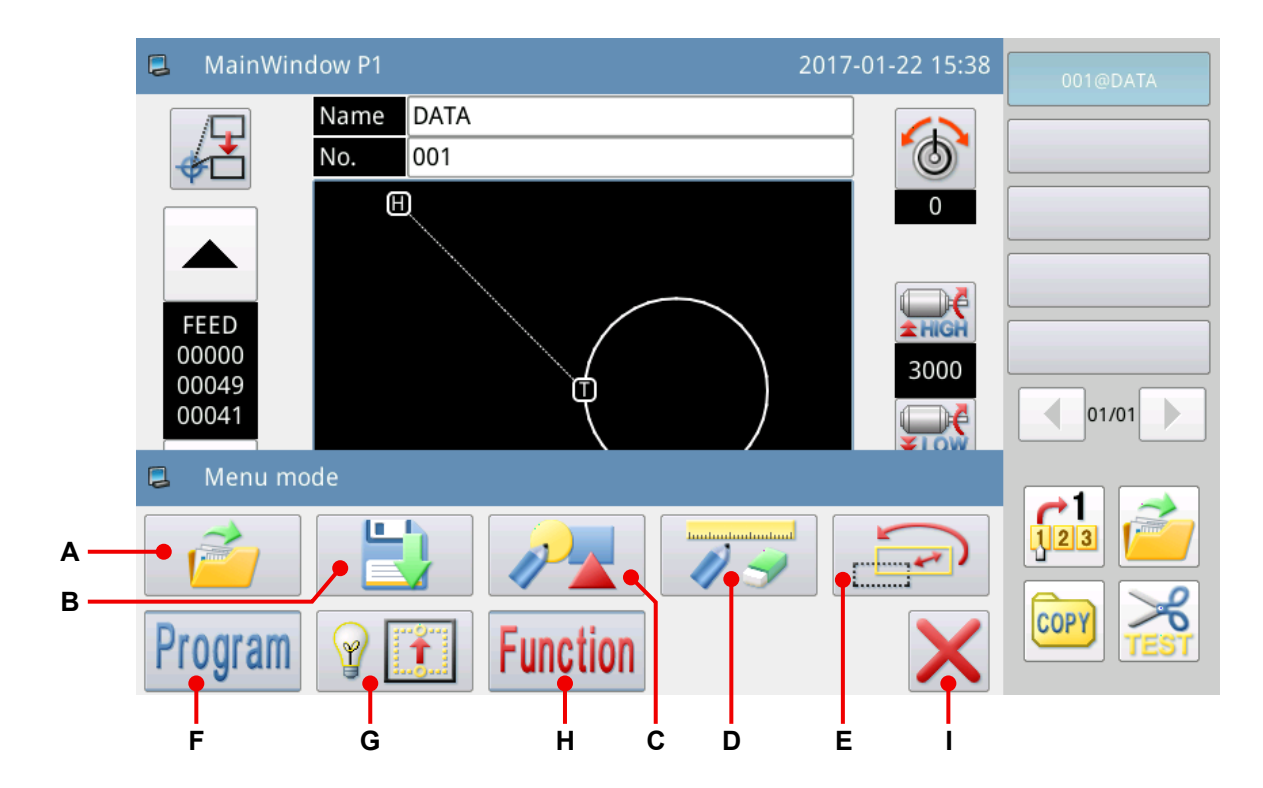

#### 機能説明:

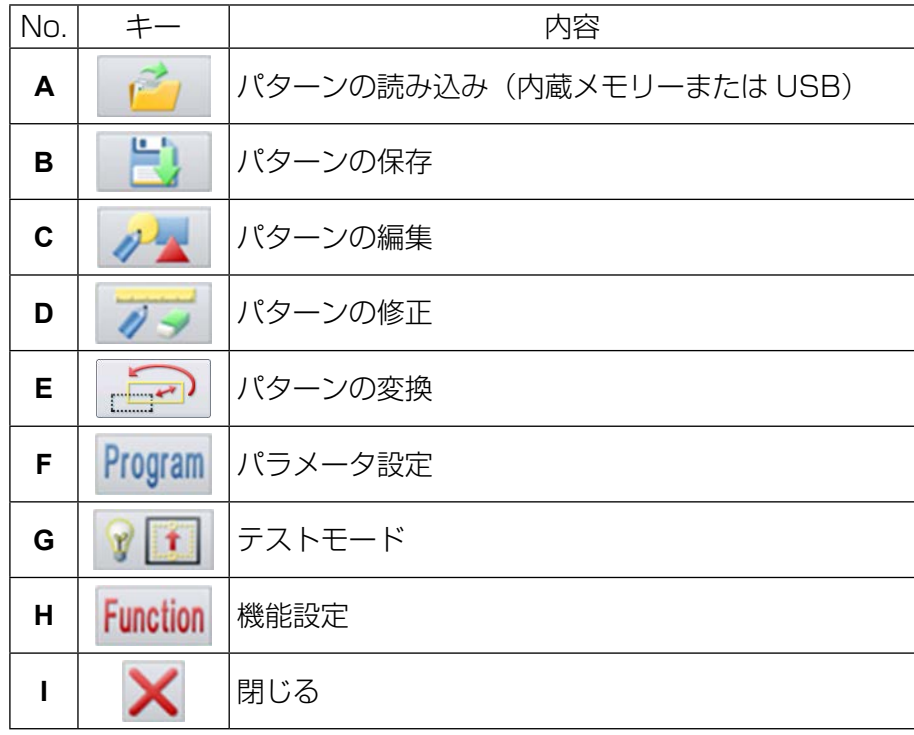

#### 2-2-9. 画面表示スタイルの切り替え

アイコン表示とテキスト表示の切り替え方法について説明します。

① メイン画面について(中国語を選択時のみ)

(1) アイコン表示をテキスト表示に切り替える

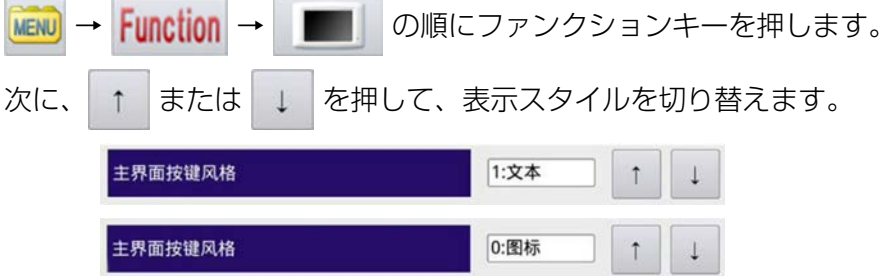

(2) テキスト表示をアイコン表示に切り替える

菜单 → 功能模式 → 面板设定 の順にファンクションキーを押します。

以降の操作は、上述の通りです。

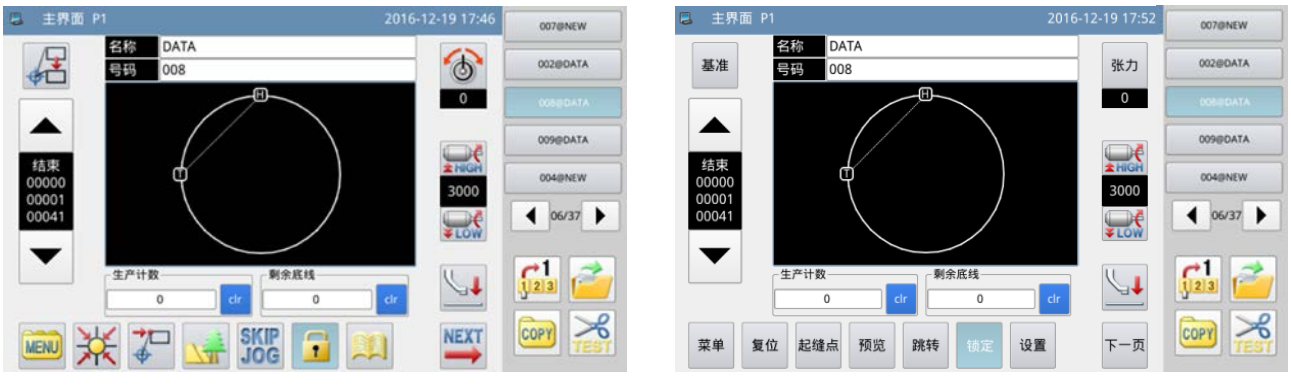

< 画面表示スタイル:アイコン表示 > < 画面表示スタイル:テキスト表示 >

#### ② メニュー画面について(各言語共通)

(1) アイコン表示をテキスト表示に切り替える

- NENU → Function の順にファンクションキーを押します。
- 次に、| 图标 を押して、表示スタイルを切り替えます。

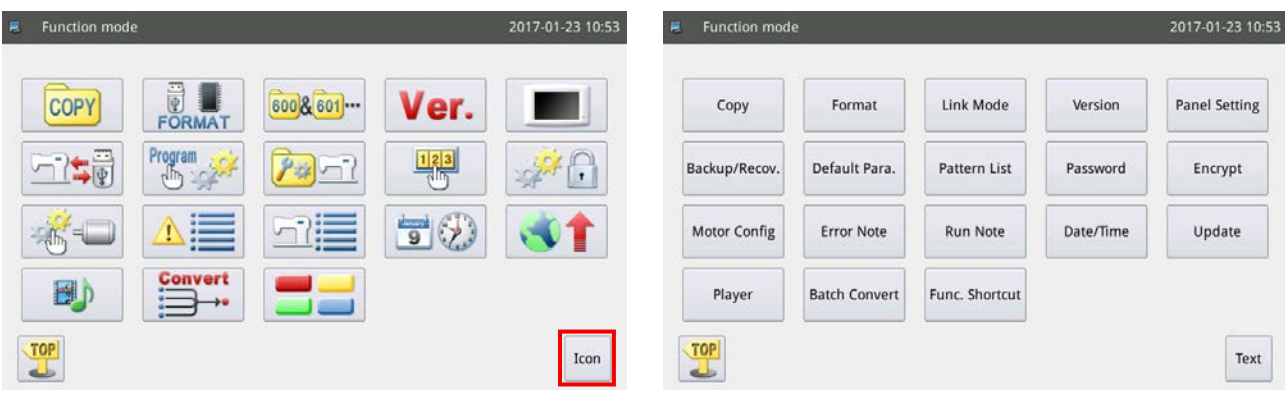

## 2-3. パネルの基本操作および縫製の基本操作

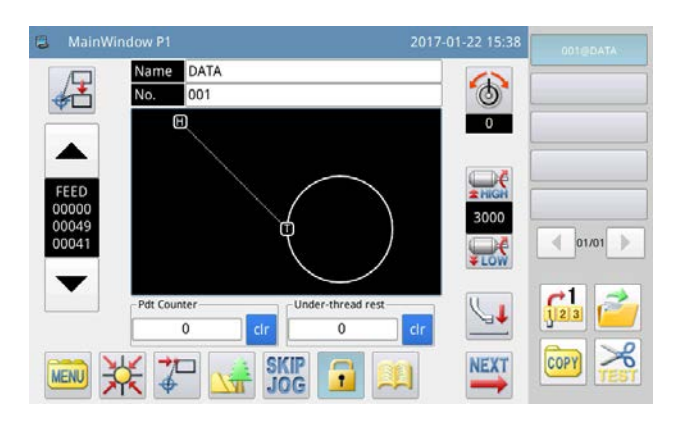

#### 1. 電源スイッチを入れる

電源を入れると、メイン画面 P1 が表示されます。 電源を入れた後、内蔵メモリーにパターン(図形データ)がない場合は、「内蔵メモリー内にパターン がありません」というメッセージが表示されます。この時に → キーを押すと、メッセージ画面が消 えてメイン画面に切り替ります。

#### 2. 縫製するパターン

メイン画面 P1 に、選択したパターンが表示されます。パターン (縫製データ) を変更する場合は、 [「II-2-4-1. パターンの読み込み」 p.56](#page-58-0) を参照してください。

#### 3. 縫製の開始

- ① 実際に縫製を行う前に、再度縫製条件の設定を確認してください。ミシン速度は、200~3,000sti/ min の範囲で設定してください。
- ② ミシンの速度については、速度の設定値と縫いピッチによって決まります。縫いピッチの設定値に よって、縫製時はミシンの速度を自動的に制限します。

ミシンが縫製中の場合には、速度の設定値を変更しないでください。(途中で一時停止した場合 を除く。)

③ テンプレートに生地をセット後、そのテンプレートをカセットクランプ装置にセットし、パネルの カセットクランプスイッチⒶを押してカセットクランプを降ろします。 パネルのスタートスイッチⒷを押すことで、縫製がスタートします。縫製終了後、ミシンは自動的 に運転を終了し、カセットクランプも自動的に上昇します。

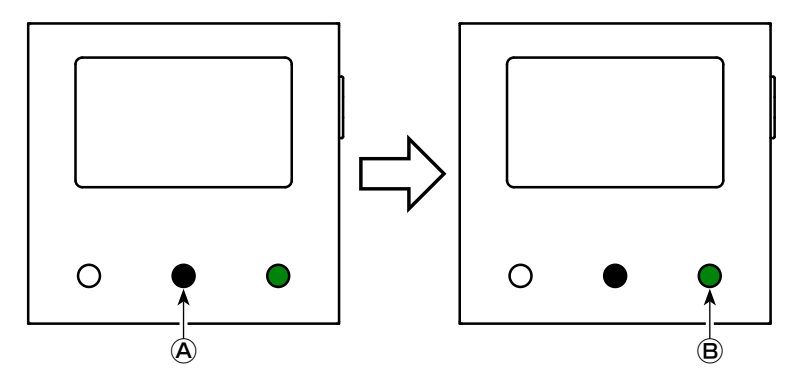

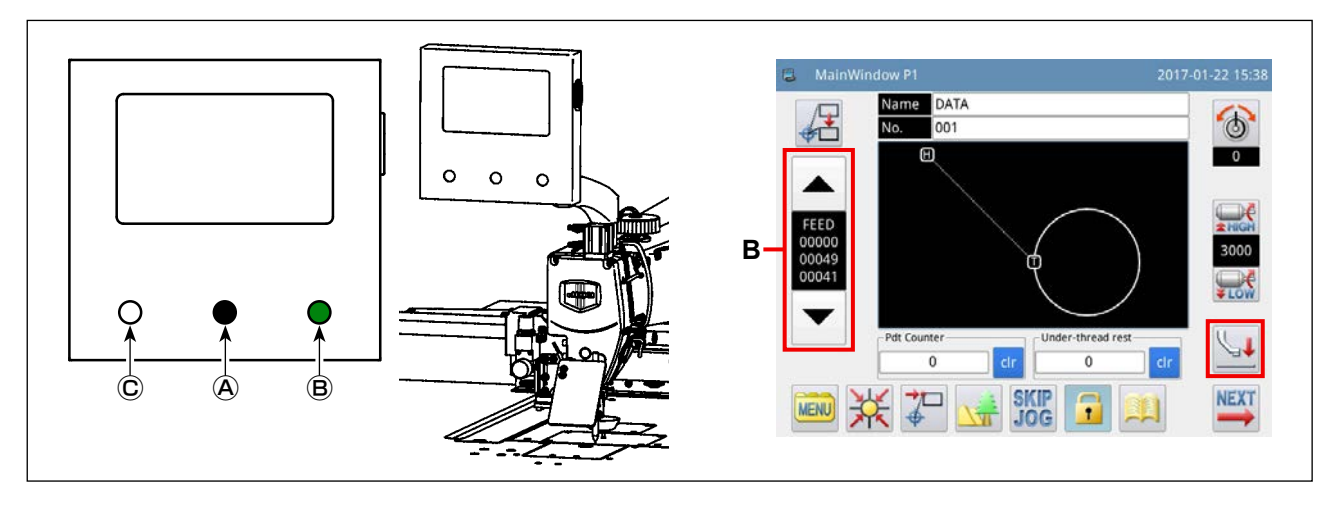

#### <span id="page-57-0"></span>4. 一時停止

縫製中に一時停止が必要になった場合には、一時停止スイッチⒸを押します。ミシンはすぐに上停止 位置で停止し(工場出荷時の設定)、一時停止状態となります。

一時停止状態を解除する場合は、スタートスイッチⒷを押して一時停止状態を解除してください。 また、以下の動作をそのまま行うことができます。

- ① スタートスイッチⒷを押すと、引き続き縫製を行うことができます。
- ② 前進 / 後退キー **B** を押すと、縫製スタート位置に移動することができます。
- ③ カセットクランプスイッチⒶを押すと、テンプレートが上昇します。
- ④ ミシンの速度設定値を変更することができます。
- ⑤ キーで中押えを上昇させることができます。

#### <span id="page-57-1"></span>5. 縫い継ぎ方法

上述の一時停止機能を使って、糸が切れた場合などに縫い継ぎを行うことができます。

- ① 一時停止スイッチⒸを押すと、針が上停止位置で停止します。
- ② 後退キー **B** を押して、テンプレートを糸が切れた場所の 2 ~ 3 針前の位置まで後退させます。
- 3 【 キーを押して、皿押えと中押えを上げます。
- ④ 再び糸を通してから → キーを押して、皿押えと中押えを下げます。
- ⑤ スタートスイッチⒷを押すと、引き続き縫製を行うことができます。

全■ 糸通し中は、決してパネルのスタートスイッチញに触れないでください。触れてしまうとミシン ┃ が動き出し、非常に危険です。 \_ \_ \_ \_ \_ \_ \_ \_

## 2-4. 操作機能の説明

パネルを使用した「パターンの読み込み」と「パターンの保存」について説明します。

#### <span id="page-58-0"></span>2-4-1. パターンの読み込み

#### (1) パターン読み込みモード画面の表示

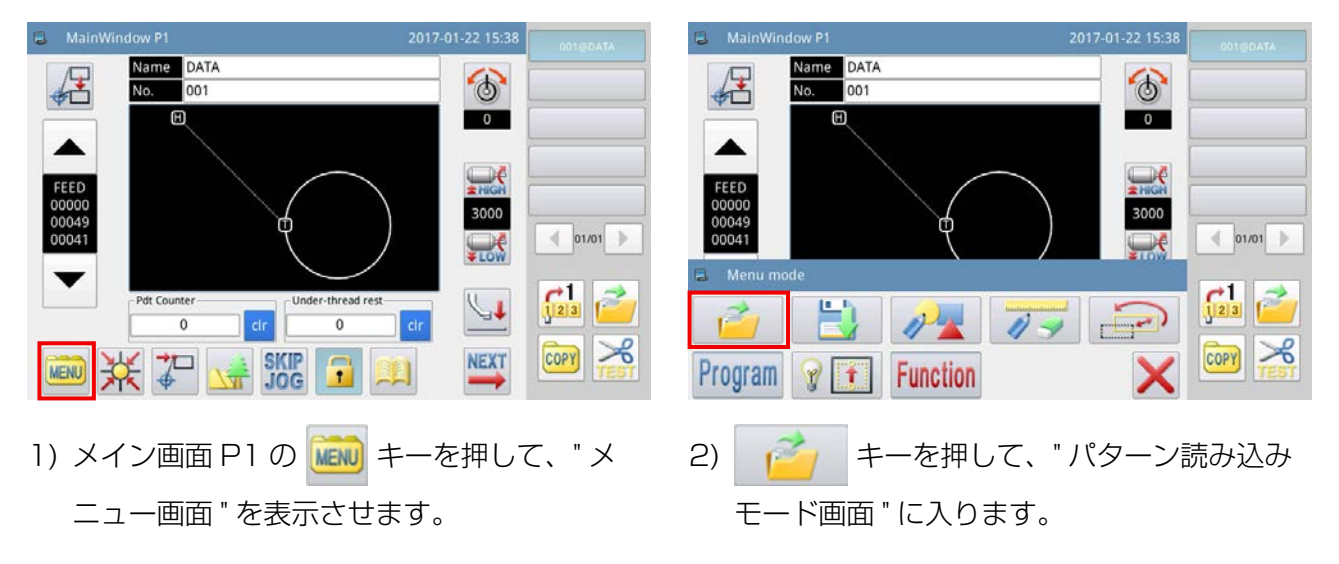

下図はパターン読み込みモード時の画面となります。

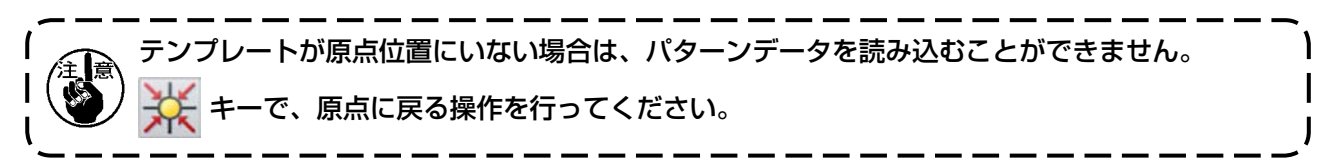

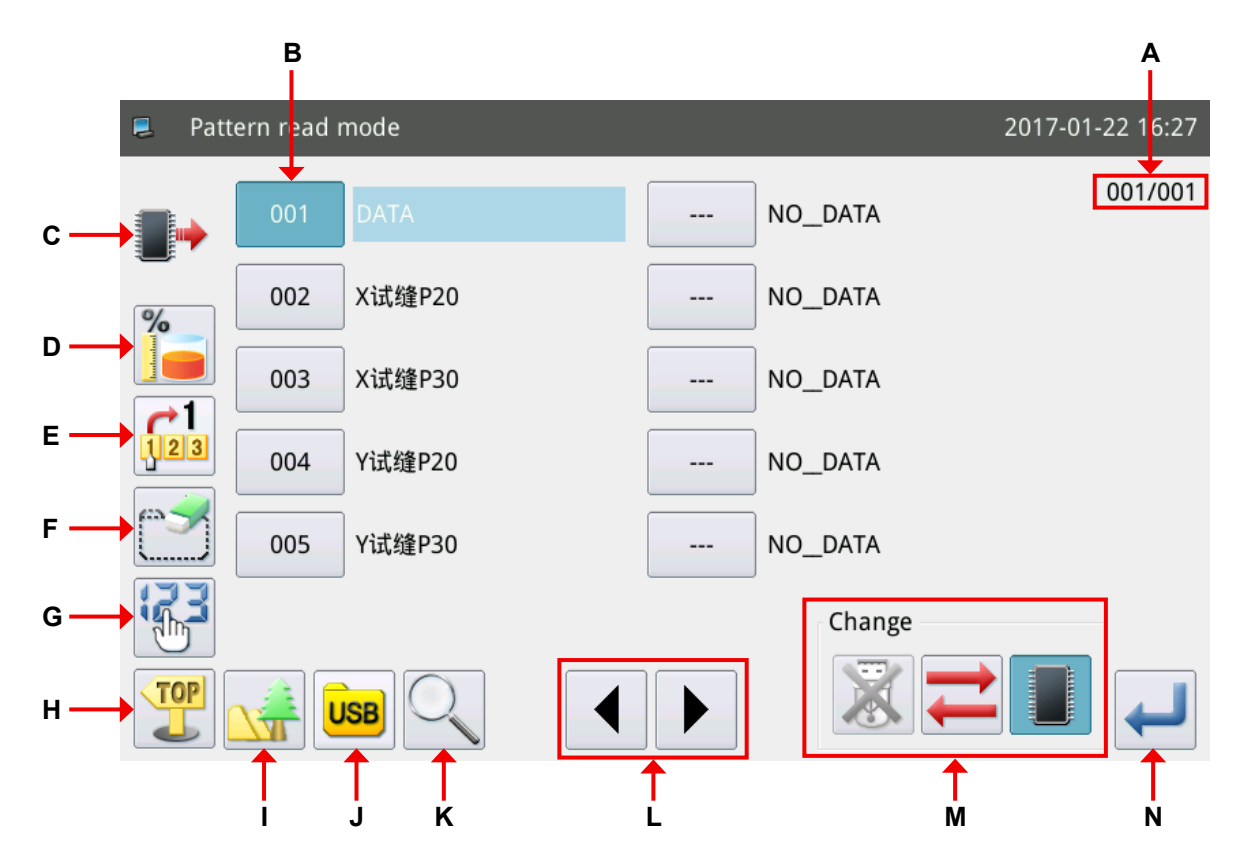

機能説明:

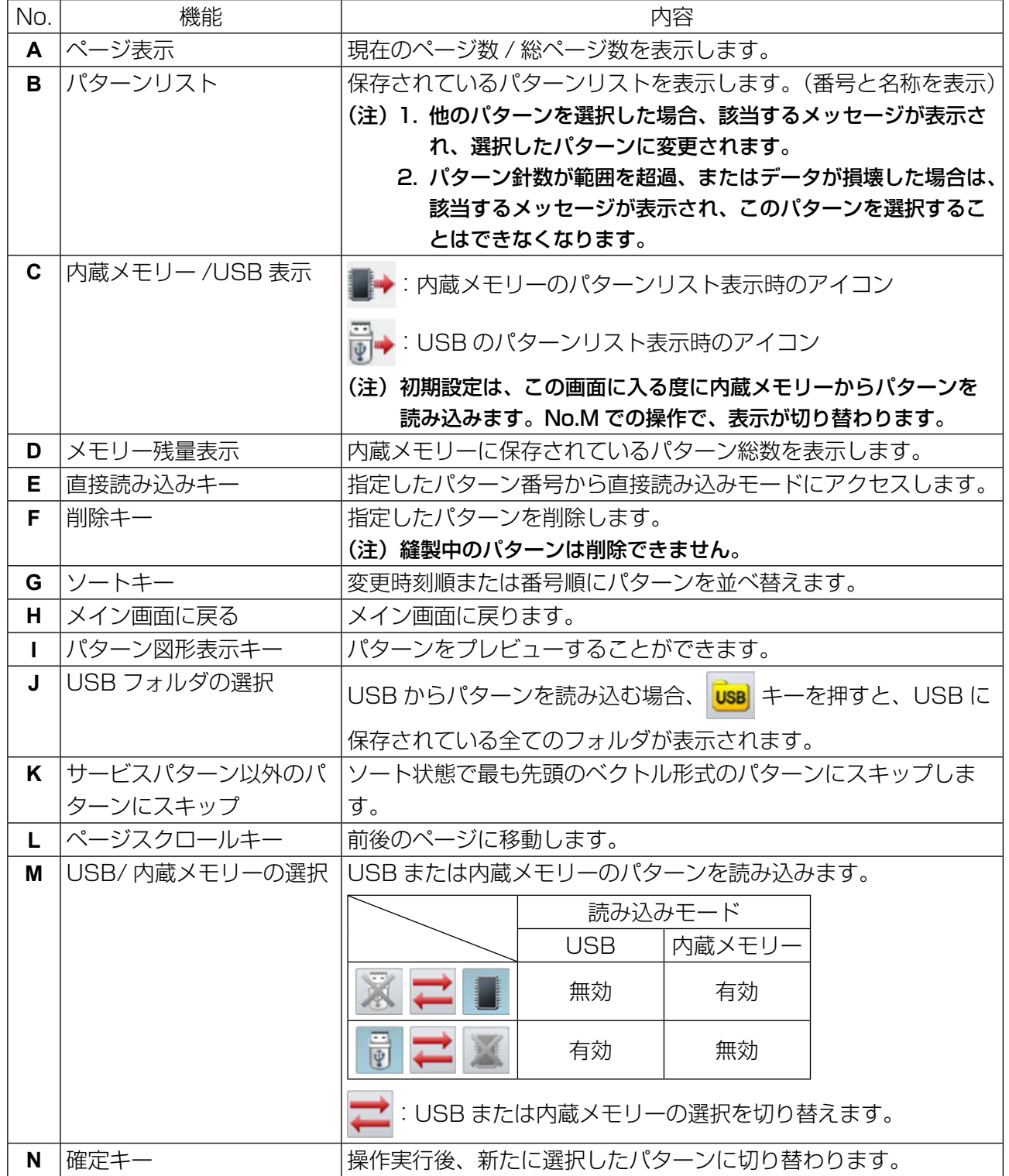

#### (2) 読み込み先の選択(内蔵メモリーまたは USB)

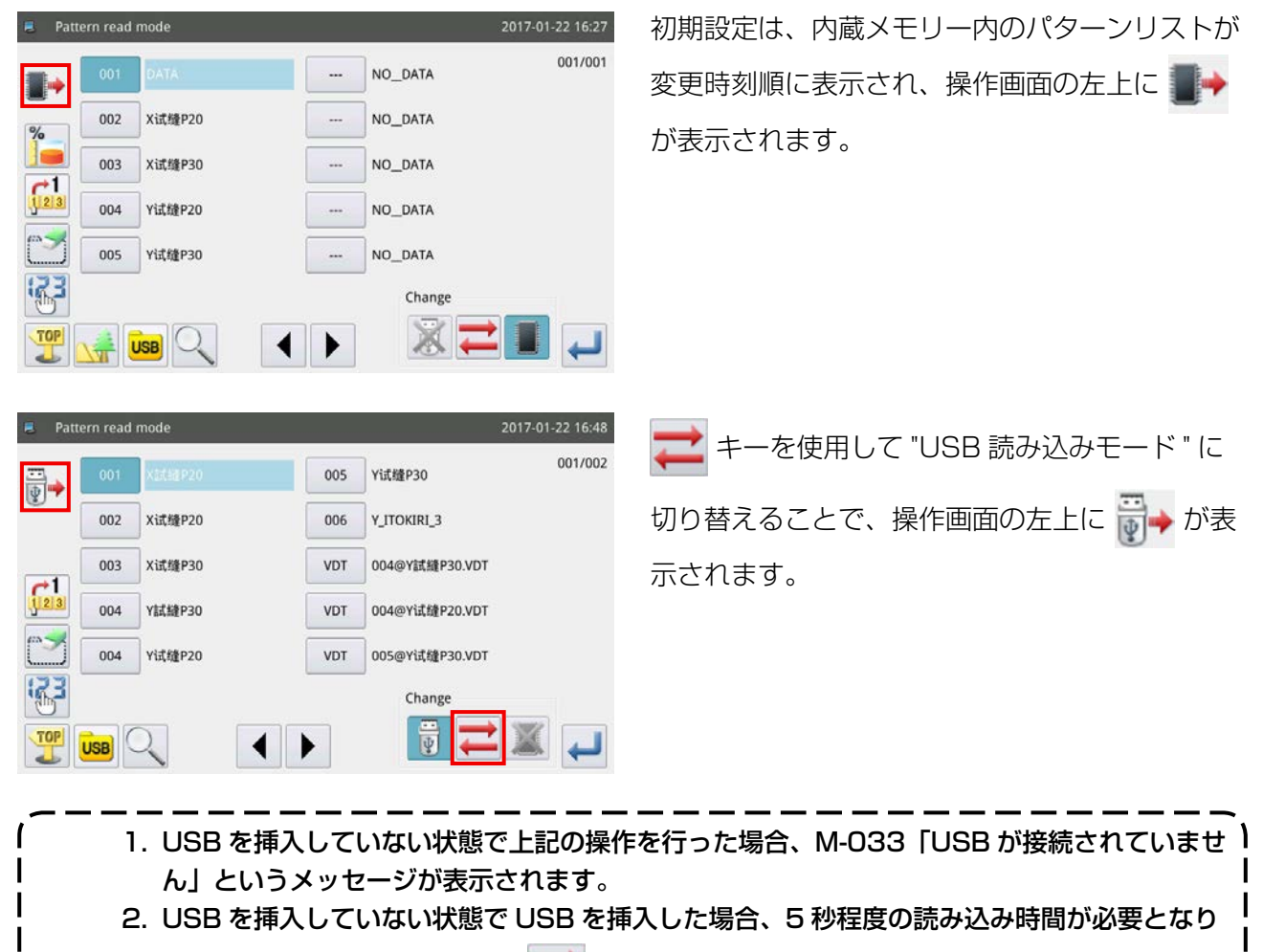

ます。読み込みが完了してから | キーを押すと、"USB 読み込みモード" に切り替えるこ とができます。 3. USB からパターンを読み込んだ際、選択した番号が内蔵メモリーにも存在していた場合、

M-012「メモリーのパターンデータを置き換えますか?」というメッセージが表示されます。 上書きしない場合は ★ キーを押し、上書きする場合には → キーを押します。

#### (3) パターンの選択および表示

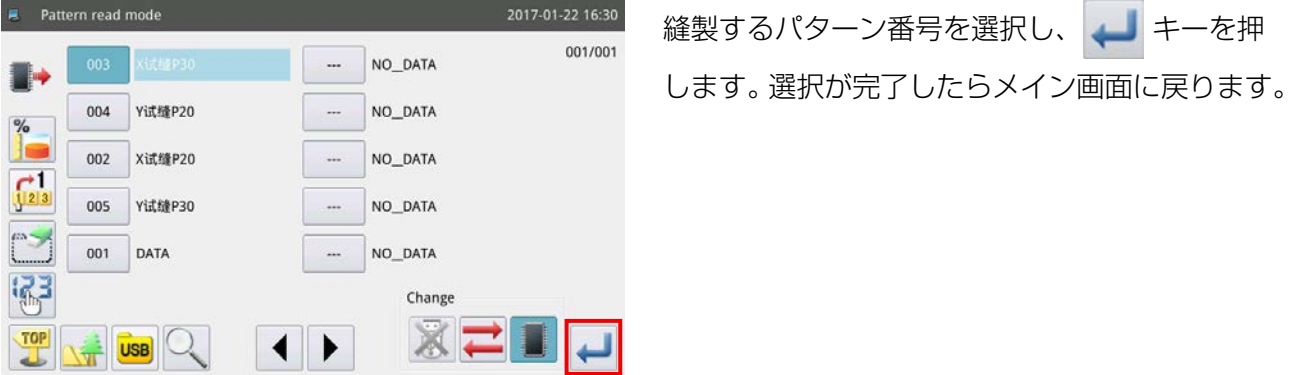

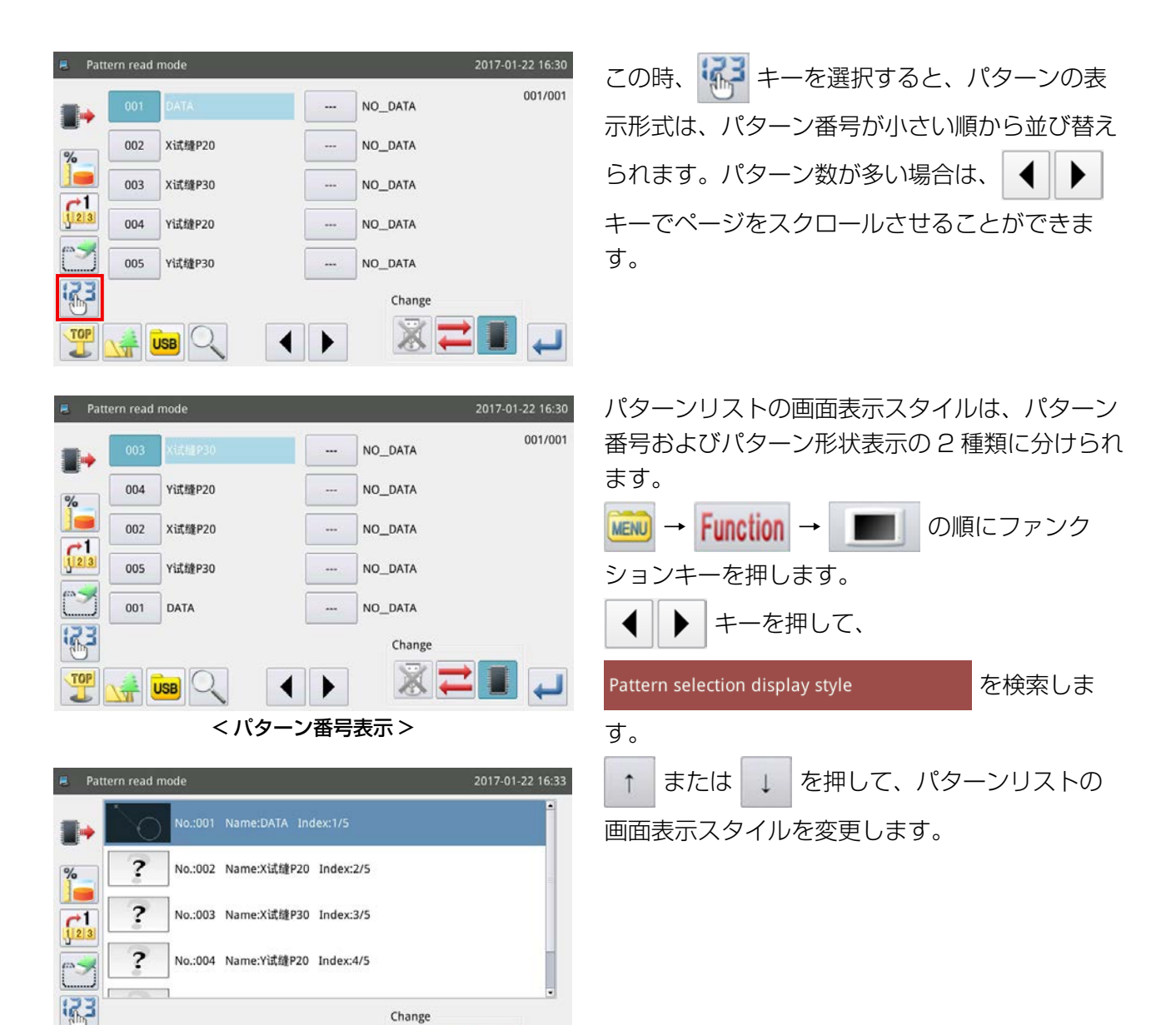

#### (4) USB 内のフォルダ表示

 $\frac{1}{2}$   $\sqrt{1}$ 

TOP

< パターン形状表示 >

◀ ▶ Change

X

210

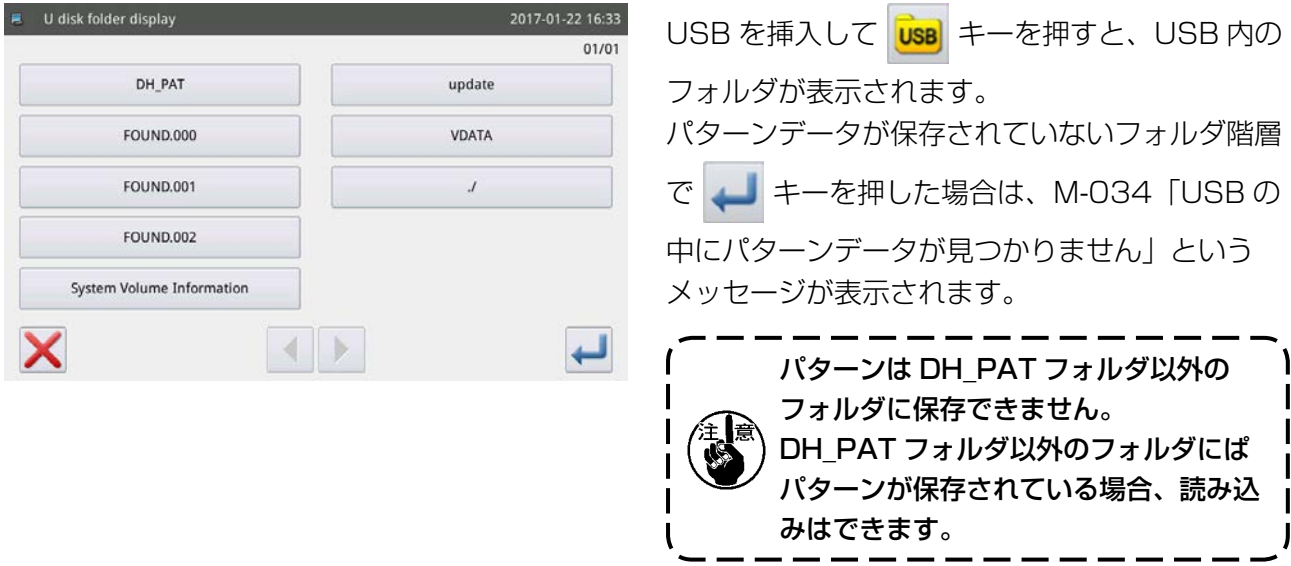

#### 2-4-2. パターンの保存

メイン画面 P1 に表示中のパターンを、内蔵メモリーまたは USB に保存します。

#### (1) パターン保存モードの表示

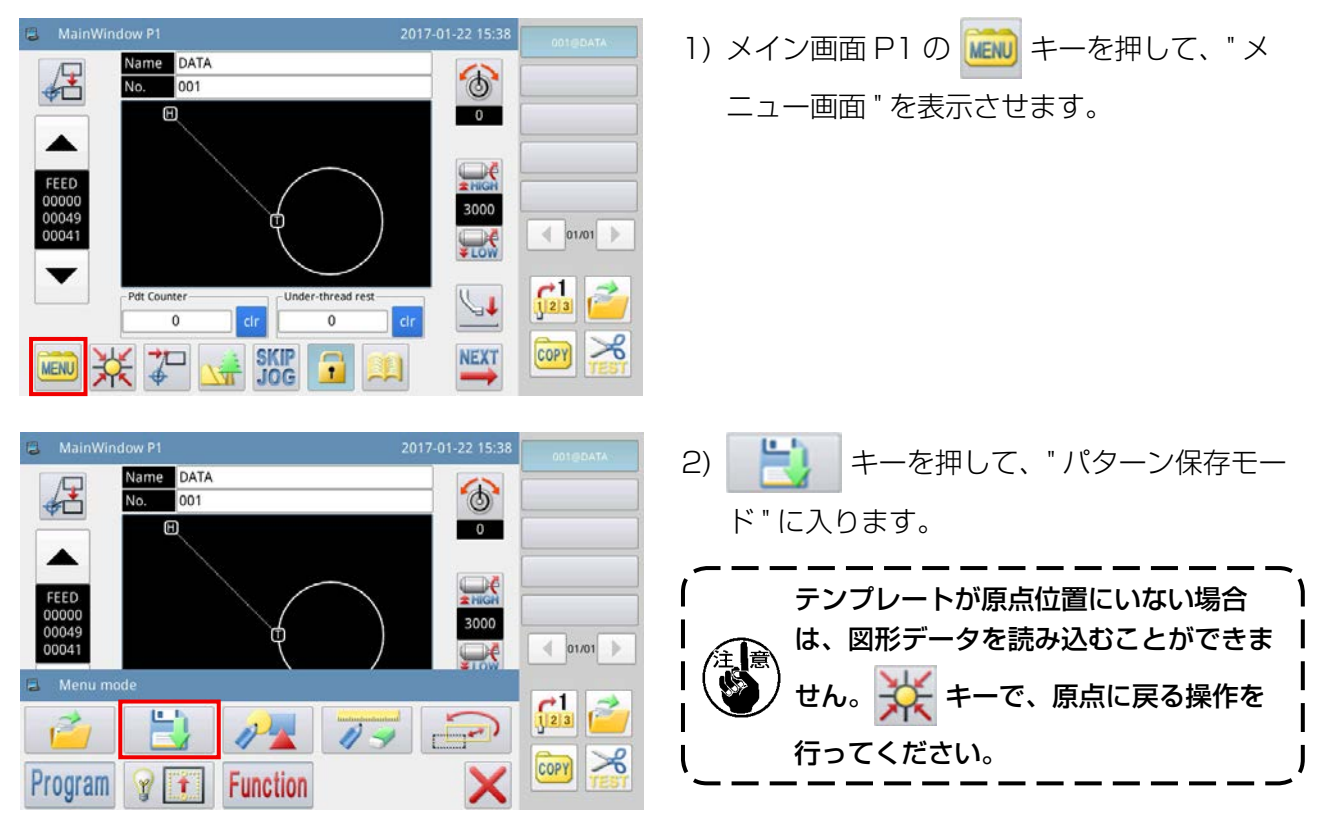

#### (2) 名称および番号の設定

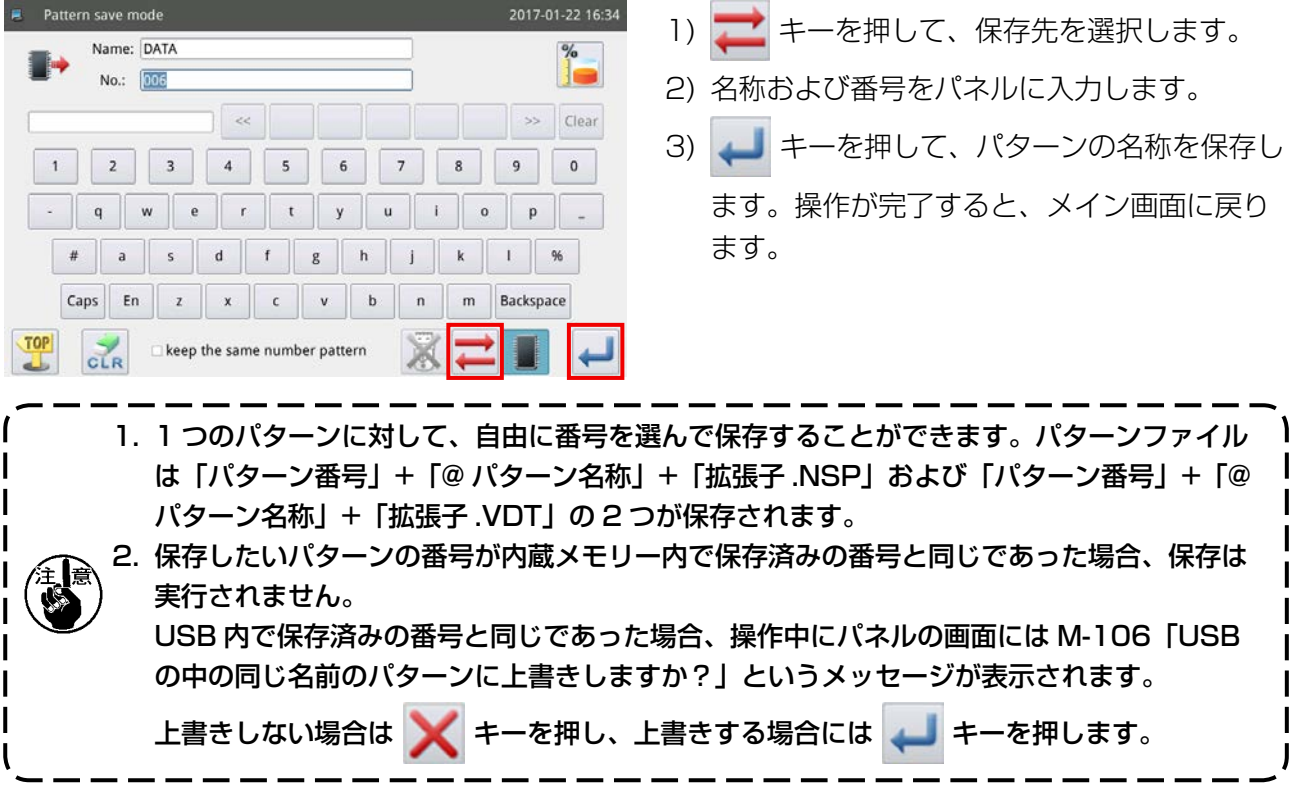

パターンのパラメータの設定方法については、サービスマニュアルを参照してください。

## (3) パラメータの初期化およびバックアップ Ⓐ パラメータの初期化およびバックアップの方法

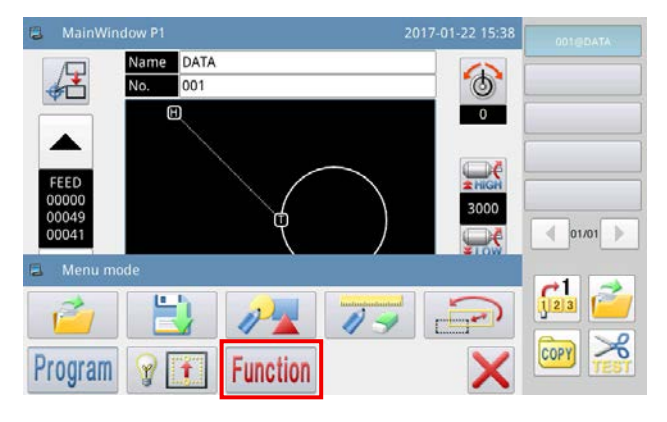

- 1) メイン画面 P1 (または P2) の MENU キーを 押して、" メニュー画面 " を表示させます。
- 2) Function キーを押して、"機能設定画面"を 表示させます。

## Ⓑ パラメータのバックアップ

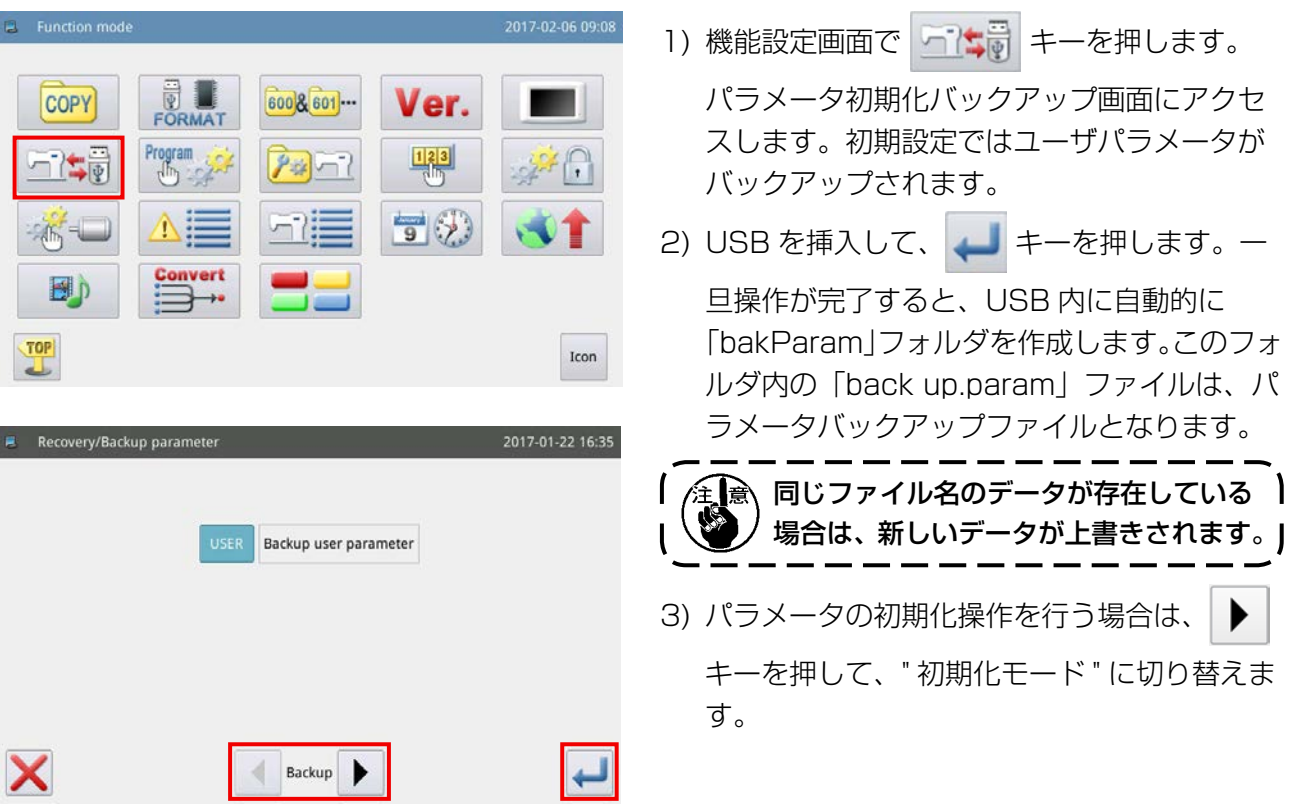

## Ⓒ パラメータの初期化

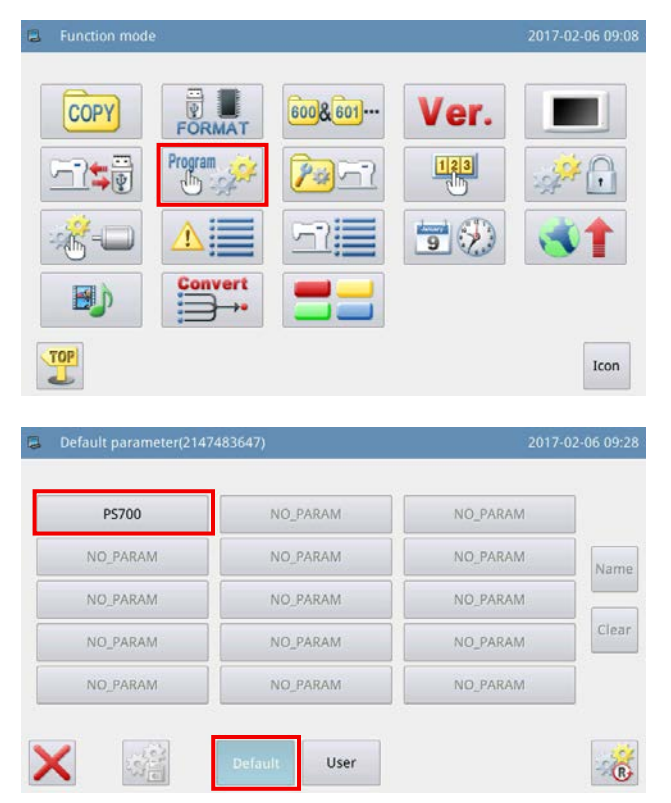

1) 機能設定画面で Program <sub>3</sub> キーを押し、パラ メータ初期化画面にアクセスします。

2) 初期化したい機種を選択し、 |Default | キーを押 すと、パラメータの初期化を実行します。

### 2-4-3. パターンの拡大・縮小

メイン画面 P1 に表示中のパターンを拡大・縮小する方法を説明します。

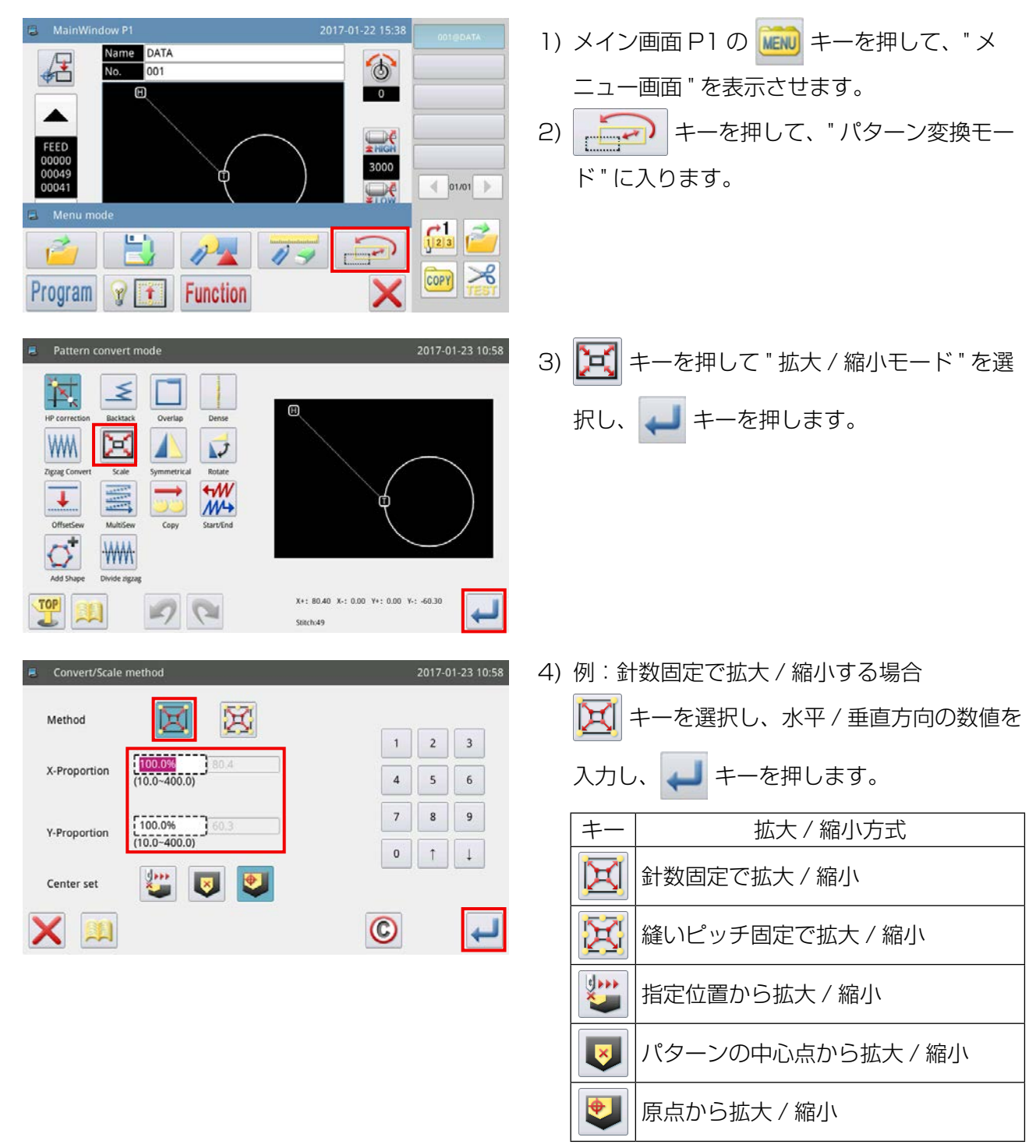

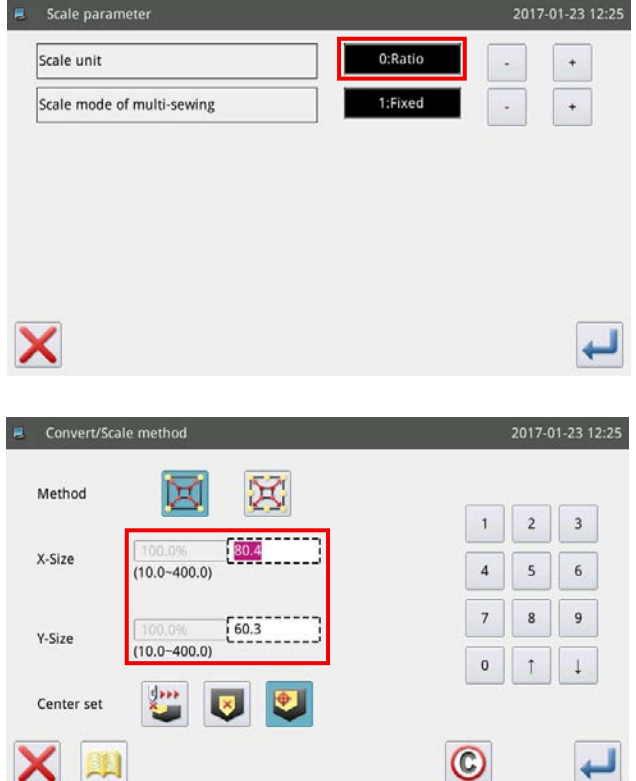

- 5) 4) の画面にて ユーキーを押すと、拡大 / 縮
	- 小の設定が変更できます。
	- ・1段目:拡大 / 縮小時の比率と寸法の切り 替え
	- ・2段目:拡大 / 縮小時の返し縫いの変更
- 6) 寸法に変更した場合、点線枠が寸法に変更さ れ、寸法指定で拡大 / 縮小ができます。

## 2-5. バーコードリーダーの操作

#### 2-5-1. バーコードリーダーの説明

バーコードリーダーは、テンプレートの識別に用います。本章では、テンプレートのバーコード識別 方法について説明します。

お買い上げいただいた本機には、1 ~ 50 までのバーコードが付属されています。バーコードの番号 は、各パターンのパターン番号に対応します。このバーコードを対応するテンプレートの上に貼り付け、 パターンを縫製する前に、バーコードリーダーを使ってバーコードをスキャンすると、パネルトに対 応するパターンが表示されます。

バーコードの貼り付け位置については、[「I-6-1. テンプレートの標準仕様」 p.31](#page-33-0) を参照してくださ  $\left\{ \cdot \right\}$ 

A MainWindow P1 1) メイン画面 P1 (または P2) の MENU キーを Name DATA 居  $\circ$ 押して、" メニュー画面 " を表示させます。  $\Box$  $\overline{\phantom{a}}$ ▲  $\mathbf{I}$  $\Box$ e バーコードの読み取りは、パターン変更 】 3000 ∕ ① □ック状態時に有効となります。  $\mathsf{l}$  $\leftarrow$  01/01  $\frac{1}{2}$  $\mathsf{l}$ I キーを確認してください。▼  $\frac{1}{\sqrt{2}}$ Ŧ Pdt Counte  $\downarrow\downarrow$  $\mathsf{l}$  $\mathbf{I}$  $\overline{0}$  $|$  dr  $|$  $\overline{0}$  $er$ COPY 8 米节四路 **NEXT**  $\mathbf{F}$ **MENU** EL MainWindow P1 2) Program キーを押して、"操作設定モード" Name DATA 任  $\odot$ No.  $001$ に入ります。 m  $\overline{\phantom{0}}$ 3000  $004$  $\left( 01/01 \right)$ Menu mode  $\frac{1}{\sqrt{\frac{2}{3}}}$  $\mathbf{r}$  $\theta$  $\sqrt{3}$  $COPY$ **Program**  $\gamma$   $\tau$  Function Program mode<Mode Selection> 3) | ◀ | ▶ | キーを押してページを切り替え、  $03/03$ Special キーを選択します。 **Thread Trim Sequence** Maintenance LCD Screen Special Other Closed loop step motor TOP Modified  $\left| \cdot \right|$ 

#### 2-5-2. バーコードリーダーの設定方法

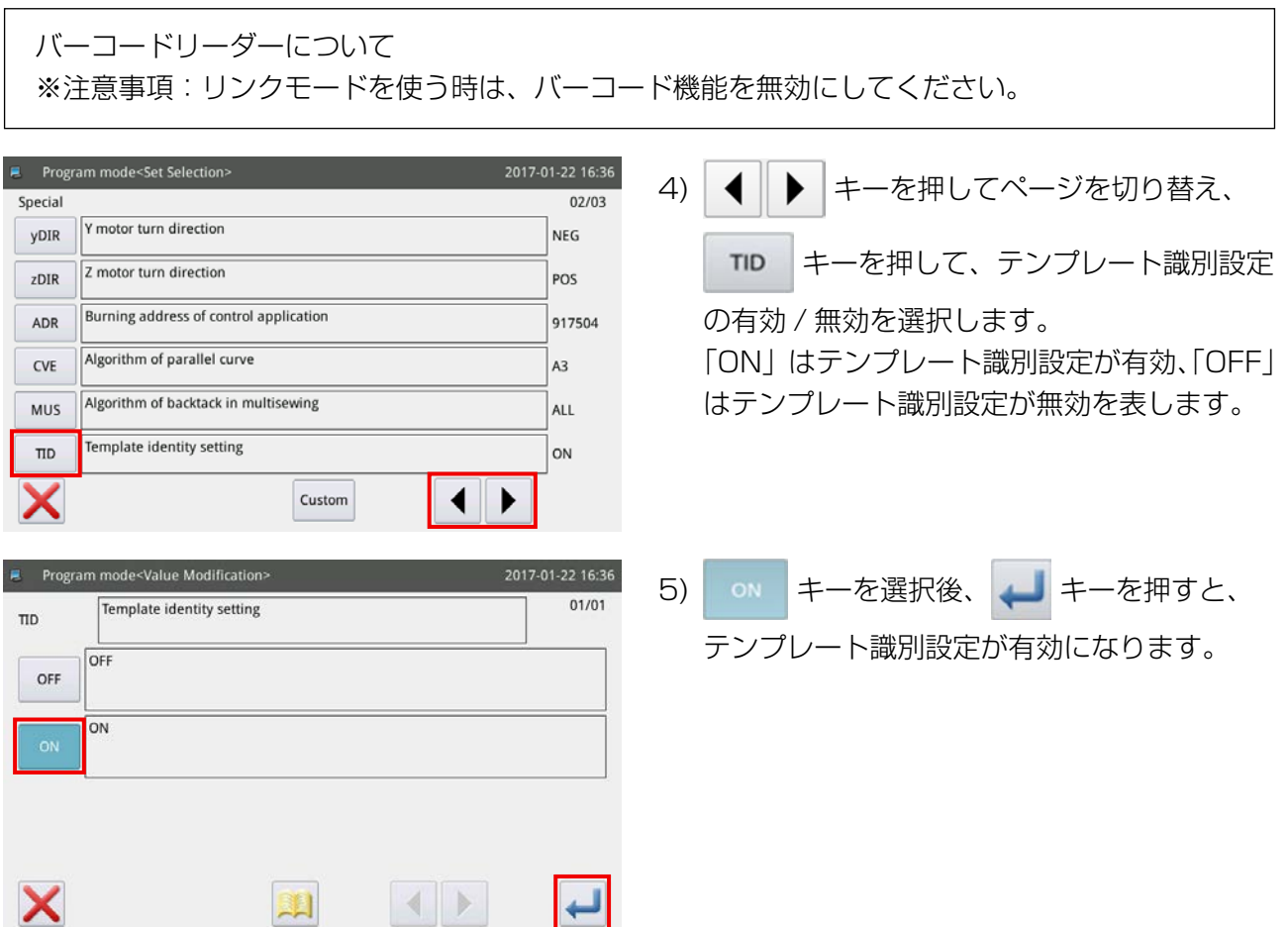

## 3. メモリーパラメータ一覧

## (1) 糸切れセンサー

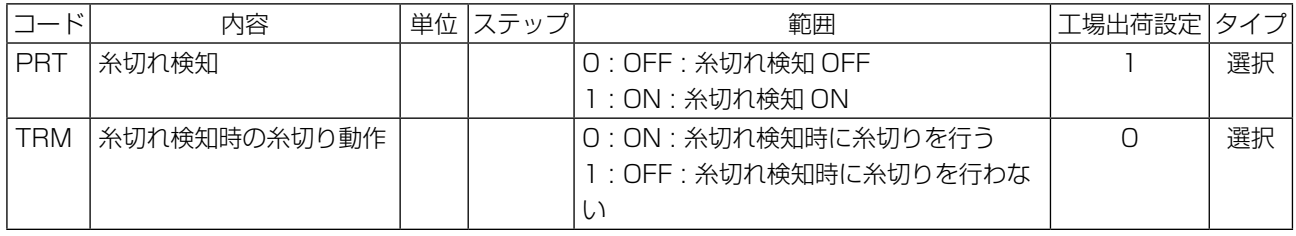

## (2) 原点位置

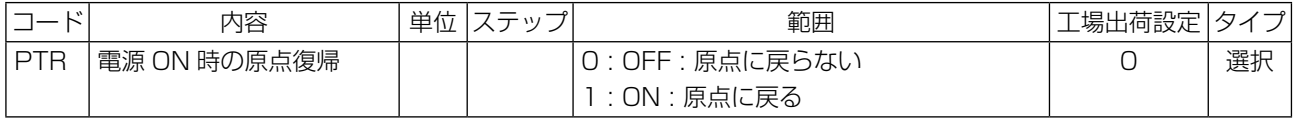

## (3) 一時停止

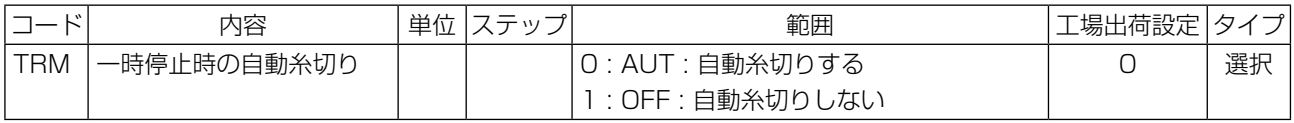

## <span id="page-69-0"></span>(4) カウンター

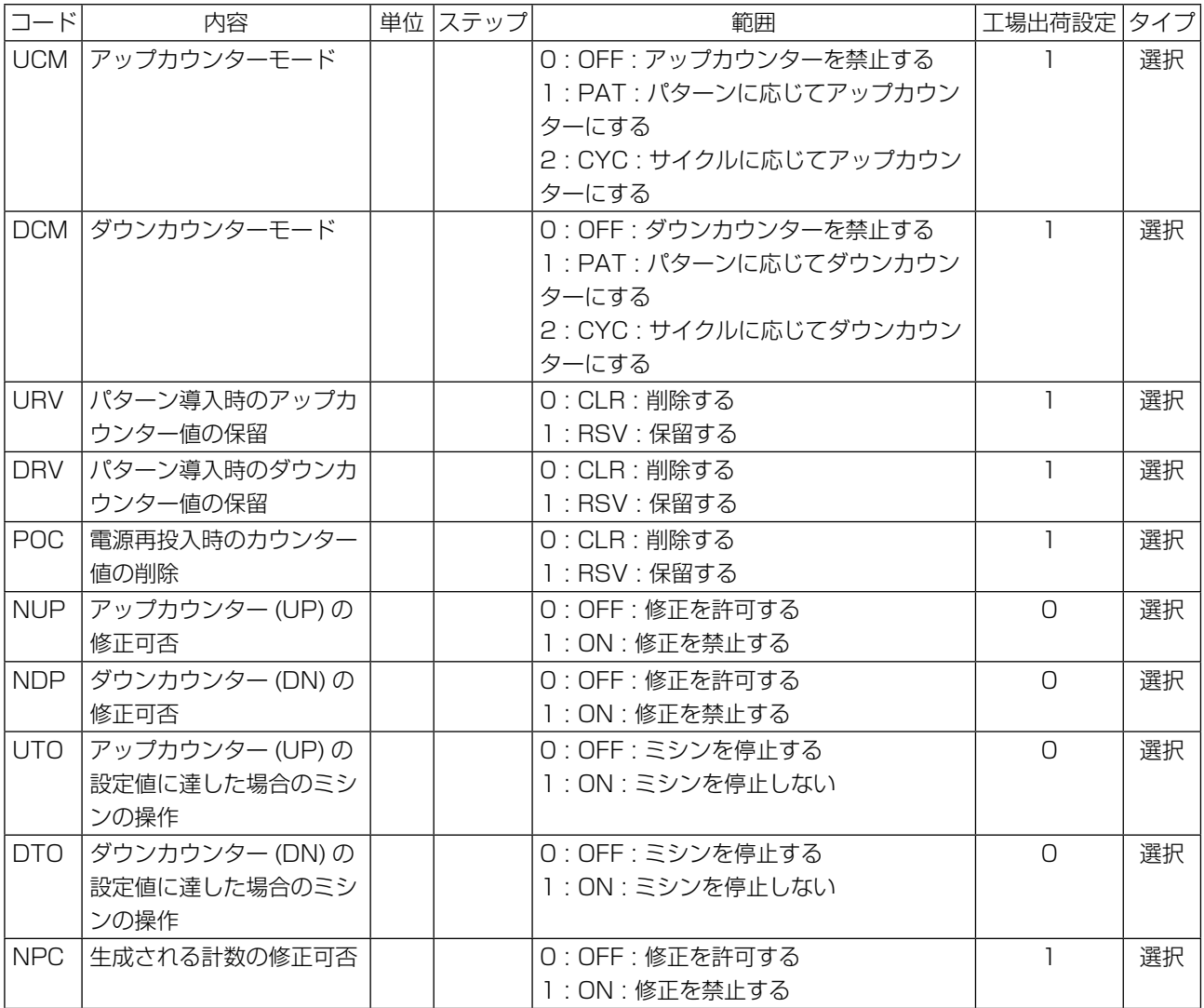

## (5) 糸切りタイミング

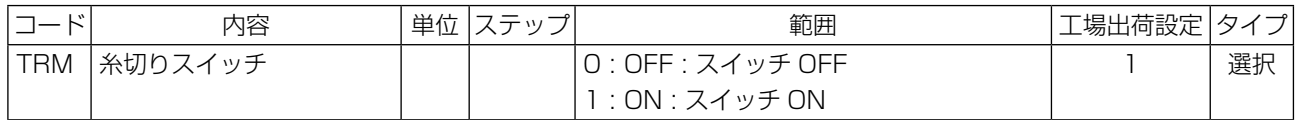

## (6) 液晶画面

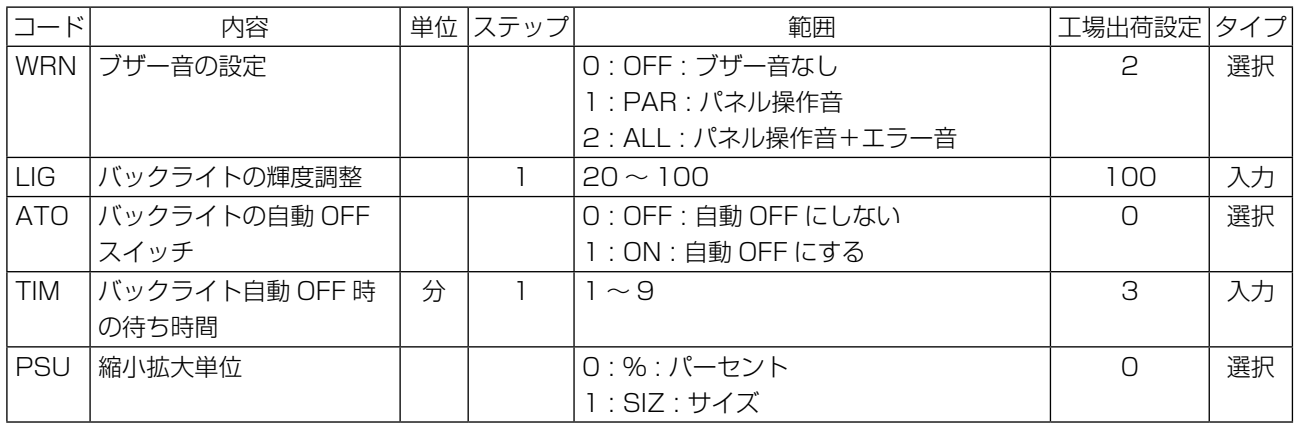

## (7) その他

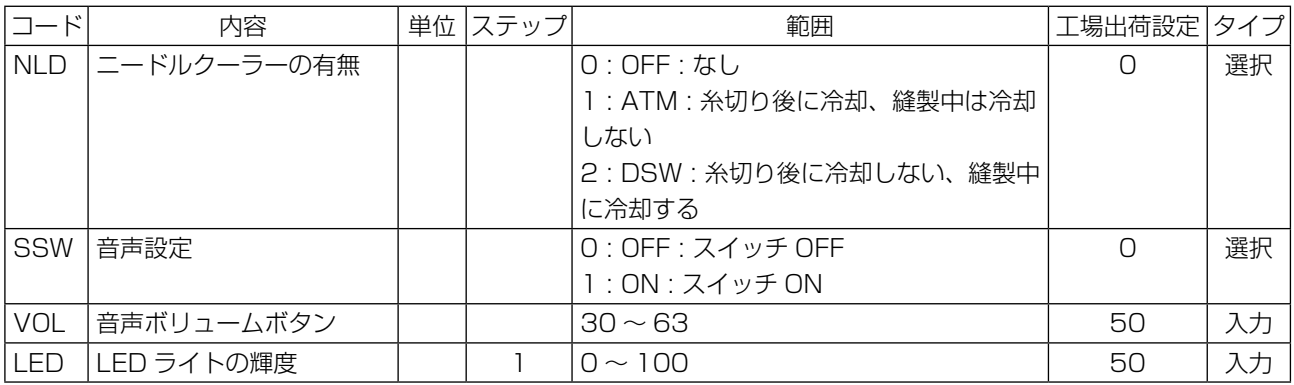

# 4. エラーコード一覧

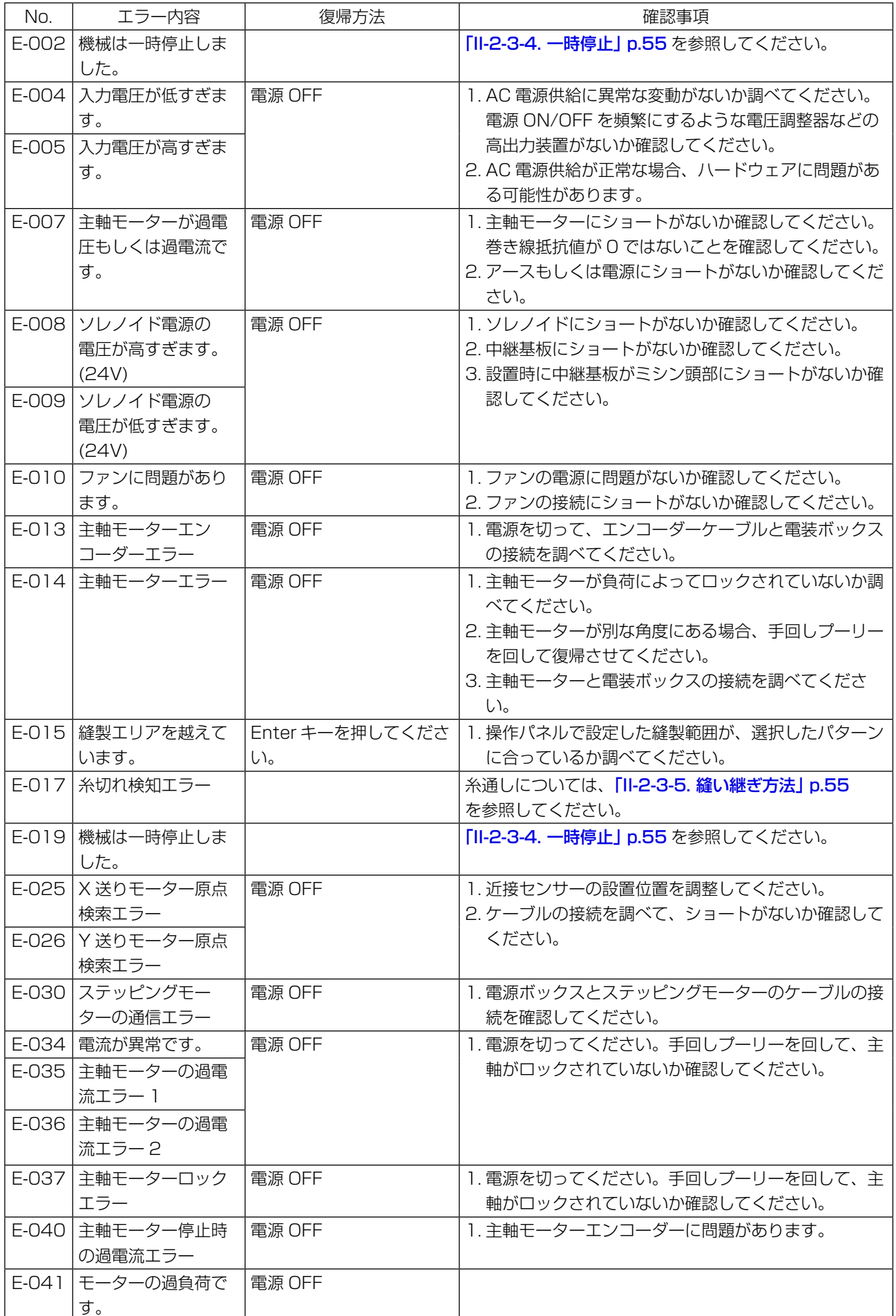
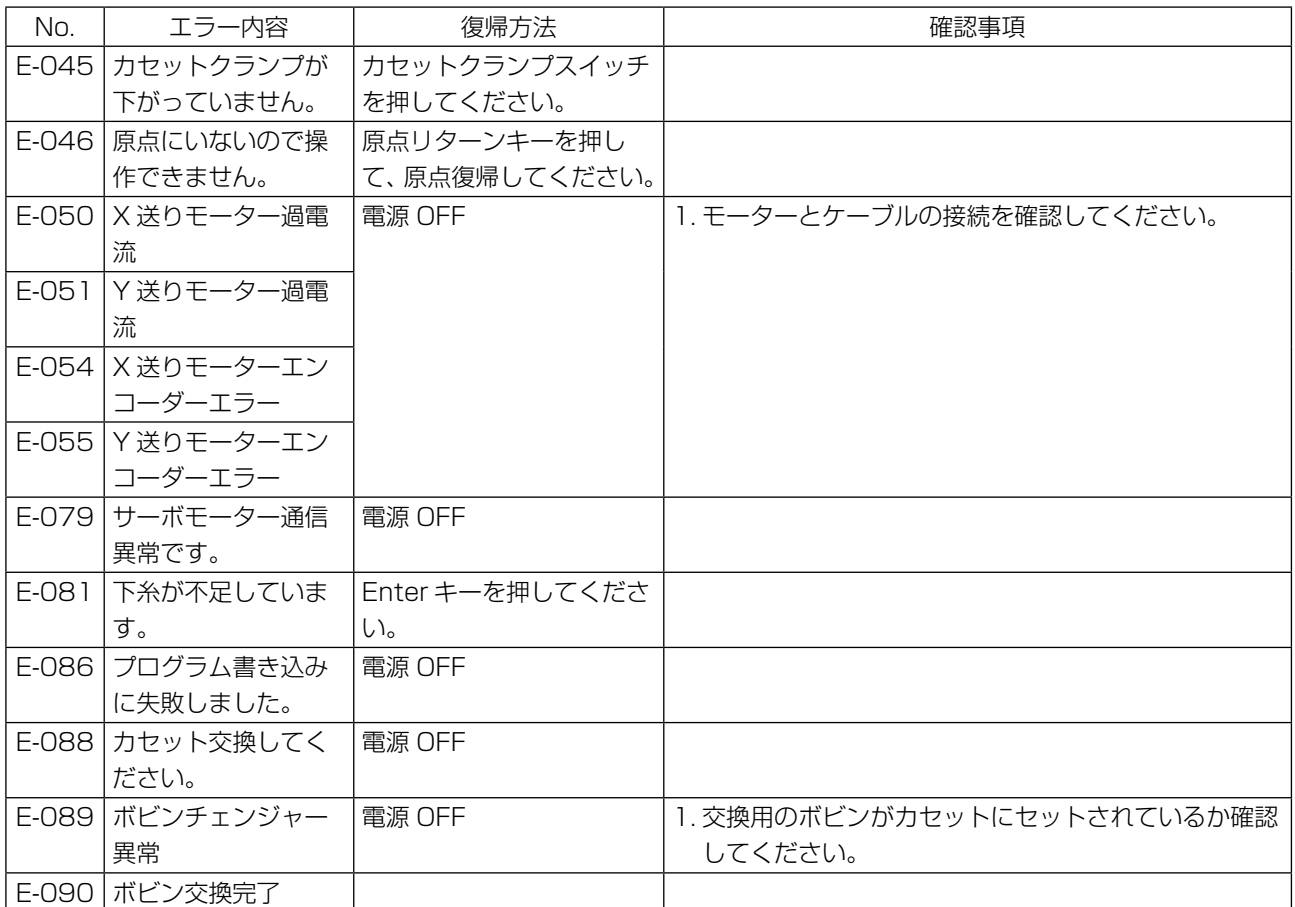

## 5. メッセージ一覧

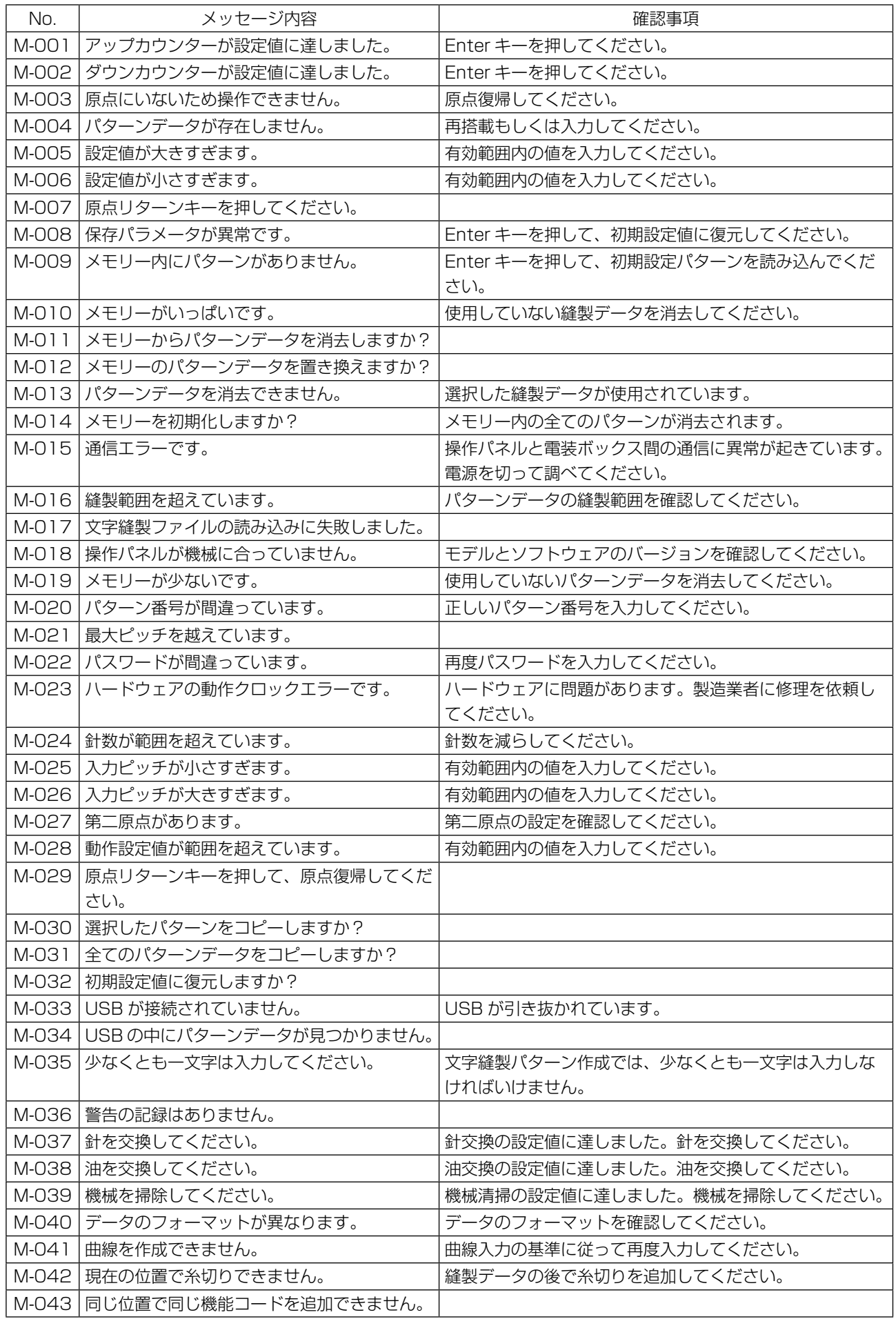

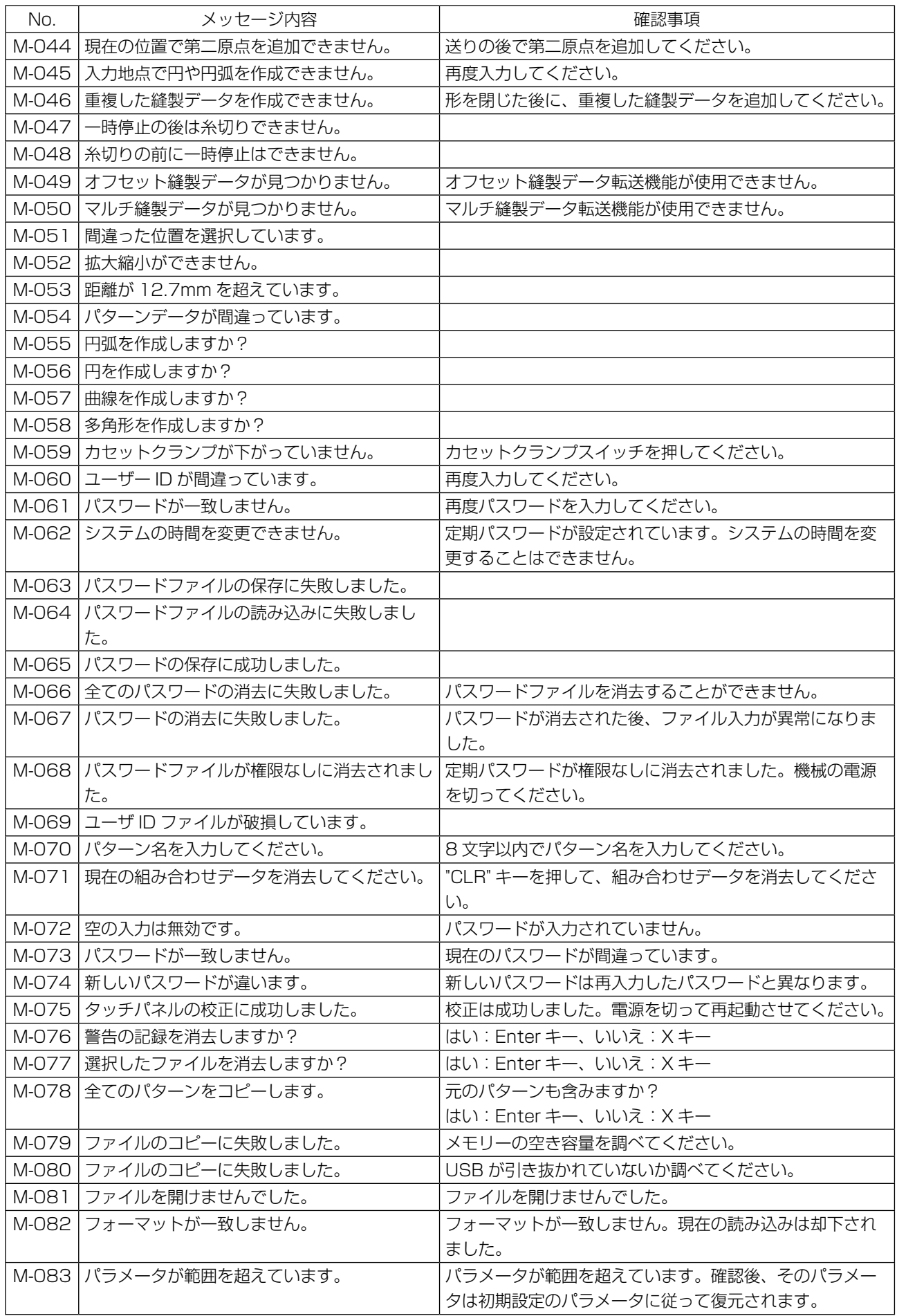

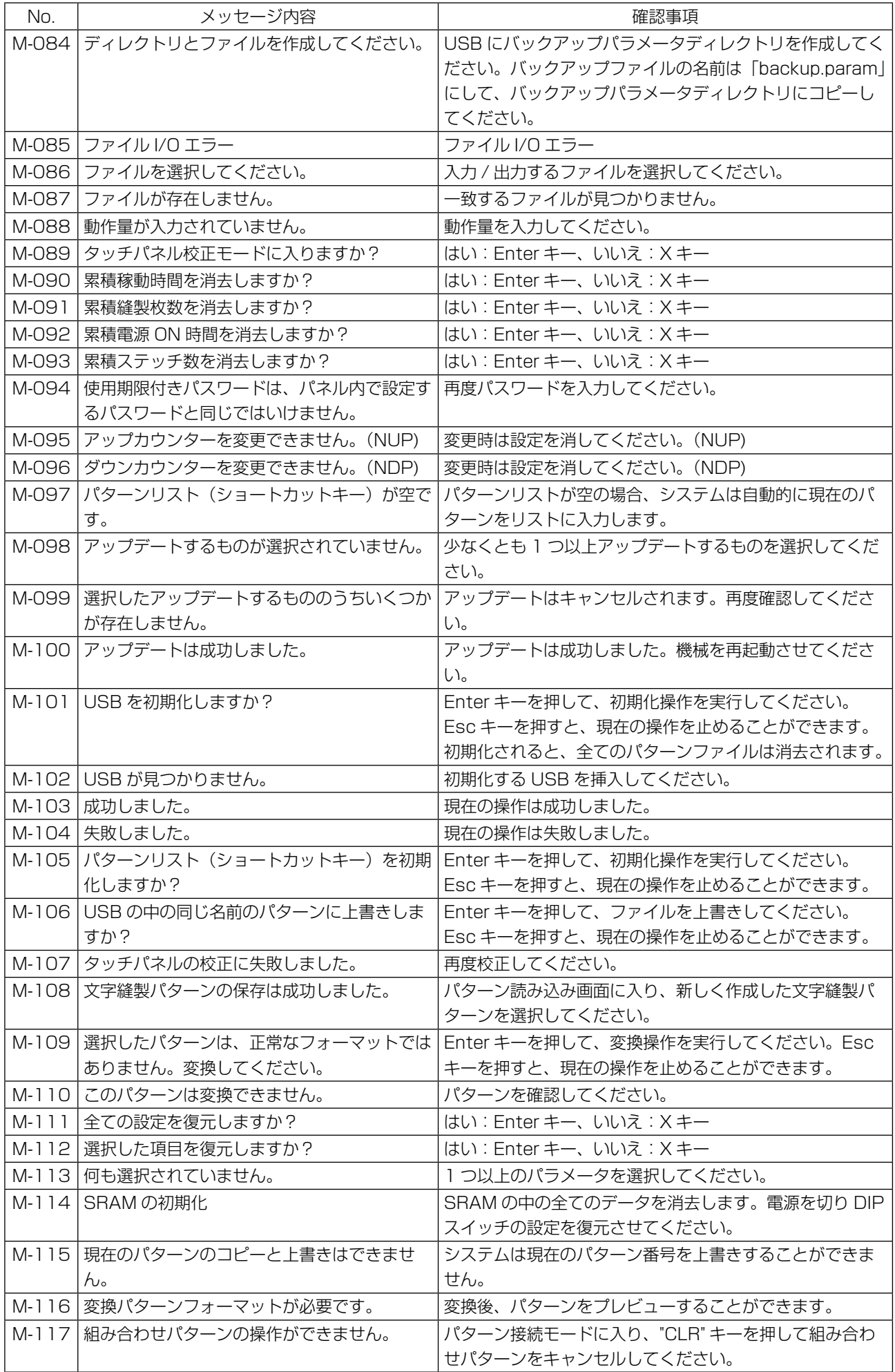

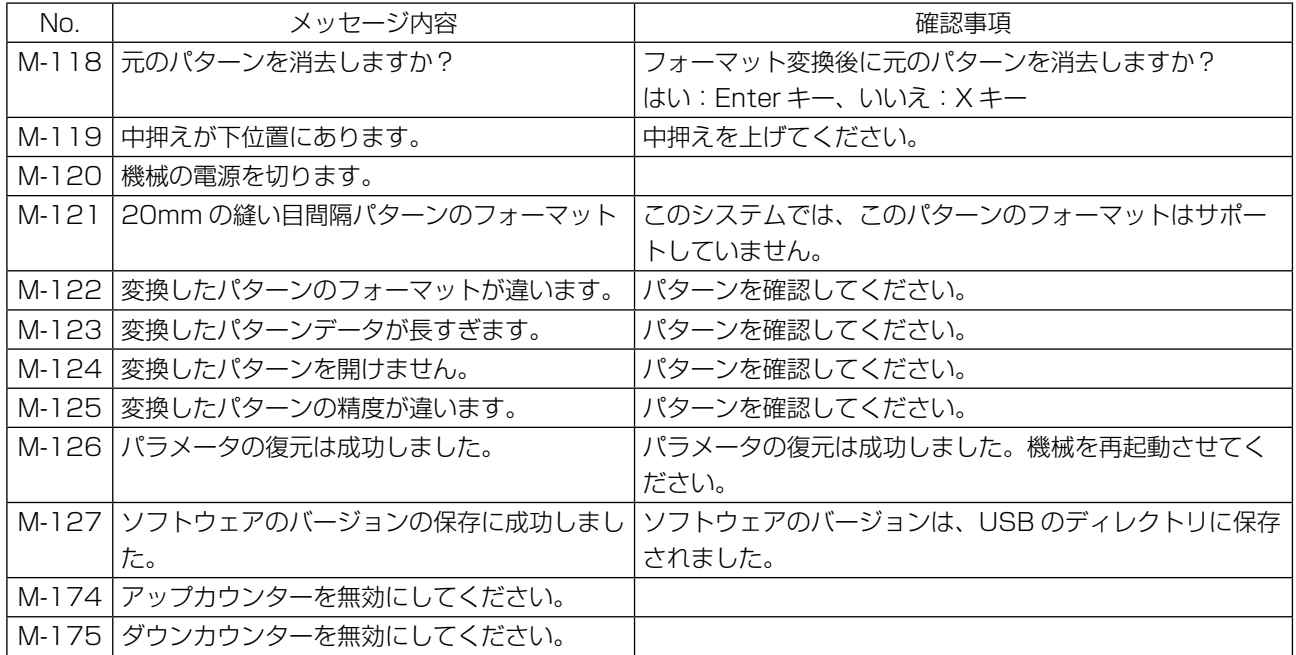